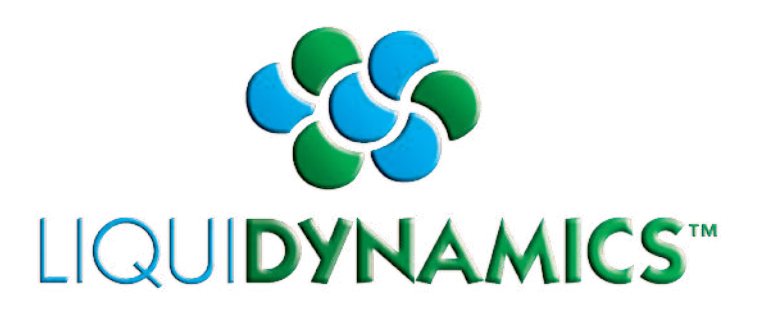

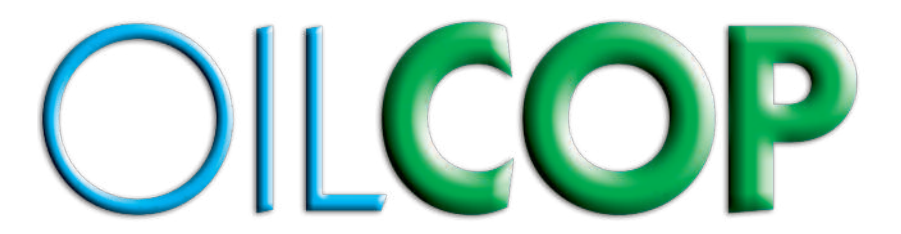

# **System Administrators Manual, Managers Manual & Technicans Manual**

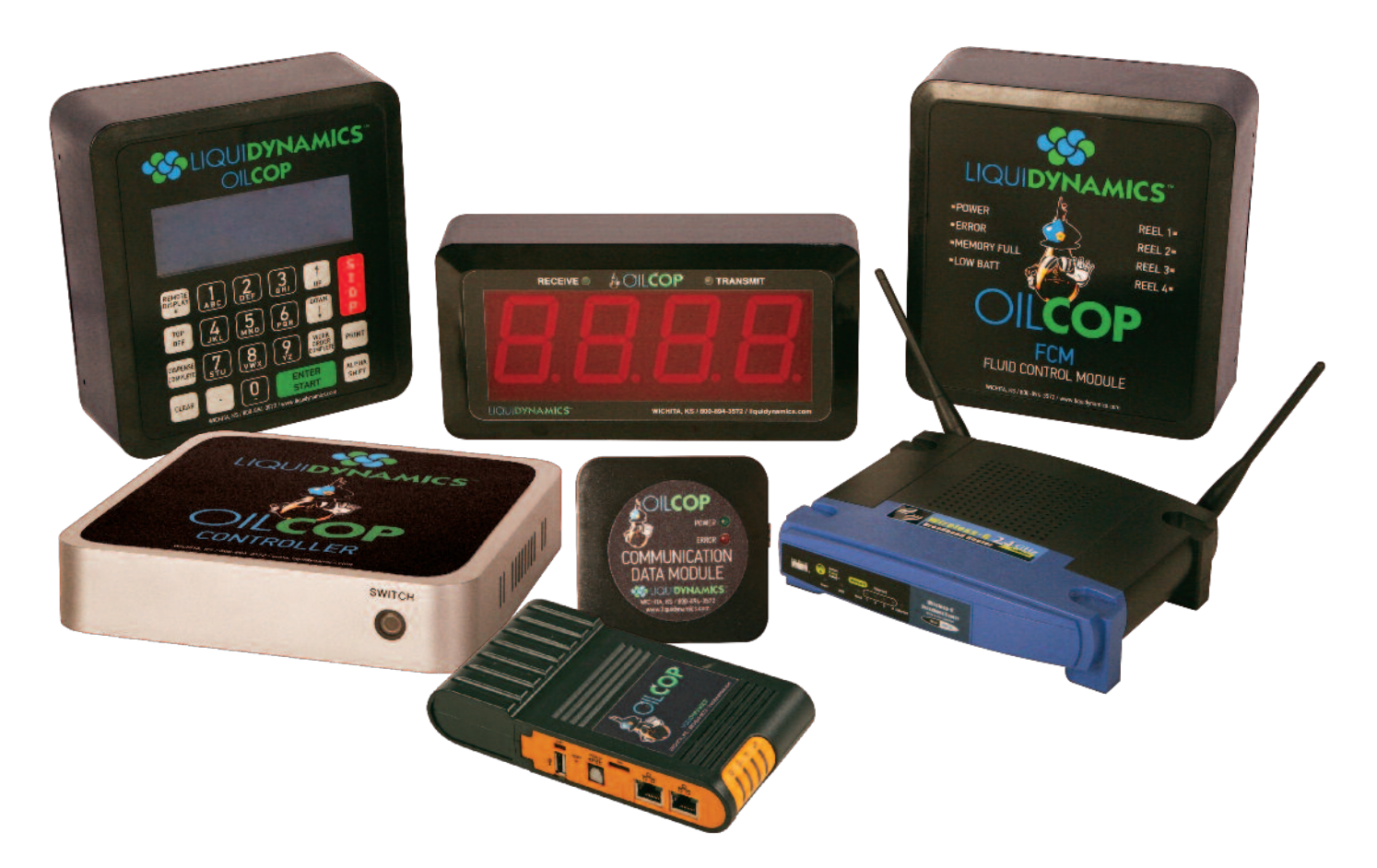

**This manual contains important warnings and information. READ AND KEEP FOR REFERENCE.** 2311 S. Edwards • Wichita, KS 67213 TEL: 316-943-5477 • FAX: 316-943-4760 TOLL FREE: 800-894-3572 E-MAIL: productinfo@liquidynamics.com

# **Notice**

This publication contains proprietary information which is protected by copyright. Allrights reserved. No part of this publication may be photocopied, reproduced, or translated to another language without the prior written consent of Liquidynamics.

Liquidynamics makes no warranty of any kind with regard to this publication, including, but not limited to, the implied warranties of merchantability and fitness for a particular purpose.

Liquidynamics shall not be liable for errors contained herein or for incidental or consequential damages in connection with the function, performance, or use of this publication.

Liquidynamics reserves the right to change system options or features, or the information contained in this publication.

# **Liquidynamics Support**

**Calling for Help, Orders, Accessories and Supplies, Customer Support Assistance – 800-894-3572 / 316-943-5477**

**Monday - Friday, 8 a.m. – 5:00 p.m. Central Standard Time**

# **OilCopSupport.com**

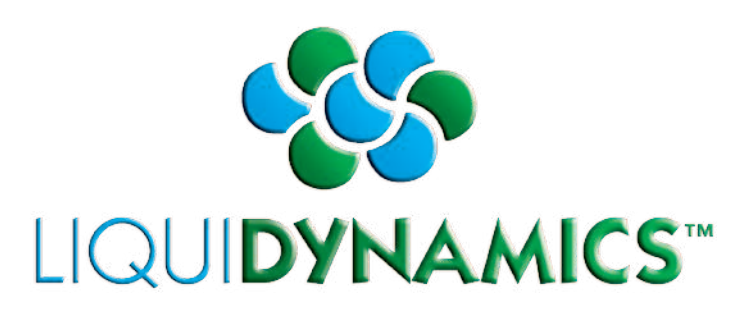

# OILCOP

# **System Administrators Manual**

# **Table of Contents**

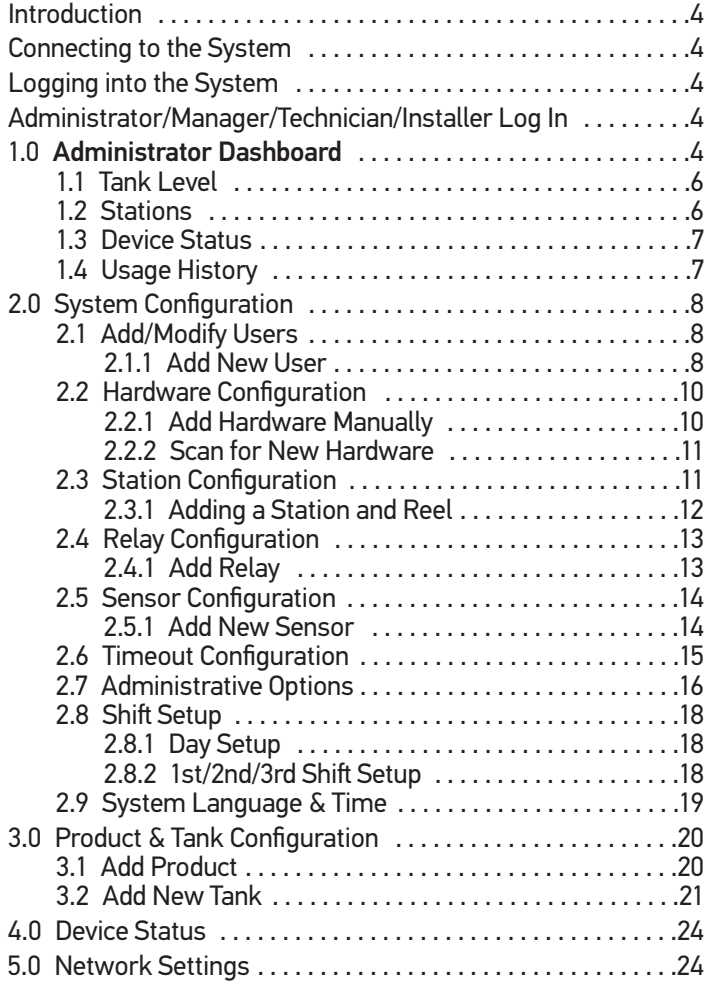

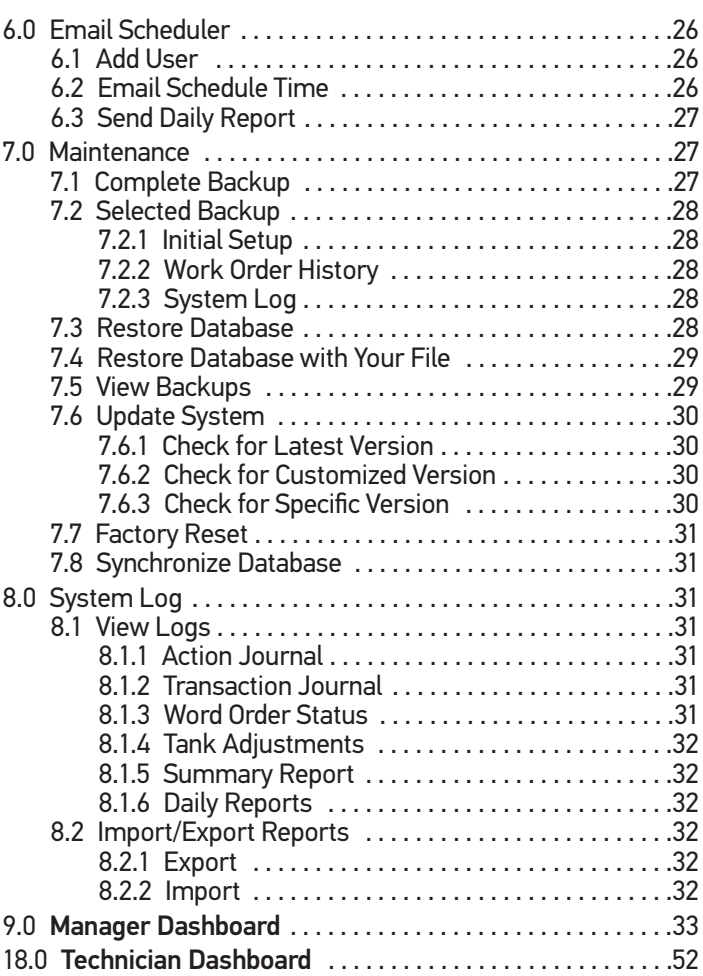

## **Introduction**

This user manual contains information for the OILCOP fluid management system designed and manufactured by Liquidynamics. The intent of this manual is to provide essential information to help users navigate and configure the OILCOP system allowing for efficient and trouble free operation.

See *"OILCOP Component Wiring Installation Manual"* forinstructions on how to properly install the Oilcop hardware. The hardware must be installed correctly in order for the system to function as intended.

## **Connecting to the System**

See the *"OILCOP Component Wiring Installation Manual"* to properly power on the OILCOP controller.

In order to gain access to the OILCOP system, the controller (P/N 100854) must be physically connected to a TCP/IP office network using a Cat. 5 network cable with RJ 45 connectors.

During initial setup the OILCOP controller will need to be configured to interface with a network. This is accomplished by connecting the controller directly to a computer with a network cable. See "Network Setup" instructions on how to access the OILCOP system.

After the controller has been configured to gain access to the Local Area Network (see "Network Settings"). You will need to know the correct IP address assigned to the controller to access the Oilcop system via the LAN.

Once the controller is connected to the Local Area Network (LAN), open a web browser on your LAN connected computer. In the browser address bar, enter the IP address (assigned by your network administrator) which will direct you to the Login page.

**Note:** *We recommend using FireFox, Chrome or Microsoſt Windows Explorer Ver. 10 or newer for best viewing.*

In the browser address bar, enter the corresponding IP address

depending on how you are connected to the controller. Once you have done this, it will take you to the Login Page.

### **Logging into the System**

Enter the login PIN assigned to your controller to access the system. Simply type in the login PIN and press "Enter" to open the users' dashboard page.

**Note:** *If you have lost or do not know your login pin see* Network Settings *page and follow the instructions for recovering a pin number.*

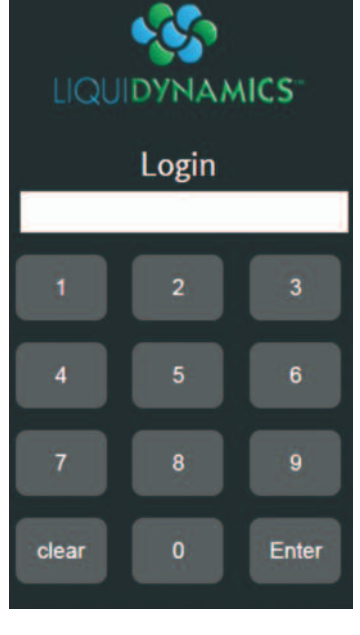

# **Administrator/Manager/Technician/Installer Log In**

There are three user security levels that can be used to log into the system.

Administrator - Has access to all system configuration options that defines how the system functions, backs up data, network settings, etc.

Manager – Depending how system is configured, typically manage day to day operation of the system i.e activate dispensing, maintain Work Orders, Inventory, etc. Manager PINs are assigned by the Administrator.

Technician – Provides access to dispensing dashboard, depending on what roles and capabilities are assigned to a particular Technician, this will dictate how products can be dispensed. Roles and capabilities are assigned by an Administrator or Manager.

Installer/Lost Password – A PIN with Administrator privileges that is used during OilCop installation/setup and in the event of a lost or forgotten Administrator PIN, see *"Installer Access"* on page 16.

# **1.0 Administrator Dashboard**

System Administrators will be directed to the Administrator Dashboard after logging in. The dashboard provides a snapshot of the system information i.e. hardware, communication status, fluid dispensed, inventory, etc. (Fig. 1)

Upper right hand corner of the dashboard displays a welcome message with the user name currently logged into the system and their security level (Administrator/Manager/Technician/ Installer).

There are three buttons in the top right corner just below the user name.

The "Select User" button allows the user to switch between the dashboards of the three types of users. Administrators can access all three user's dashboards. Managers can access only the Manager and Technician's dashboards. Technicians will only be able to access their own dispensing dashboard.

In the upper left hand corner, above the word Dashboard, you will see company name/logo, or a default OILCOP/logo. This is displayed on every page in the system and when clicked will direct the user back to their original dashboard. The name/logo can be modified from Administrative Options.

There are four windows located on the dashboard, Tank Level, Stations, Device Status and Usage History. These windows will be blank if a user has not set up the system yet.

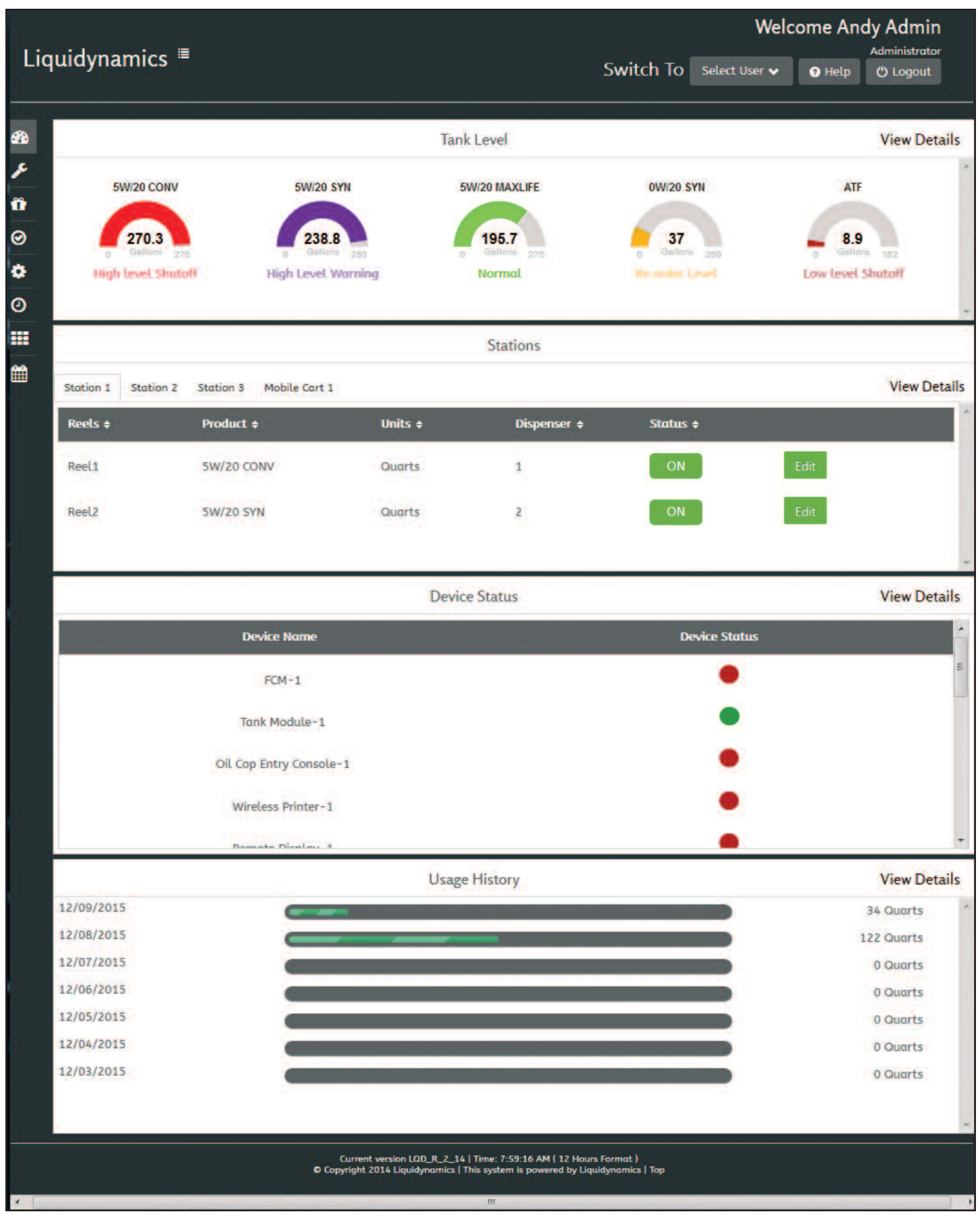

**Figure 1 – Administrator Dashboard**

#### **1.1 Tank Level**

TANK LEVEL window gives the user a snapshot of the current tank levels. Tanks in the illustration below depict four different tanks indicating their content volume. Placing your curser over TANK LEVEL opens a blue box that displays current settings for; PRODUCT NAME, CAPACITY, CONTENTS, ULLAGE, HIGH LEVEL SHUTOFF, HIGH LEVEL WARNING, RE-ORDER LEVEL and LOW LEVEL SHUTOFF. (Fig. 2)

Color of tank level indicator indicates five different operational conditions.

NORMAL - "Green" Tank volume is at a normal level.

HIGH LEVEL SHUTOFF - "Red" Tank volume is at the High Level Shutoff setting.

HIGH LEVEL WARNING - "Purple" Tank volume is at the High Warning setting.

RE-ORDER LEVEL - "Yellow" Tank volume is at the Re-order alert setting.

LOW LEVEL SHUTOFF - "Red" Tank volume is at the Low Level alert setting.

**Note:** *Volume levels are defined when setting up tanks in the Product and Tank Configuration dashboard. All five conditions can be configured from Admin to open or close one of four, 5 amp relays, integrated into the tank sensor module.*

#### **1.2 Stations**

The user can easily see information for all reels in the system. This window (Fig. 3) is also a quick way to see if a reel has been turned off under "Status." The user can also click the "Edit" button in this window that will take them to the "Add Reel" menu that is found on the "Station Configuration" page.

Clicking on "View Details" will take the user to the "Station Configuration" page.

The Stations window provides a snapshot of the current stations and reels. Tabs on the upper left side can be used to select a specific station. When the station tab is selected it will show the reels that are assigned to that station.

Whenever a station has an active dispense point, the tab for that station will turn Green. Selecting the Green station tab will show

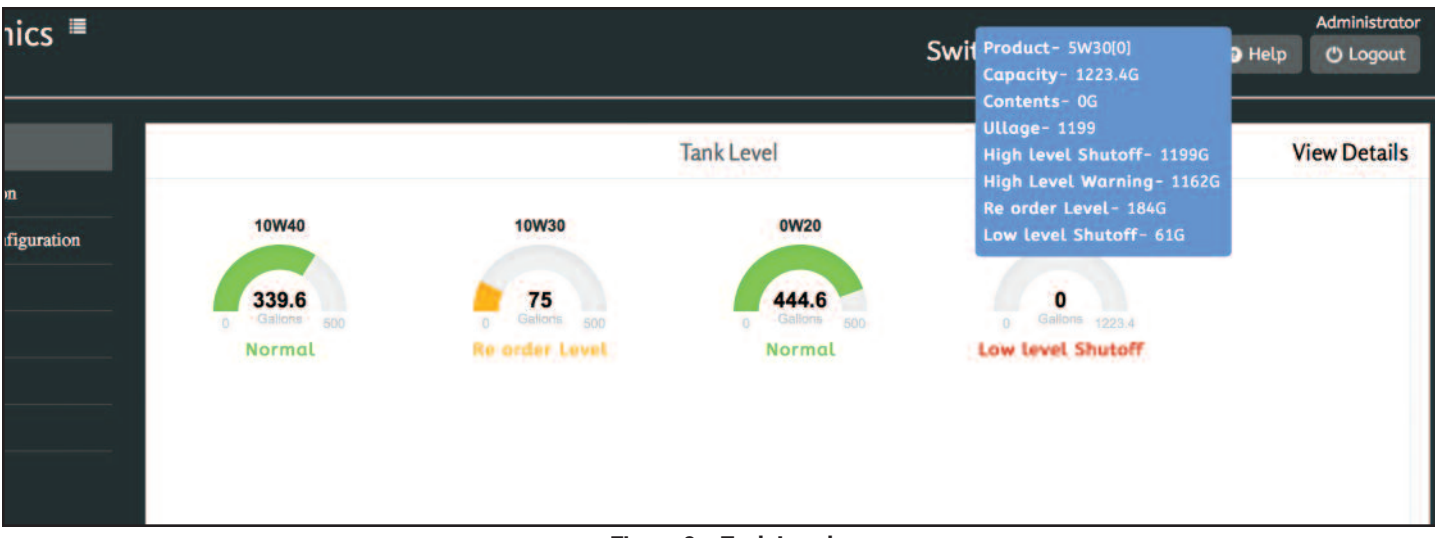

**Figure 2 – Tank Level**

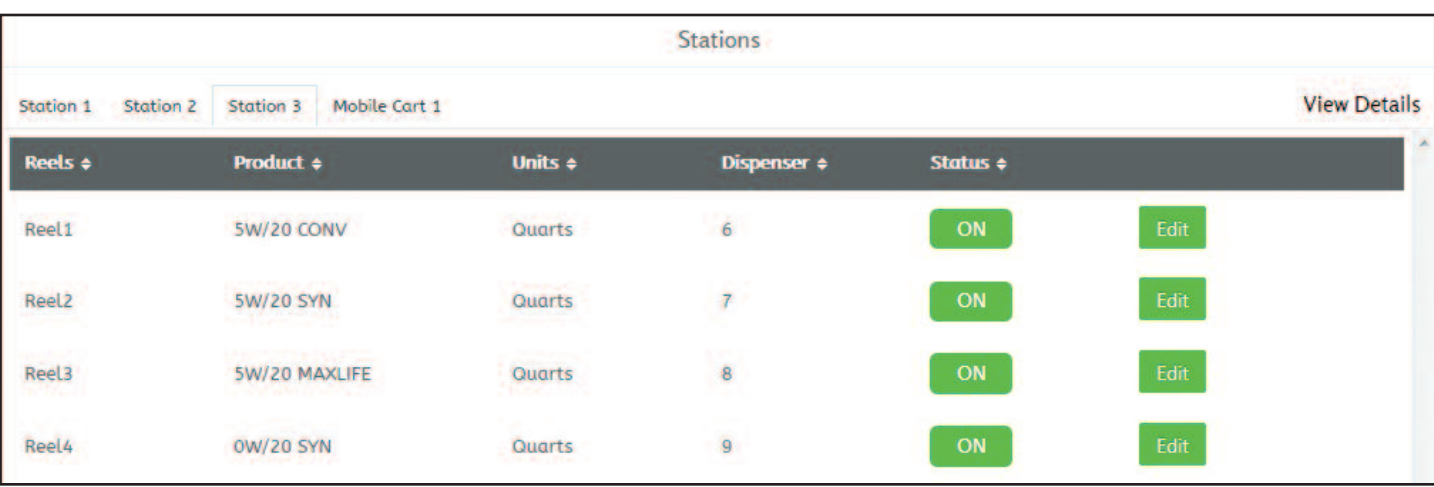

all dispense points associated with the Station, highlighting the active dispense point.

#### **1.3 Device Status**

The Device Status window gives the user a snapshot of all the Hardware Devices currently recognized by the system and their communication status. (Fig. 4)

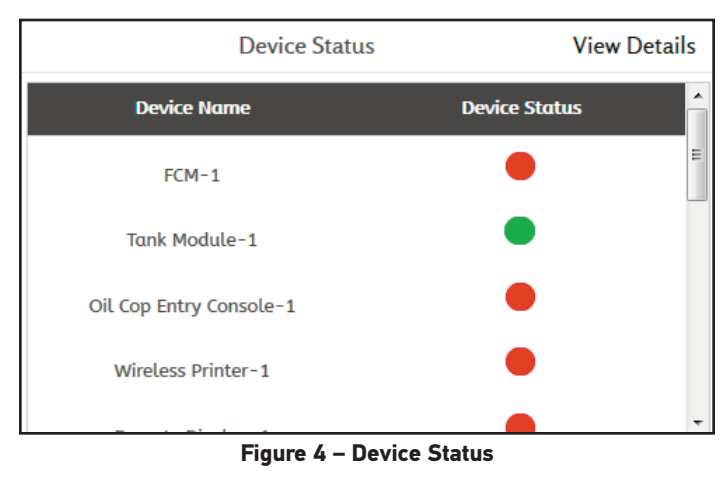

If a device in the system has lost communication with the controller there will be a red circle next to the devices name under device status.

A green circle means that the device is communicating with the system.

#### **1.4 Usage History**

The Usage History window displays total product volume dispensed by day. (Fig. 5)

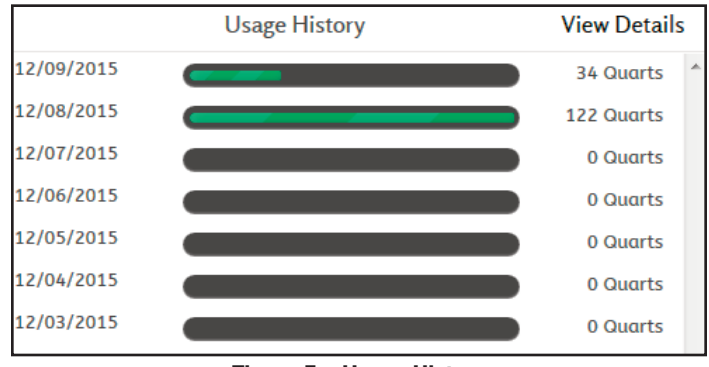

**Figure 5 – Usage History**

Clicking on the bar graphic for a particular day "12/08/2015" will expand the window listing all the different types of products and volume amount dispensed on that calendar day. (Fig. 6)

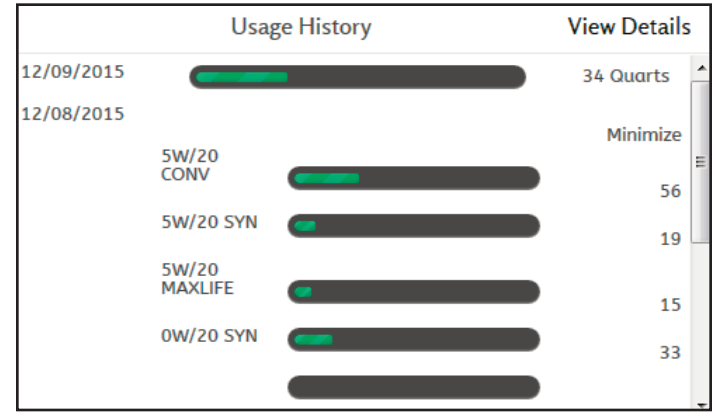

**Figure 6 – Usage History Particular Day**

Clicking on a bar graphic for a particular product "5W/20 CONV" within a particular day will expand the product window to include an hourly graphic depicting all dispense transactions for a particular product on the given day. (Fig. 7)

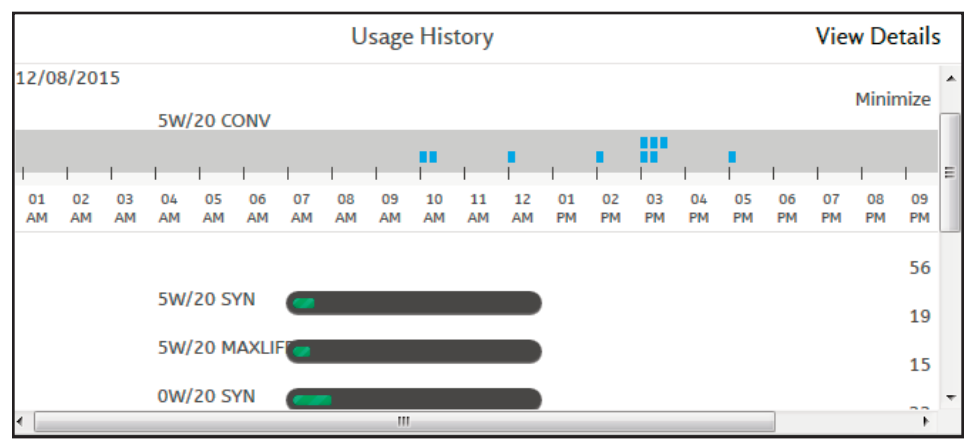

**Figure 7 – Usage History Day and Product**

2.0

Move the cursor over the blue marking and a blue pop-up will appear giving details of each dispense. (Fig. 8)

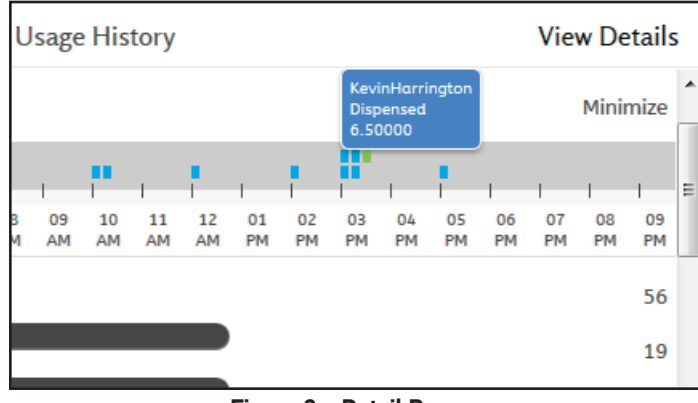

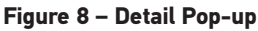

# **2.0 System Configuration**

On the left side of the dashboard are seven buttons. These buttons will help set and customize how the system functions. The first button is System Configuration when the user clicks on that button it will open up a list of options to choose from - Add/Modify Users, Hardware Configuration, Station Configuration, Relay Configuration, Sensor Configuration, Timeout Configuration, Administrative Options, Shift Setup, System Language and Time. (Fig. 9)

#### **2.1 Add/Modify Users**

Add a new user to the system or change the settings of an existing user. (Fig. 10, next page)

The Add/Modify Users page will show a list of all the users that have been added to the system and their basic information.

#### 2.1.1 Add New User

To add a new user to the system, click on the Add New User button located at the bottom of the window. A new window will pop up to input the information for the new user. (Fig. 11)

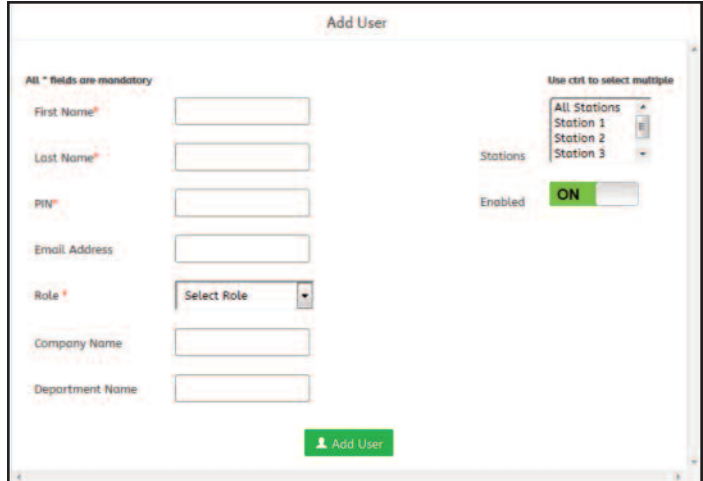

**Figure 11 – Add User**

| Liquidynamics <sup>■</sup>                                                                                                    |                                                            |                                                                 |         |                                                | Switch To                                                                              | <b>Welcome Andy Admin</b><br><b>Administrator</b><br>Select User v<br>$\bullet$ Help<br><b>O</b> Logout |
|----------------------------------------------------------------------------------------------------|------------------------------------------------------------|-----------------------------------------------------------------|---------|------------------------------------------------|----------------------------------------------------------------------------------------|----------------------------------------------------------------------------------------------------|
| <b>Co</b> Dashboard                                                                                                    |                                                            |                                                                 |         | <b>Tank Level</b>                              |                                                                                        | <b>View Details</b>                                                                                     |
| $\blacktriangleright$ System Configuration<br><b>Add/Modify Users</b><br><b>Hardware Configuration</b><br><b>Station Configuration</b><br>с<br><b>Relay Configuration</b><br><b>Sensor Configuration</b><br><b>Timeout Configuration</b><br>٠<br><b>Administrative Options</b> | 5W/20 CONV<br>270.3<br>Gallons<br>278<br><b>STATISTICS</b> | <b>5W/20 SYN</b><br>Gallons<br><b>Liberal's</b><br>Level Worren | 250     | 5W/20 MAXLIFE<br>195.7<br>276<br><b>Normal</b> | <b>OW/20 SYN</b><br>37<br>Gallions<br>250<br>$\circ$<br>Electromagnetic control states | ATF<br>8.9<br>Gallons<br>182                                                                            |
| <b>Shift Setup</b><br>٠<br>System Language & Time<br>٠                                                                                                    |                                                            |                                                                 |         | <b>Stations</b>                                |                                                                                        |                                                                                                    |
| Product & Tank Configuration                                                                                                    | <b>Station 2</b><br>Station 1                              | Mobile Cart 1<br><b>Station 3</b>                               |         |                                                |                                                                                        | <b>View Details</b>                                                                                     |
| O Device Status                                                                                                    | Reels ÷                                                    | Product +                                                       | Units + | Dispenser ÷                                    | Status +                                                                               |                                                                                                    |
| Network Settings                                                                                                    | Reel1                                                      | <b>5W/20 CONV</b>                                               | Quarts  | $\mathbf{1}$                                   | ON                                                                                     | Edit                                                                                                    |
| <b>O</b> Email Scheduler                                                                                                    | Reel <sub>2</sub>                                          | <b>5W/20 SYN</b>                                                | Quarts  | $\overline{2}$                                 | ON                                                                                     | Edit                                                                                                    |
| <b>HE</b> Maintenance                                                                                                    |                                                            |                                                                 |         |                                                |                                                                                        |                                                                                                    |
| System Log                                                                                                    |                                                            |                                                                 |         |                                                |                                                                                        |                                                                                                    |

**Figure 9 – System Configuration**

|                            |                         |                        |                               |                                  |                     |                                                |                   | <b>Welcome Andy Admin</b><br>Administrator |  |
|----------------------------|-------------------------|------------------------|-------------------------------|----------------------------------|---------------------|------------------------------------------------|-------------------|--------------------------------------------|--|
| Liquidynamics <sup>■</sup> |                         |                        |                               |                                  |                     | Switch To<br>Select User $\blacktriangleright$ | <sup>O</sup> Help | <b>U</b> Logout                            |  |
| $+$ Back                   |                         |                        |                               | <b>Add/Update User</b>           |                     |                                                |                   | $\leftarrow$ Back                          |  |
| Name $\Leftrightarrow$     | <b>Email Address ÷</b>  | Role $\Leftrightarrow$ | <b>Company</b><br>Name $\div$ | <b>Department</b><br>Name $\div$ | Stations ÷          | Capabilities $\Leftrightarrow$                 | <b>Enabled</b>    |                                            |  |
| Joe Installer              |                         | Installer              |                               |                                  | <b>All Stations</b> | <b>All Capabilities</b>                        | ON                | $\mathfrak{G}$                             |  |
| <b>Tommy Tech</b>          |                         | Tech                   |                               |                                  | <b>All Stations</b> | <b>All Capabilities</b>                        | ON                | $\mathfrak{S}$                             |  |
| <b>Mikey Manager</b>       |                         | Manager                |                               |                                  | <b>All Stations</b> | <b>All Capabilities</b>                        | ON                | $\mathfrak{S}$                             |  |
| <b>Andy Admin</b>          |                         | Admin                  |                               |                                  | <b>All Stations</b> | <b>All Capabilities</b>                        | ON                | $\mathfrak{S}$                             |  |
| Kevin<br>Harrington        | kevin@liquidynamics.com | Admin                  | Liquidynamics                 | Oilcop                           | <b>All Stations</b> | <b>All Capabilities</b>                        | ON                | $\mathfrak{S}$                             |  |
|                            |                         |                        |                               |                                  |                     |                                                |                   |                                            |  |
|                            |                         |                        |                               |                                  |                     |                                                |                   |                                            |  |
|                            |                         |                        |                               |                                  |                     |                                                |                   |                                            |  |
|                            |                         |                        |                               |                                  |                     |                                                |                   | $\overline{\phantom{a}}$                   |  |
|                            |                         |                        |                               | L Add New User                   |                     |                                                |                   |                                            |  |

**Figure 10 – Add/Modify Users**

5 fields must have information entered to create a new user, these fields are marked with a red asterisk (\*).

First Name\* - Enter First name

Last Name\* - Enter Family name

PIN\* - Create custom pin number for user to log into the system. The pin number must be at least 4 digits but not greater than 10 digits. (Numbers only)

Email Address - Enter the user's email address to receive system reports.

Role\* - Designate type of user Administrator, Manager, Technician, or Installer. This option affects the type of access the user will have in the system.

Company Name - Company user works for.

Department Name - Department user is in.

Stations - Determines which stations user has ability to dispense from. Highlight station names within the scroll down box in the upper right hand corner. Clicking on All Stations allows user to dispense from all stations, or click on the specific station to assign the user to dispense from.

**Note:** *If selecting more than one station but not "All stations" you must hold down the Ctrl button on the keyboard when selecting the stations.*

If there are no stations available to select, this means that no stations have been added to the system yet. Can continue to create users and then go back to update the user's settings after stations have been added to the system.

Capabilities\* - Capabilities menu appears after a Role has been selected for the user. The type and number of capabilities available to a user will vary according to type of role they are assigned. A user can be assigned All Capabilities, or specify which capabilities the user shall have by highlighting them.

#### **Note:** *If selecting more than one capability but not* All Capabilities, *you must hold down the "Ctrl" button on the keyboard when selecting the capabilities.*

Preset, Open/Free Dispense, Select Work Order, Load Work Order, Manage Technician, Manage Dispense Units, Bar Code Scanning.

Enabled - ON/OFF user's access to the system.

When finished entering the user's information click on the ADD USER button at the bottom of the window.

The administrator can update the settings of a user or delete them by clicking on the Update/Delete button on the right side of the main Add/Modify Users window. The window that pops up is the same window as adding a new user, except this window has two buttons at the bottom of the window, Update and Delete.

#### **2.2 Hardware Configuration**

Make changes to and add new hardware to the system. Click on hardware configuration to view a basic overview of all the hardware connected to the system and current status. (Fig. 12)

There are 5 columns of information on the page, clicking on the column title will sort the information according to the column selected. Clicking the field alternates ascending/descending order.

Hardware ID - ID the system uses to recognize the hardware that has been added to the system. It designates a number for the component in the order it was added to the system. This cannot be edited.

User Defined Name - Users can assign specific names to components making it easier to be recognized. By default the system will make this the same name as the Hardware ID if the user does not input a specific name.

Device Address - Each component has a device address that is physically set by the user. See *"OILCOP Component Wiring Installation Manual."* The address currently set on the device will display here.

Communication - This shows how the component is communicating with the system either WIRED or Radio.

On/Off - This shows if the component is currently ON/green (communicating with the system) or OFF/red (lost communication or turned off by the user).

If this is the first time setting up the system, you will have to add the hardware. There are two ways to add hardware to the system.

#### 2.2.1 Add Hardware Manually

Click the green Add button at the bottom of the screen to manually enter the hardware and its characteristics. - *This is the only way to add hardware to the system if the CDM is not connected and running on the system.* (Fig. 13)

- 1. Select the type of hardware to add then click on the Select Hardware scroll down menu on the left and then select a component from the list.
- 2. "Optional" The user may then give the selected component a specific name.
- 3. Manually enter the device address of the component to be added. See *"OILCOP Component Wiring Installation Manual"*

|                               |                               |                                    |                             |                            | <b>Welcome Andy Admin</b>                                |
|-------------------------------|-------------------------------|------------------------------------|-----------------------------|----------------------------|----------------------------------------------------------|
| Liquidynamics <sup>■</sup>    |                               |                                    |                             | Switch To<br>Select User v | <b>Administrator</b><br><b>O</b> Help<br><b>U</b> Logout |
| $+$ Back                      |                               | <b>Hardware Configuration</b>      |                             |                            | $+$ Back                                                 |
| Hardware ID +                 | <b>User Defined Name :</b>    | <b>Device Address #</b>            | <b>Communication</b> $\phi$ | On/Off                     |                                                          |
| $FCM-1$                       | $FCM-1$                       | $\mathbf{1}$                       | Radio                       | <b>OFF</b>                 | $\mathfrak{S}^-$                                         |
| <b>Tank Module-1</b>          | Tank Module-1                 |                                    | Radio                       | ON                         | $\mathfrak{G}^-$                                         |
| Oil Cop Entry Console-1       | Oil Cop Entry Console-1       | $\overline{2}$                     | Radio                       | OFF                        | $\mathfrak{S}$                                           |
| Wireless Printer-1            | Wireless Printer-1            | $\mathbf{1}$                       | Radio                       | OFF                        | $\mathbf{G}^{\prime}$                                    |
| Remote Display-1              | Remote Display-1              | в                                  | Radio                       | OFF                        | $\mathfrak{S}^+$                                         |
| Remote Display-2              | <b>Test Display</b>           | 4                                  | Radio                       | ON                         | $\mathfrak{S}^-$                                         |
| <b>Communication Module-1</b> | <b>Communication Module-1</b> | $\circ$                            | <b>CALL CALL</b><br>Radio   | ON.                        | $\mathfrak{S}$                                           |
| Mini Remote Display-1         | Mini Remote Display-1         | ٠                                  | Radio                       | ON                         | $\alpha$                                                 |
| Mini Remote Display-2         | Mini Remote Display-2         | $\overline{z}$                     | Radio                       | ON.                        | $\mathfrak{S}^{\mathbb{C}}$<br>×                         |
|                               |                               | C Scan For New Hardware<br>$+$ Add |                             |                            |                                                          |

**Figure 12 – Hardware Configuration**

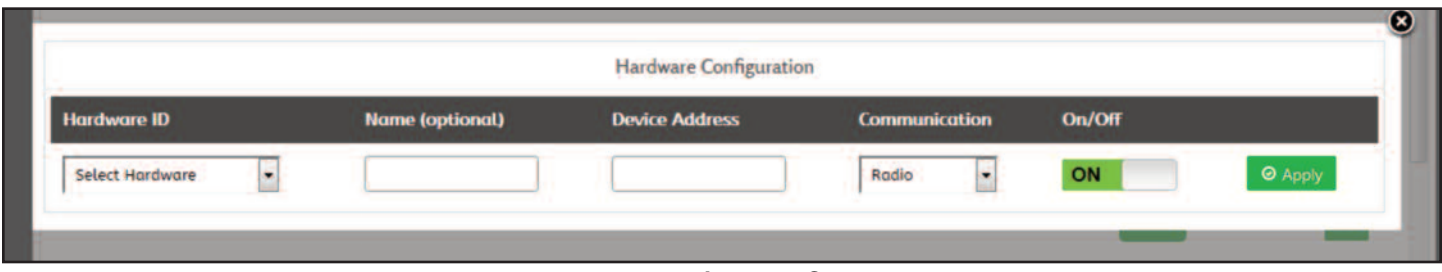

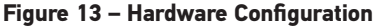

to understand where and how to set the device address of a component.

- 4. Select how the component will communicate, WIRED or RADIO.
- 5. Turn ON the component and click Apply.

The component has now been added to the system and should be viewable on the main Hardware Configuration window.

#### 2.2.2 Scan for New Hardware

Click on the green "Scan for New Hardware" button at the bottom of the screen, the system will automatically start searching for components. This is the fastest and easiest way to add components to the system. A window will pop up saying "Scanning in progress," make sure NOT to turn system power off until it is done scanning. (Fig. 14)

| $PT =$ |                    | Rodio                       |  |
|--------|--------------------|-----------------------------|--|
|        | <b>Information</b> |                             |  |
|        |                    | <b>Scanning in Progress</b> |  |
|        | on Module-1        | Radio                       |  |

**Figure 14 – Scan for New Hardware**

Once the scan is finished the user will see the components found during the scan. The system automatically recognizes the component's device address then assigns a Hardware ID and default User Defined Name. The user can then edit the default name. User may also change the device address, doing this without physically changing the components device address *will result in loss of communication.* If the user is going to scan for new hardware with a completely wired system you must first make

sure that all the devices are wired correctly. See *"OILCOP Component Wiring Installation Manual."*

#### **2.3 Station Configuration**

Used to setup, edit stations and assign reels. (Fig. 15)

The user can switch views by clicking on the station buttons in the top left corner of the window. The first button, All Stations, allows the user to see all of the reels in one window. The user can select a reel from this window by clicking the Update/Delete button to the right of the corresponding reel.

There are 6 columns in the All Stations window.

Reel # - Is automatically created when a reel is added to the system in the order it was added to the station. This cannot be edited by the user, to assign a different reel # it will first have to be deleted and then added back in the sequential order necessary to achieve the desired reel #.

Product - Displays product type assigned to the reel.

Unit - Unit of measure used to dispense product.

FCM# - Displays which FCM (Hardware ID) reel is connected to.

FCM Port - Shows which port number is assigned to reel.

Status - Turns ON/OFF reel for use.

Station Name - Name of station reel is assigned to.

When a user clicks on a specific station button in the upper left hand corner, a window will pop up with the same information as the All Stations window except the Station Name column is removed.

Clicking on a specific station will also bring up a green "Edit Station" button in the upper right hand corner of the window. The edit station button allows the user to edit the name of the station or delete that station from the system.

|                                    |                            |                                  |               |                   |                              |                                                  |                               | <b>Welcome Andy Admin</b>                          |
|------------------------------------|----------------------------|----------------------------------|---------------|-------------------|------------------------------|--------------------------------------------------|-------------------------------|----------------------------------------------------|
|                                    | Liquidynamics <sup>■</sup> |                                  |               |                   |                              |                                                  | Switch To<br>Select User v    | <b>Manager</b><br>$\Theta$ Help<br><b>ひ Logout</b> |
| æ                                  | $\leftarrow$ Back          |                                  |               |                   | <b>Station Configuration</b> |                                                  |                               | $\leftarrow$ Back                                  |
| ł<br>Ő                             | <b>All Stations</b>        | Station 2 Station 3<br>Station 1 | Mobile Cart 1 |                   |                              |                                                  |                               |                                                    |
|                                    |                            |                                  |               |                   | + Add new Station            |                                                  |                               |                                                    |
| $\odot$                            | Reel# $\Leftrightarrow$    | <b>Product <math>\div</math></b> | Unit $\div$   | $FCMH \div$       | Status $\div$                | <b>Station Name <math>\Leftrightarrow</math></b> |                               |                                                    |
| $\bullet$<br>$\boldsymbol{\Theta}$ | 1                          | <b>5W/20 CONV</b>                | Quarts        | $FCM-1$           | ON                           | Station 1                                        | <b><i>C</i></b> Update/Delete |                                                    |
| ₩                                  | 2                          | 5W/20 SYN                        | Quarts        | $FCM-1$           | ON                           | Station 1                                        | <b><i>C</i></b> Update/Delete |                                                    |
| ₩                                  | 3                          | 5W/20 MAXLIFE                    | Quarts        | $FCM-1$           | ON                           | <b>Station 2</b>                                 | <b><i>C</i></b> Update/Delete |                                                    |
|                                    | 4                          | 0W/20 SYN                        | Quarts        | $FCM-1$           | ON                           | <b>Station 2</b>                                 | <b>Ø</b> Update/Delete        |                                                    |
|                                    | 1                          | 5W/20 SYN                        | Quarts        | <b>Mobile FCM</b> | ON                           | Mobile Cart 1                                    | <b><i>C</i></b> Update/Delete |                                                    |
|                                    | 1                          | <b>5W/20 CONV</b>                | Quarts        | <b>Test FCM</b>   | ON                           | <b>Station 3</b>                                 | <b>G</b> Update/Delete        |                                                    |
|                                    | 2                          | <b>5W/20 SYN</b>                 | Quarts        | <b>Test FCM</b>   | ON                           | <b>Station 3</b>                                 | <b><i>C</i></b> Update/Delete |                                                    |
|                                    |                            | 5W/20 MAXLIFE                    | Quarts        | <b>Test FCM</b>   | ON                           | <b>Station 3</b>                                 | <b><i>C</i></b> Update/Delete |                                                    |

**Figure 15 – Station Configuration**

#### 2.3.1 Adding a Station and Reel

The user can add a station by clicking the ADD NEW STATION bUTTON. A window will pop up asking for a station name, then click "submit." (Fig. 16)

Adding a Reel - *Once a station is added, or if a station already exist,* the user must click on the station they want to add a reel to on the main station configuration page. Then they must click on ADD REEL TO STATION at the bottom of the window. This will bring up the Reel Configuration window. (Fig. 17)

In this window there are 10 fields of information that can be entered. 5 fields must be entered in order to add the reel.

#### **Note:** *User must already have configured hardware and added product before configuring a reel.*

Dispenser ID\* - When a reel is created, it is automatically designated a dispenser ID by the system. This ID is not the reel number and cannot be edited by the user.

Hardware FCM ID\* - The reel must be assigned to an FCM. The

user can select which FCM they want the reel to connect to by clicking the drop down menu and selecting the corresponding FCM.

User Defined Name - The user can give the reel a specific name.

Units\* - This is where the user can select the unit of measure they would like the product to be dispensed in. Click on the drop down menu and select Quarts, Liters, Pints, or Gallons.

Products\* - Select the product from the drop down menu that the user wants to have dispensed from this reel.

Printer - Select a printer from the drop down menu to attach to this reel if the user would like a ticket to be printed after dispensing.

Remote Display - Select a remote display from the drop down menu that will be attached to this reel. Large LED Fixed displays amount of product dispensed from the handle.

Mini Remote Display - Select a mini remote display from the drop down menu to be attached to this reel. Displays the amount of product dispensed from the control handle.

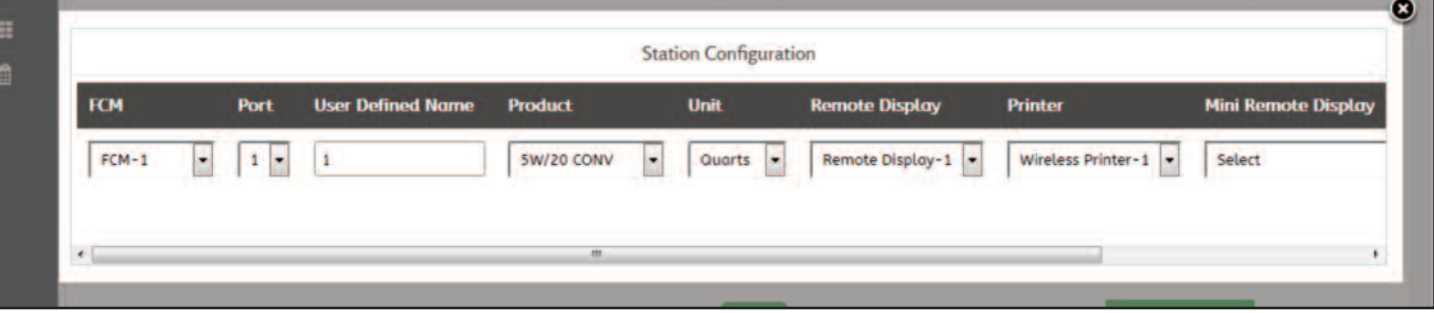

**Figure 16 – Station Configuration Settings**

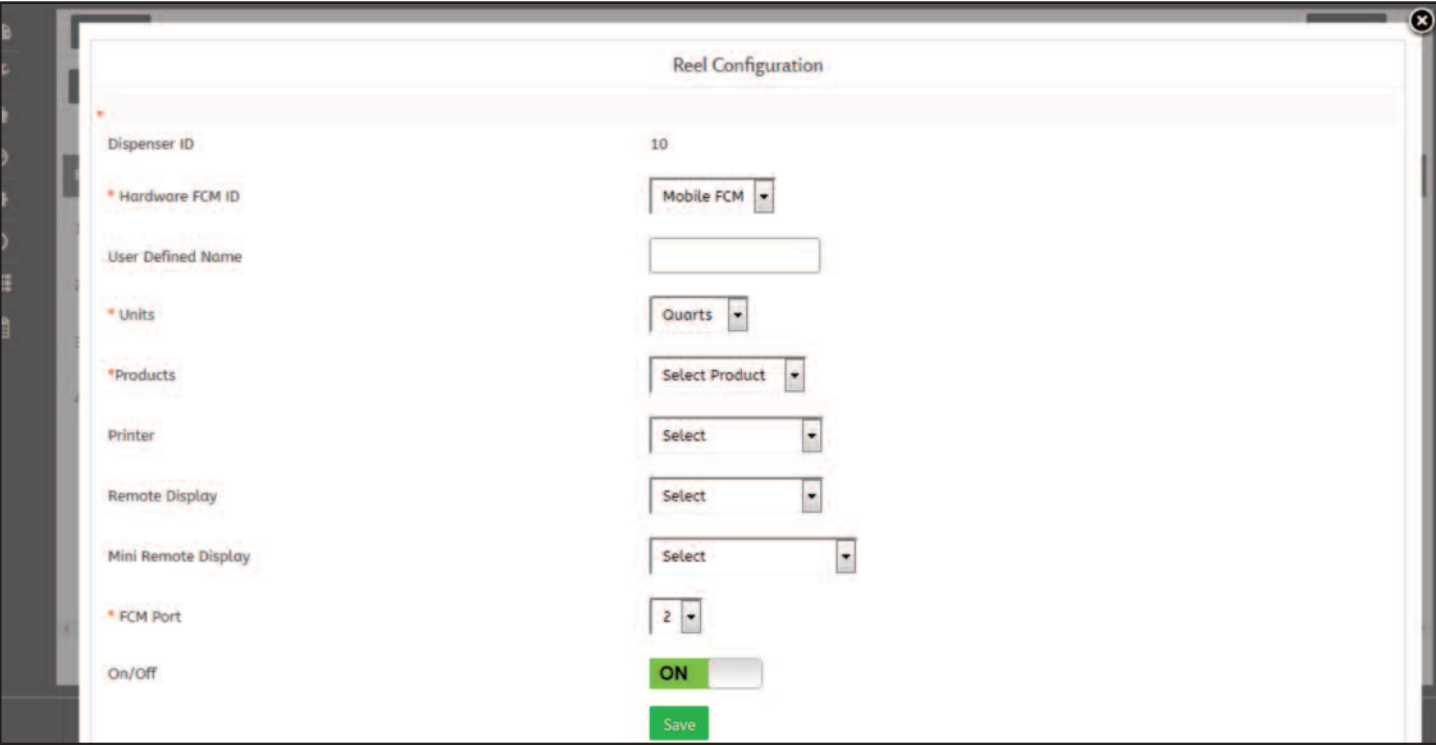

**Figure 17 – Adding a Reel**

2.0

FCM Port\* - The user must select an FCM port for this reel. Each FCM has 4 ports. The ports are labeled in the drop down menu as 1, 2, 3, and 4. If a port on an FCM has already been assigned to a reel it will not show up in the drop down menu.

**Note:** *If all ports on an FCM are in use then the FCM will not show up in the Hardware FCM ID drop down menu.*

ON/OFF - Turns ON/OFF reel for use.

After all the settings have been adjusted, click on the green SAVE button at the bottom of the window.

#### **2.4 Relay Configuration**

Relay configuration is used to setup system relays reaction to alert and alarm conditions in the system. (Fig. 18)

Hardware Relay ID - Which Tank Sensor Module has the relay to be configured. Each Tank Sensor Module has 4ea. 24VDC, 5 amp relay connections.

User Defined Name - User assigned name for the relay.

Relay Port - Select one of four physical relays to configure.

Default State - Is the operational state a relay will function in its normal state. State of the relay must be either Powered or Not Powered.

Trigger Type - Select what system function or event will trigger a relay.

On/Off - Turns ON/OFF relay to function.

Update/Delete - Either update or delete the relay.

#### 2.4.1 Add Relay

To add a new relay the user must click the green ADD RELAY button at the bottom of the screen. A window will appear for the user to set up the relay. (Fig. 19)

When setting up a new relay the user will need to input information into the Relay Configuration window.

| $\pmb{\epsilon}$     | $+$ Back            |                                      |                        |                                                | <b>Relay Configuration</b>                            |               |                      | $+$ Back |
|----------------------|---------------------|--------------------------------------|------------------------|------------------------------------------------|-------------------------------------------------------|---------------|----------------------|----------|
| ×<br>$\pmb{\hat{u}}$ | Hardware Relay ID + | <b>User Defined Name +</b>           | <b>Relay</b><br>Port # | <b>Default State</b>                           | <b>Trigger Type</b>                                   | On/Off $\div$ | <b>Update/Delete</b> |          |
|                      | Tank Module-2       | $relay-1$                            |                        | Not Powered<br><b>ALCOHOL:</b><br><b>SACTO</b> | <b>Tank Level</b><br>a proposition and support of the | ON            | G Update/Delete      |          |
|                      | Tank Module-2       | <b>CAST WAS LIFE OF</b><br>$relay-2$ |                        | <b>STATISTICS</b><br>Powered                   | <b>WARRY CONTRACT</b><br>Product/Reel                 | ON            | G' Update/Delete     |          |
| 靈                    | Tank Module-2       | $relay - 3$                          |                        | Not Powered                                    | Shift                                                 | ON            | G Update/Delete      |          |
|                      |                     |                                      |                        |                                                | O Add Relay                                           |               |                      |          |

**Figure 18 – Relay Configuration**

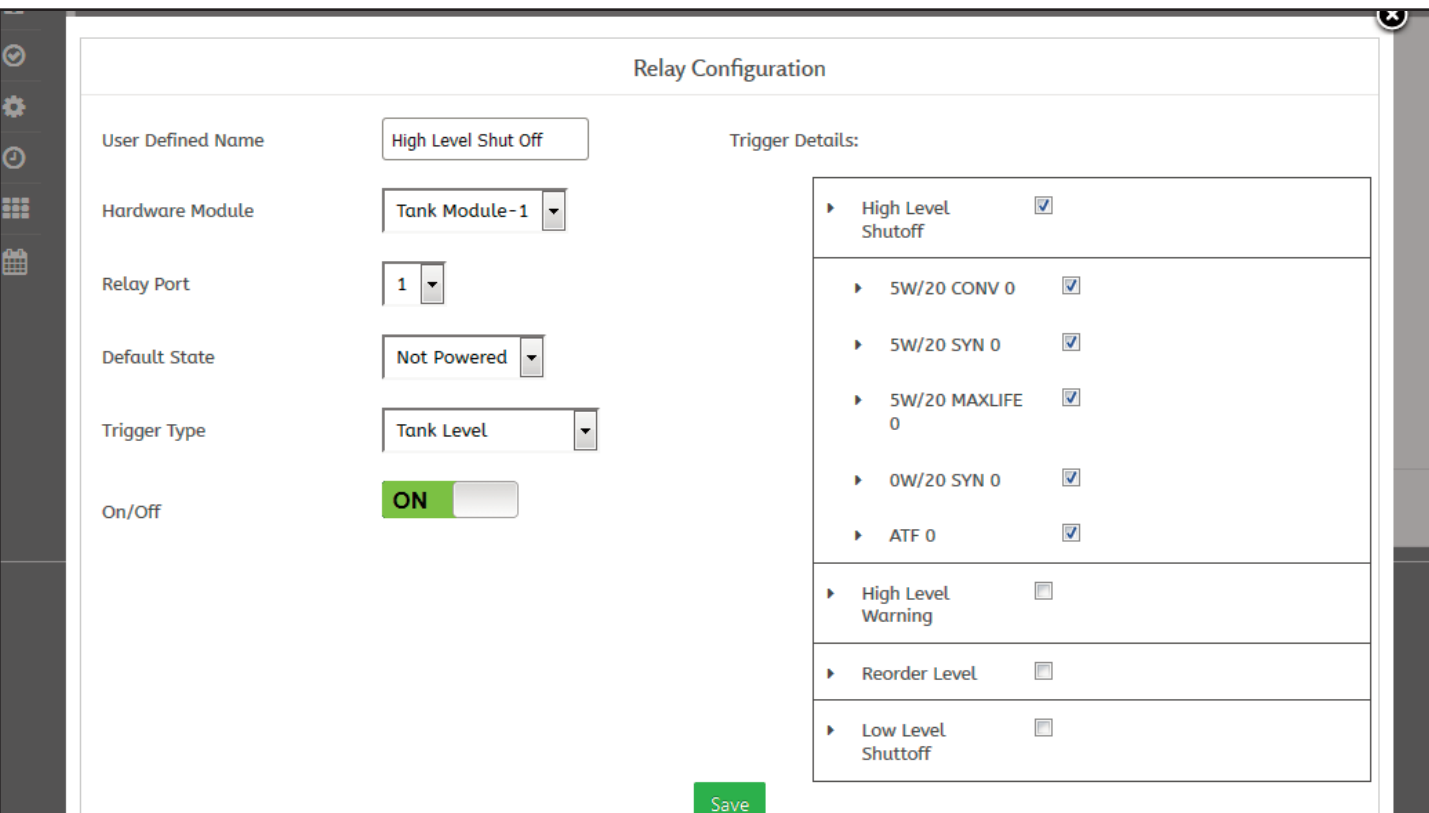

**Figure 19 – Add Relay Configuration**

Hardware Module - Select Tank Module that has the relay to be configured.

Relay Port - Select one of four physical relays to configure on the Tank Sensor Module.

Default State - Select between two default states, Powered or Not Powered. This function will depend on the hardware function relay is used to control. i.e. if setting up an alarm that will sound when the tank reaches "High Level Alarm" the default state would be "Not Powered." Therefore when the system sends a "High Level Alarm" the relay will close becoming energized with 24 VDC.

Trigger Type - There are three different trigger types the user can select from.

*Product/Reel-* Sets a relay to be triggered when a specific product is turned on. After selecting "Trigger Type" Product/Reel, a list of products that can be selected in "Trigger Details" window. Must click box next to the product that will operate relay. When the box is checked FCM(s) that controls a particular reel will appear. Select a specific FCM or all of them.

*Tank Level -* Sets a relay to be triggered by tank level alerts/alarms. Selecting "Trigger Type" Tank Level then a "Trigger Details" list appears. Select check box for the corresponding level that will be the trigger High Level Shut Off, High Level Warning, Reorder Level, Low Level Shutoff. When the box is checked a list of products will appear. Select a specific product or all of them.

*Shift* - Sets a relay to be triggered by the shift start and stop times that were set in the Administrator/System Configuration/Shift Setup. Selecting "Trigger Type" Shift then a "Trigger Details" list of the shift will appear. Select which shift will trigger the relay. If the user selects Day they cannot select any other shift. If the Day is not selected the user may select one, two, or all three of the remaining shifts to trigger the relay.

When finished setting up details click the green Save button at the bottom of the window and relay configuration will be saved.

#### **2.5 Sensor Configuration**

View, add and configure Tank Monitor Sensor to a specific tank and product.

Before sensors can be added you must:

- 1. Configure products and tanks from the Administrator desktop under Product & Tank Configuration page.
- 2. Add Tank Sensor Module from Administrator desktop under Hardware Configuration page.

On the main window for sensor configuration there are 5 columns of information corresponding to each tank that has been added to the system. (Fig. 20)

Tank Name - This will display the name of the tank the sensor has been configured for.

Hardware Tank Module ID - Tank Module ID that the sensor is connected to.

Tank Module Port – Each Tank Module has 4 sensor ports to connect a tank sensor. Shows which corresponding port is to be configured on that Tank Module.

Sensor ID - This number is assigned by the system when it's created. Cannot be edited by the user.

ON/OFF - Turns ON/OFF Sensor for use.

#### 2.5.1 Add New Sensor

Click on green Add Sensor button at bottom of window to add a new sensor. (Fig. 21)

Tanks - Select tank sensor that will be configured from the drop down menu.

Hardware Tank Module ID - Displays the Tank Sensor Module ID and which sensor it is connected to.

Tank Module Port - Select a port on the Tank Sensor Module the sensor will be wired into.

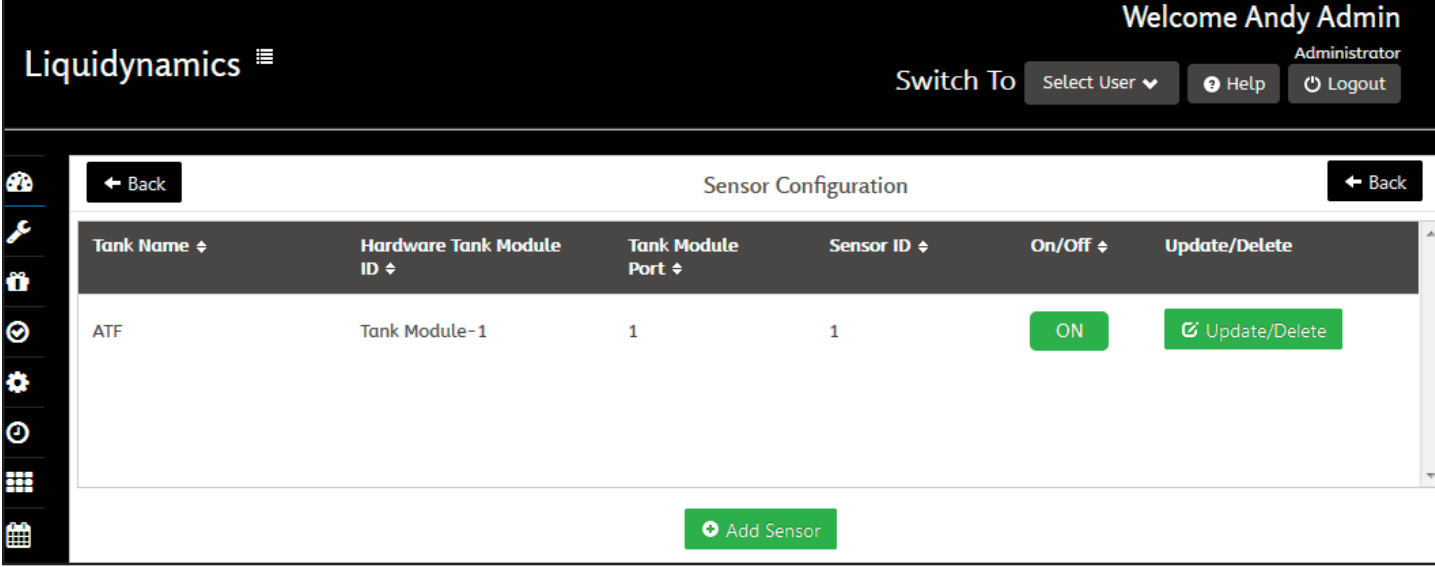

**Figure 20 – Sensor Configuration**

Click the green "Save" button at the bottom of the window when finished.

The user can Update or Delete the sensor on the main sensor configuration page by clicking on the green Update/Delete button to the right of the corresponding sensor. The user can change anything except the Sensor ID.

#### **2.6 Timeout Configuration**

Timeout settings used with dispensing products allows the system to follow a defined dispensing process to ensure the dispense transactions are properly terminated. (Fig. 22)

Condition - This column displays the step in the dispense process that the user can specify a timeout setting .

Time - Displays the time a corresponding step is currently set at.

Compulsory - Turns ON/OFF using the timeout setting for the corresponding event.

There are 5 different event conditions that can be edited to modify the timeout configuration to the user's preference. Each timeout condition ends when either the next condition in the dispense process begins or the time limit for that condition is reached.

Dispense Page - Timeout begins after a user loads/selects a work order and the dispense page is opened.

Pre Dispense - Timeout begins when the user clicks the START button on the dispense page, the PSM activates. Once activated the system monitors for pulses from a pulse meter, if no pulses are observed within the Pre Dispense time out setting the system will terminate the transaction. (Typically set for as short of duration as practical.)

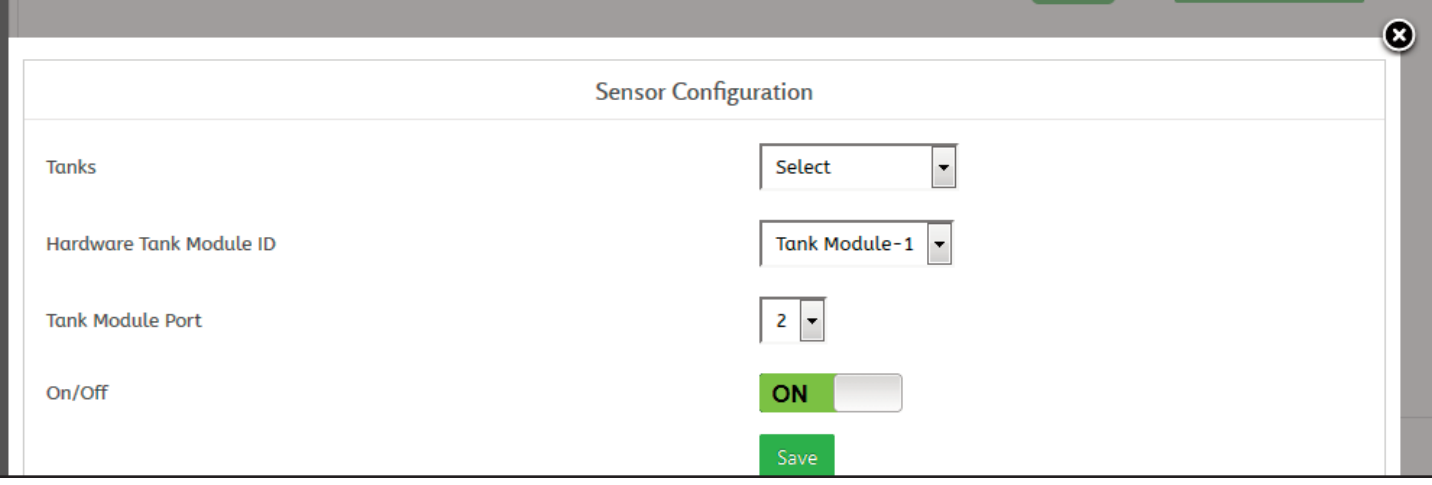

**Figure 21 – Add Sensor**

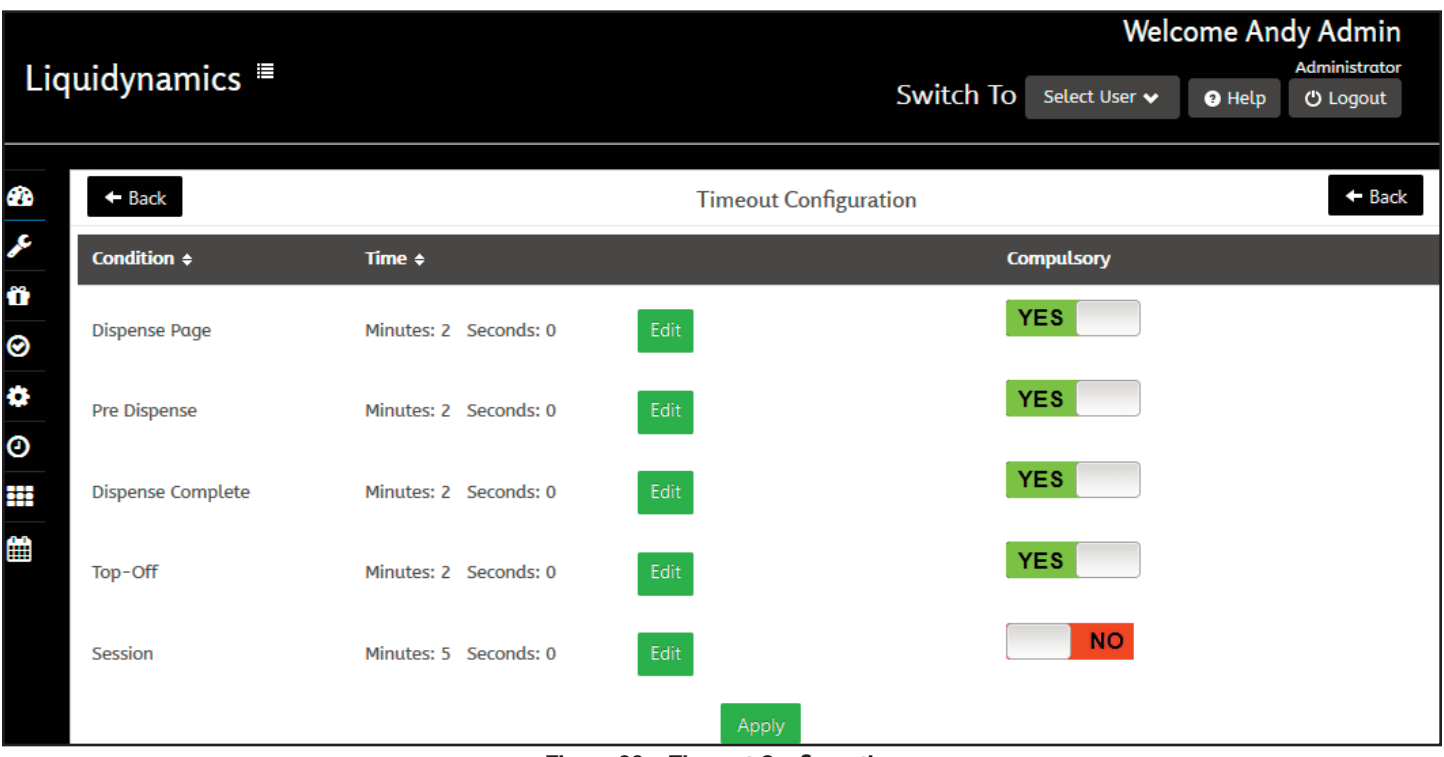

**Figure 22 – Timeout Configuration**

Dispense Complete - Timeout is ready once system observes pulses during a transaction and the time out countdown begins when the system discontinues observing pulses. If no pulses are observed before timeout has elapsed system will complete the dispense transaction. The user will have to wait for the DISPENSE COMPLETE timeout to elapse before performing another dispense operation. Once PRESET or MAX DISPENSE amount limit is reached, the system will complete dispense automatically.

#### **Note:** *The user can expedite the Dispense Complete process by clicking the* DISPENSE COMPLETE *button on the dispense page.*

Top-Off - Timeout begins after the system recognizes DISPENSE COMPLETE. Before Top-Off time out has elapsed the User has the option to click the Top-Off button allowing a small amount, Defined in Administration Options, of additional product to be dispensed.

Session - Timeout begins upon Login, this time stamp is used to set a maximum session time limit.

*If the user does not complete the dispensing process, the Session timeout will begin when the last condition the user was on times out. When a session timeout limit is reached the system will automatically take the user out of the dispense process but leave the work order open.*

#### **2.7 Administrative Options**

Change Image/Change Name - Select either change image or change name. This will modify the main dashboard Graphic/ button on every system page upper left corner above the Dashboard. Upload an image for the button or type in a word to be displayed. (Fig. 23)

Top-Off - A button on the dispense page that if pressed allows a user to dispense a small predetermined maximum amount of product. Turn ON/OFF top-off feature.

Top-Off Limit - Maximum amount of product allowed to be dispensed from the top off feature. Select PERCENTAGE or VOL-UME. Choosing PERCENTAGE will set a top off amount according to a percentage of the amount that was dispensed during a transaction. Choosing VOLUME will set a maximum top off amount according to the volume amount entered.

Auto Close Work Order - ON/OFF auto close work order feature. If turned "ON," a work order will automatically close after the user presses the back button on the dispense page or presses, DISPENSE COMPLETE button.

**Note:** *If* MULTIPLE PRODUCTS PER WORK ORDER *is turned on and a work order is configured with multiple products to dispense it will not close until all products assigned are dispensed. If there are products in a Work Order that will not be dispensed, the User will have to select the product and press* DISPENSE COMPLETE *button to terminate the unused product from the Work Order before allowing the Work Order to close.*

If set to "Off," user will be taken to a new window with option to close the work order or leave it open. If work order is left open, another product can be added to the work order.

Multiple Products per Work Order - ON/OFF allows multiple products to be assigned to a Work Order. Turning this feature OFF allows a user to dispense only one product per work order.

System Calibration - ON/OFF Calibration allows a manager to calibrate, reels /PSM/ meters, to dispense the correct volumetric amount of product. Default K Factor 1.0 = 99 pulses per quart/104 pulses per liter.

Typically an administrator will turn on the calibration feature for limited amount of time, allowing the Manager to perform calibrations and when completed turn off / lock down the calibration. Date, time, user and K-Factor are recorded in system logs and can be viewed on the Reel Calibration page.

Product Inventory System - ON/OFF the product inventory system. Using the product inventory system will allow a user to add/subtract the amount of product in the tanks. With the product inventory system turned off, the user will not be able to accurately keep track of the amount of product in the tanks. Must be turned on for tank monitor operation.

Installer Access - ON/OFF This feature should be turned on if the system installer can have their own access to the system. If turned on, user is allowed to enter 111222333 to generate a code. User will need to call Liquidynamics and provide this code, Liquidynamics will generate a pass key to access the system.

Odometer Number - ON/OFF The odometer number feature will require users to enter an odometer number before dispensing any product.

Pin Number - Requires PIN to access system, 4-10 digits, numbers only.

Maximum Allowed Preset - Maximum amount of product a user may preset for dispense.

Maximum Open Dispense - Maximum amount of product allowed to open dispense.

Maximum Allowed Dispense - Maximum amount of product that can be dispensed per work order, includes the sum of preset/open dispense plus the Top-Off amount.

System Type - Choose American or European.

Units for Report - There are 4 options to select from - Quarts, Liters, Pints, or Gallons from a drop down menu. This option is not affected by the unit measure selected when setting up the reels.

Enable Work Order Config - ON/OFF. OFF= Any combination of numbers, alpha characters, and hyphens when loading a work order number can be used. ON = Define specific Work Order format that must be followed when loading a work order number. When switched ON, format options are displayed:

Define Work Order Length - Specify how long (total combination of numbers/alpha/hyphens/keyboard characters) the work order will be. Then click the green Add button, a number of drop down menus will appear defining the Work Order format.

Define Work Order - Select one of four options from the drop down menu.

#### Alpha- =  $A$ , Number- = 1, Hyphen-  $= -$ , Alpha or Number-  $= X$

Example: If the user would like work order numbers to be a total of 5 characters long, first two characters in the work order to be 16 2.0 System Configuration

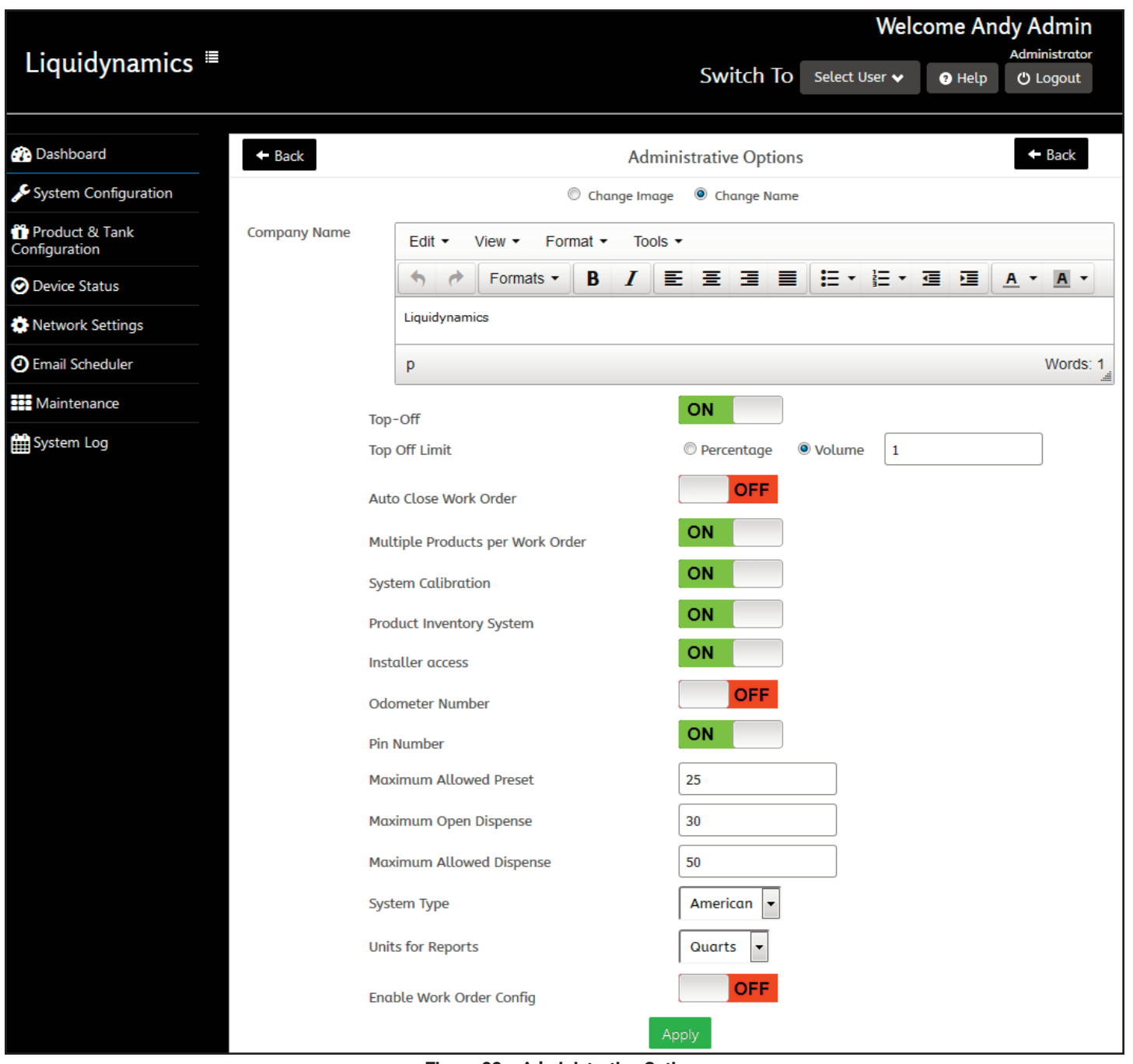

**Figure 23 – Administrative Options**

letters (Alpha), then a Hyphen as the third character, number as the fourth character, and either a letter(Alpha) or number as the fifth character.

The user would input the number 5 in Define Work Order length.

1st and 2nd drop down menu set to ALPHA.

3rd drop down menu set to HYPHEN.

4th drop down menu set to NUMBER.

5th drop down menu set to ALPHA or NUMBER.

Work Order format = "AA-1X"

Click the green APPLY button at the bottom of the page to save administrative options. (Fig. 23.1)

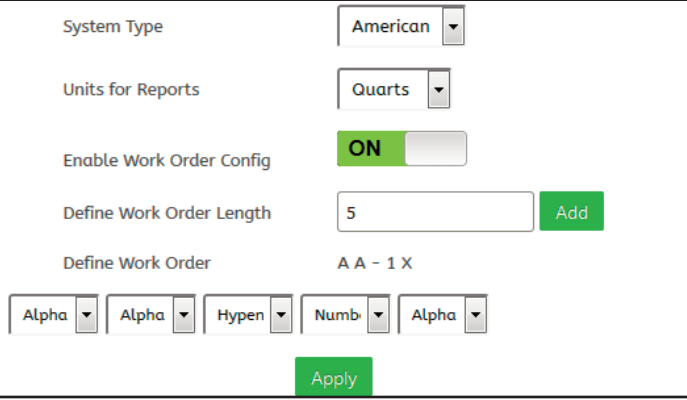

**Figure 23.1 – Define Work Order Popup Screen**

#### **2.8 Shiſt Setup**

Shift Setup is used to define when the system can dispense. There are two options, DAY or 1st/2nd/3rd. (Fig. 24)

#### 2.8.1 Day Setup

Establish a time window when the system will permit dispensing operations. Set Start and Stop time.

*Only the administratoris able to override by turning off Shiſt Setup if product were needed to be dispensed outside of the defined time. There is no option for adding specific technicians to this shiſt setup.*

#### 2.8.2 1st/2nd/3rd Shift Setup

Define up to three specific Shift Start/Stop times. (Fig. 25)

ON/OFF button next to the shift must be switched ON for the system to recognize the specific shift times. START column select a Start time the shift will begin, then STOP column select a Stop time the shift will end.

Click the green APPLY button to establish shift setup times into the system. (Fig. 25)

Once shift setup times have been applied, Specific *technicians can be allowed to only dispense during an assigned shiſt.*

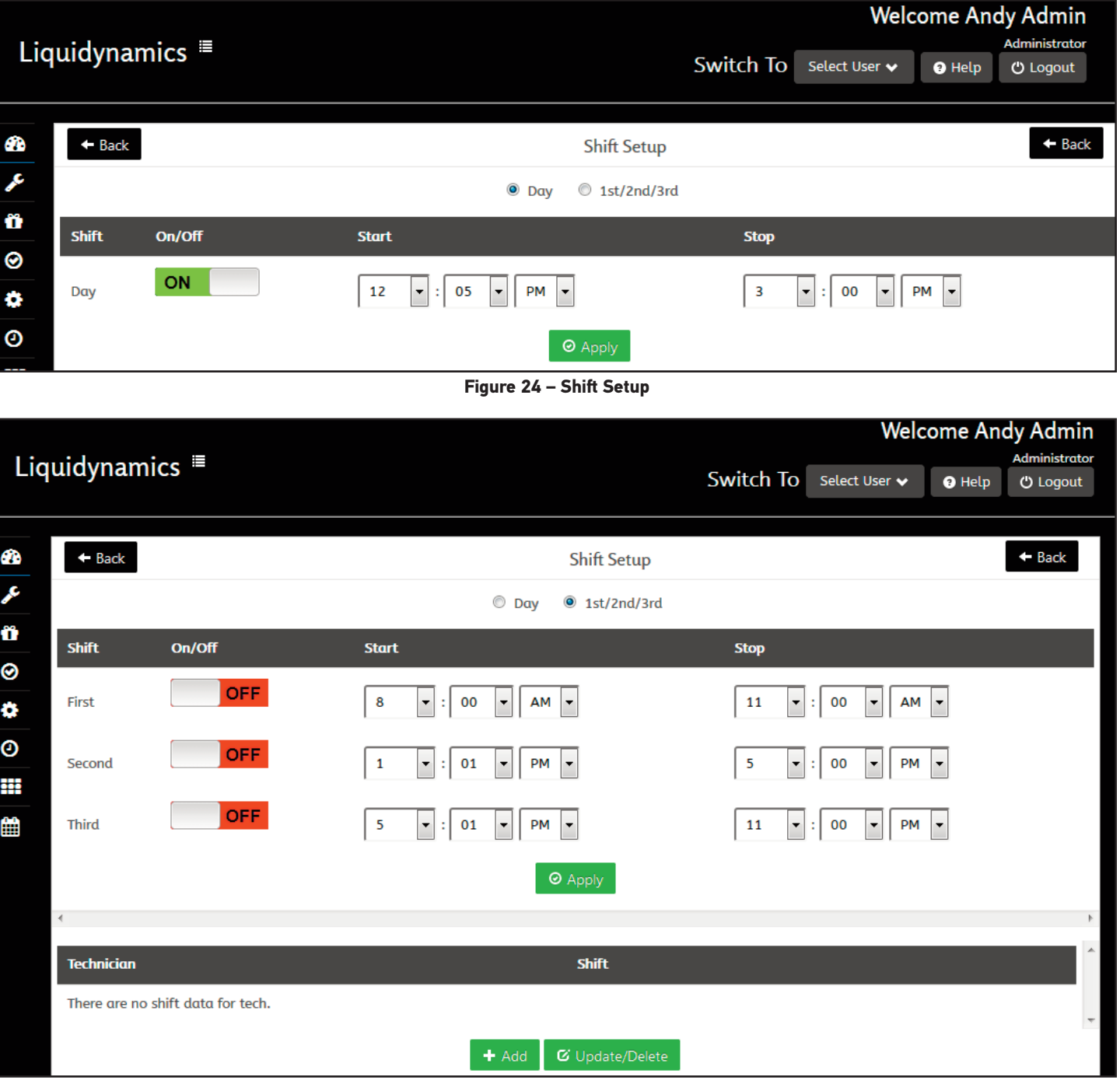

**Figure 25 – 1st/2nd/3rd Shiſt Setup**

2.0 System Configuration 2018 19

 $\bullet$ 

2.8.2.1 Technician Shift Setup - Click the green ADD button, a new window opens to select the Technician and select the specific shift. (Fig. 26)

Select the technician by clicking on the drop down menu, then click on the technician's name.

Select the shift for that technician from the drop down menu, then click on specific shift to be assigned. Click the green APPLY button when finished.

Technicians can be assigned to multiple shifts, you will need to reopen the ADD window and assign them to another shift. If a technician moves to another shift, click the Update/Delete button and assign new shift then "Apply."

*Technician will not be able to dispense any product outside of their designated shiſt time.*

#### **2.9 System Language & Time**

Setup system time and language. (Fig. 27)

Time Zone - Select the system time zone.

Daylight Saving - ON/OFF, Automatically change the system time during daylight savings times.

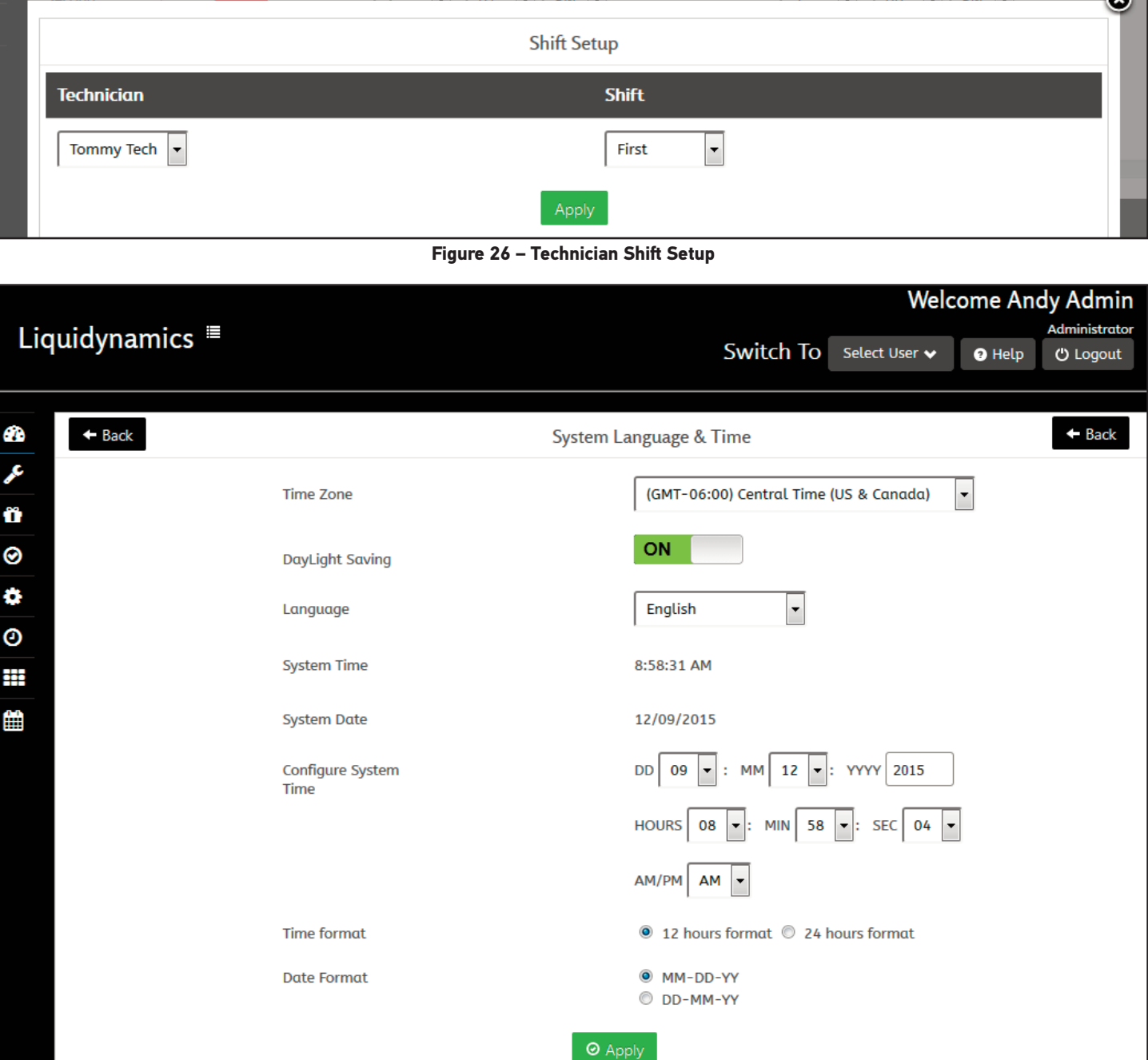

**Figure 27 – System Language & Time**

System Time - Current time.

System Date - Displays current date.

Configure System Time - Change system time and date.

Time Format - Select 12 hour or 24 hour time format.

Date Format - Select MM-DD-YY -or - DD-MM-YY

Click the green APPLY button at bottom to save changes.

## **3.0 Product & Tank Configuration**

Product and tank configuration button is located on the main admin dashboard under System Configuration. Fig. 28)

#### **3.1 Add Product**

Clicking on the green ADD PRODUCT button at top of the page opens a pop up window to allow adding product. (Fig. 29)

In this window, enter the product name and value for the products' specific gravity. Consult the Materials Safety Data Sheet (MSDS) to find the specific gravity for the product. If MSDS

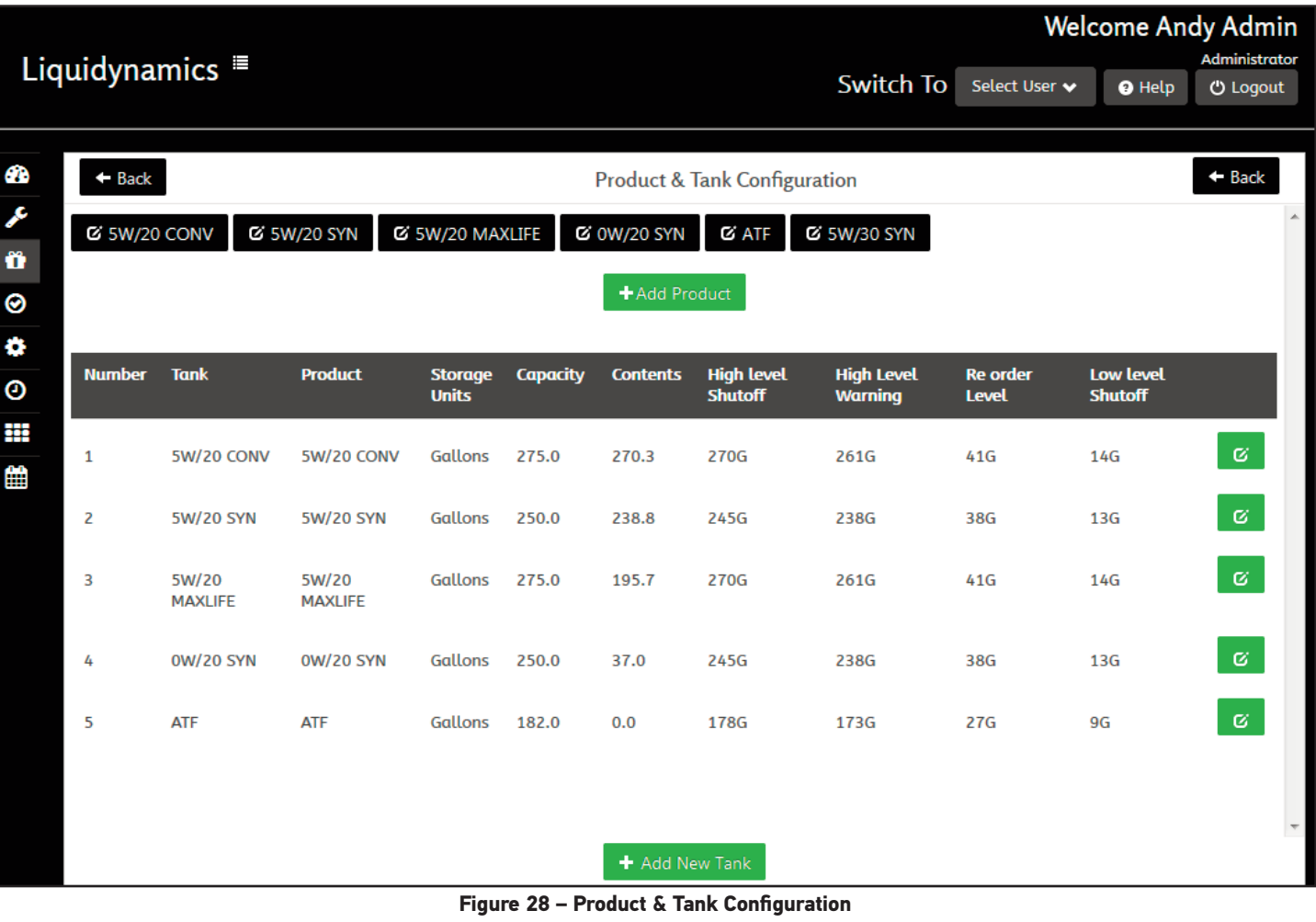

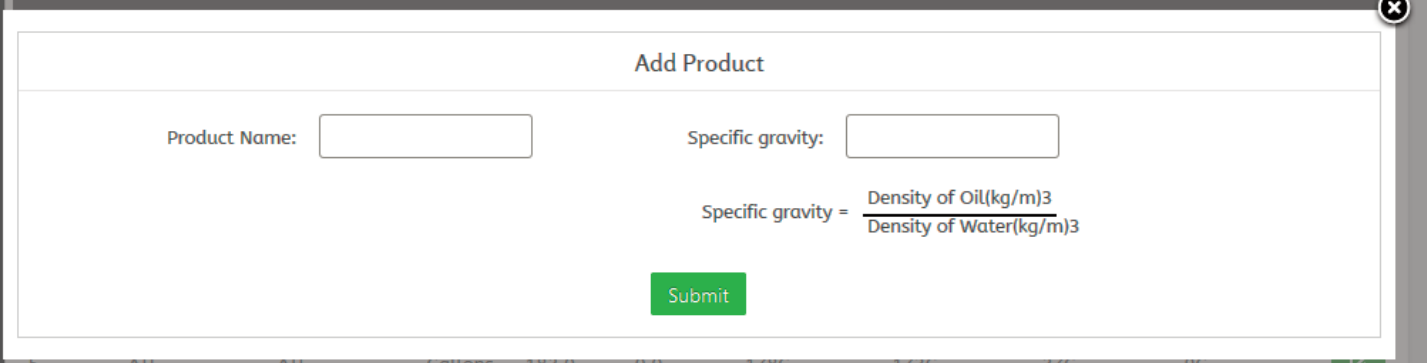

**Figure 29 – Product & Tank Configuration – Add Product**

is unavailable, but density of the product is known, use the specific gravity equation provided in the window. If no value is entered in the specific gravity field, the system uses default specific gravity of 0.88.

Click the green SUBMIT button to save.

After a product has been submitted it will appear as a button at the top of the Product & Tank Configuration page. All the products that have been added will appear in a row, in the order products were created in the system.

Products can be updated or deleted by clicking on the button with the product name along the top of the screen. This will recall the same pop up window used to setup the product, then click the green UPDATE button after making any changes to the product name and/or specific gravity.

#### **3.2 Add New Tank**

Click the green ADD NEW TANK button at the bottom of the Product and Tank Configuration page. A new pop window will appear after clicking the ADD NEW TANK button. (Fig. 30)

There are 10 fields of data in this window, two of the fields are required to add the tank and are marked with a red asterisk (\*).

Tank Name - Enter any name for the tank to be referred to, if nothing is entered the system displays the product assigned to the tank.

Product\* - Select a product from the drop down menu. The drop down menu will display a list of products configured in the system.

Storage Units\* - Select unit of measure from the drop down menu. Quarts, Liters, Pints, or Gallons. This does not affect the unit of measure used when setting up the dispense reel.

Contents - Enter the starting inventory amount for the product in the tank. If this field is left empty the tank will show the product level at 0.0. If installing a tank monitorleave this field blank. Once a tank has been created, the contents of the tank cannot be changed from this menu. Any inventory adjustments can only made from the Managers dashboard/Adjust Tank Inventory menu.

Capacity - Enter total tank capacity, if field is left blank the system will automatically input 0.0. Leave this field blank if installing a tank monitor it will automatically be configured when setting up the tanks dimensions.

High Level Shutoff - This is a "NOT TO EXCEED" inventory setting that indicates when a tank inventory exceeded the tank high level over fill amount setting.*High Level shutoff setting should be less than 95% of tank capacity.* See *Relay Configuration menu* to configure relays that can be activated by tank inventory conditions

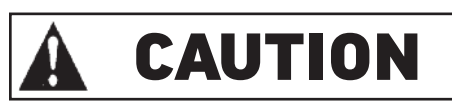

Liquidynamics, Inc. will not assume any responsibilities for spills, cleanup, shortages or any other damages resulting from malfunction or incorrect settings of this product.

High Level Warning - High level alert notification setting indicates tank inventory exceeded amount specified in setup. *High Level Warning setting should be less than the tank High Level Shutoff value.* See *Relay Configuration menu* how to configure relays activated by tank inventory conditions

Re Order Level - Alert notification setting indicates tank inventory is less than amount specified in setup. When setting, consider typical time required to receive a delivery after Re Order level is activated. See Email Scheduler for how to configure Email alerts that can be activated by tank inventory conditions.

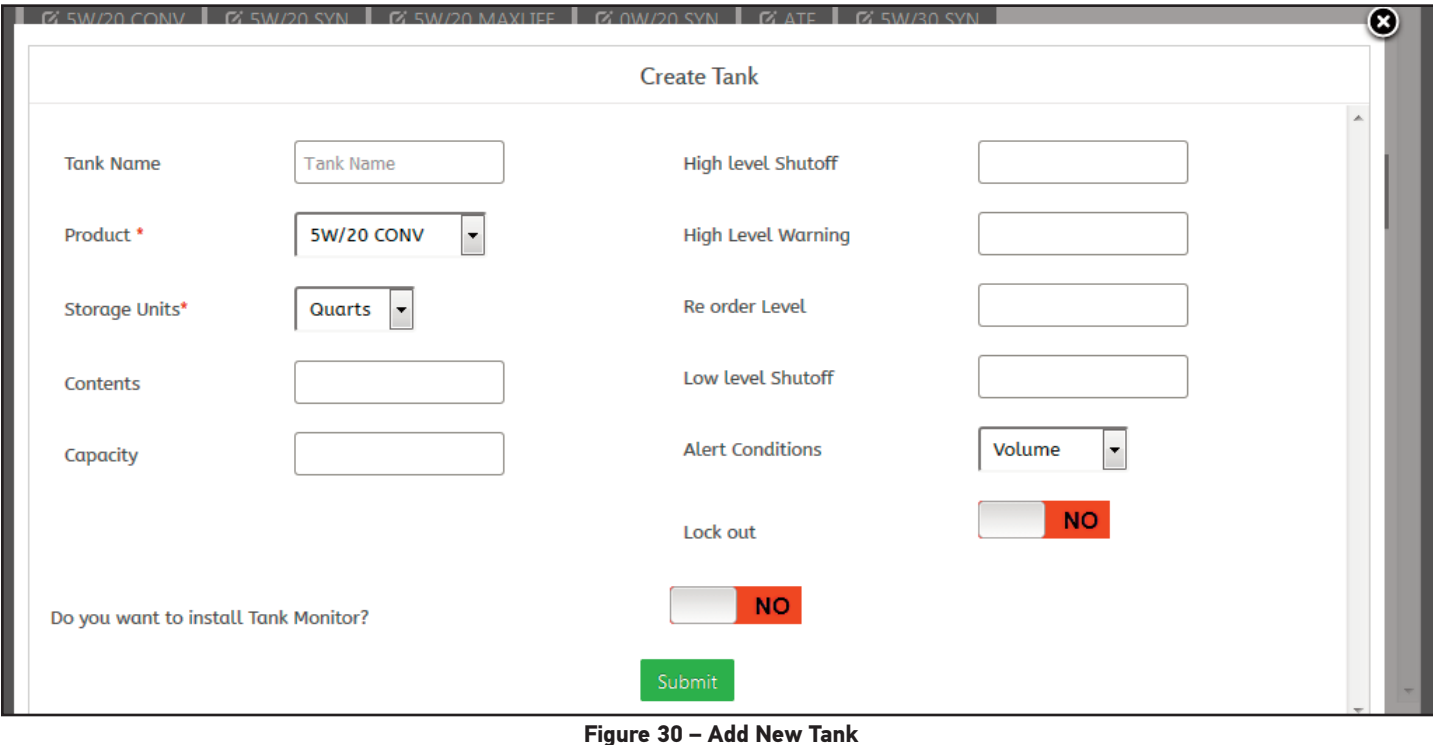

3.0 Product & Tank Configuration 21

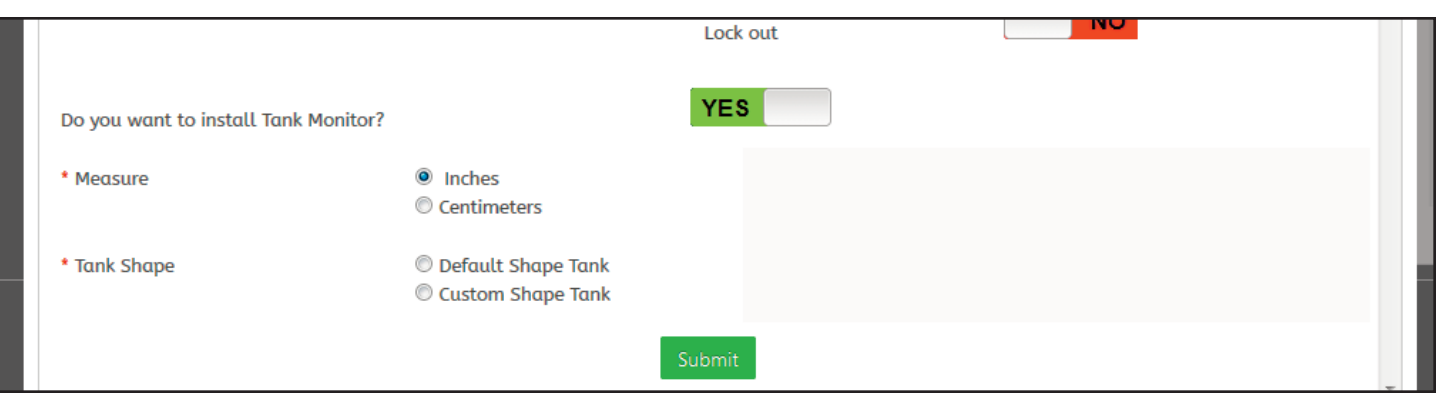

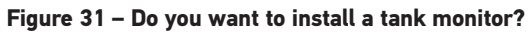

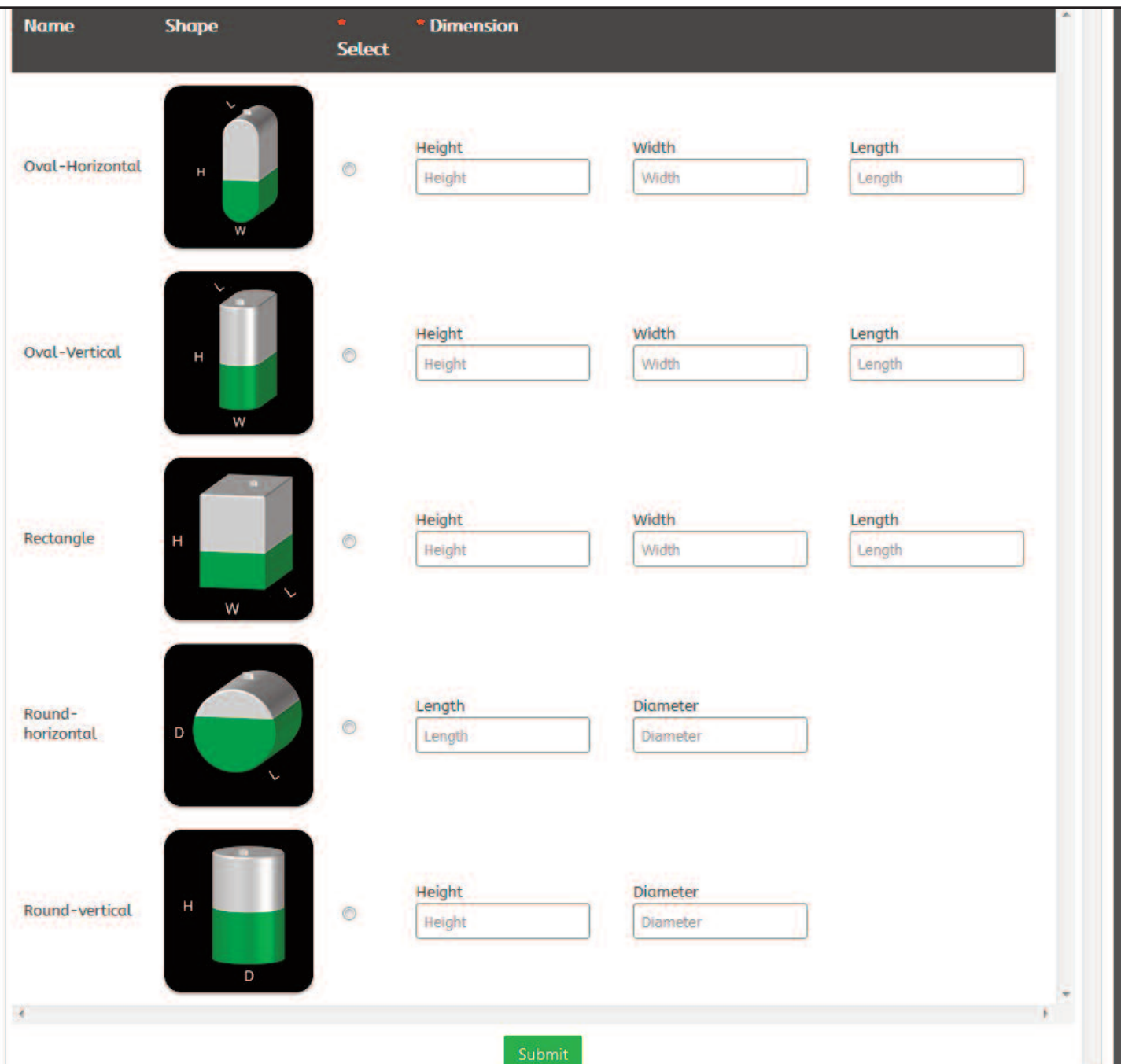

**Figure 32 – Default Shape Tank**

Select one of the 5 default tank shapes and enter the dimensions of the tank and values for HEIGHT, WIDTH, and LENGTH.

System will calculate CAPACITY, HIGH LEVEL SHUTOFF, HIGH LEVEL WARNING, RE ORDER LEVEL, and LOW LEVEL SHUT-OFF fields.

Choosing CUSTOM TANK SHAPE opens a measurement-tovolume strapping table. Number of cells populating the table is the same entered in Height Of Tank field. Enter tank height and volume at each increment of the unit of measure. (Fig. 33)

Must setup a TANK SENSOR in the SENSOR CONFIGURATION menu before tank CONTENTS will be displayed.

Enter value for the HEIGHT OF TANK field.

Enter a value for each volume level and click the green UPDATE button.

After a tank has been created it will be displayed on the main PRODUCT and TANK CONFIGURATION page.

Click green UPDATE/DELETE button next to the tank to change any tank settings or delete a tank.

**Note:** *The tank must be at empty before changes and deletion of a tank can occur.*

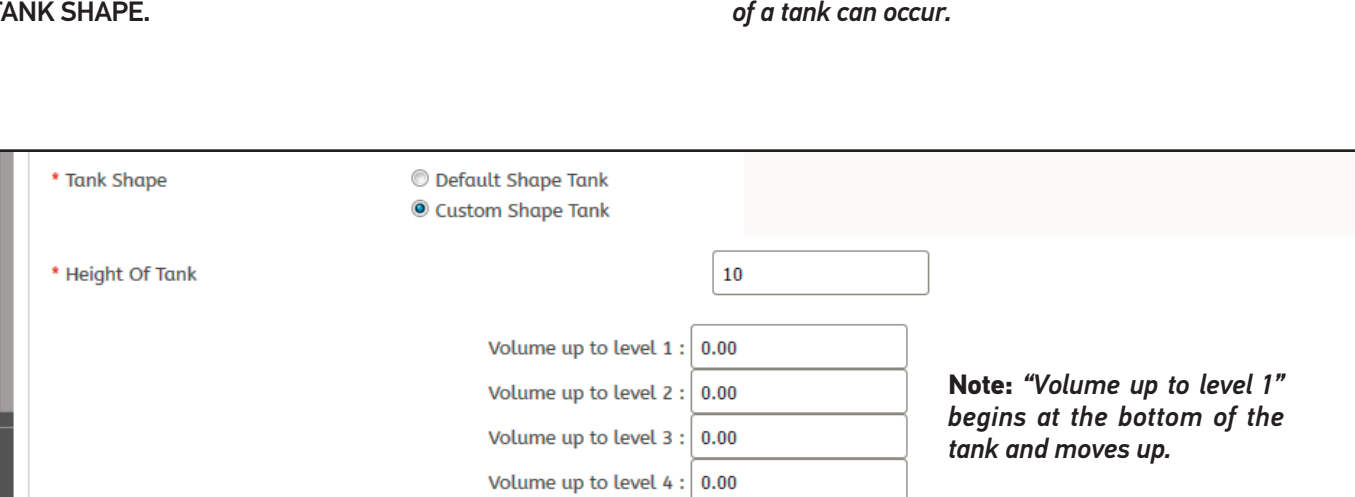

Volume up to level  $5: 0.00$ Volume up to level  $6: 0.00$ Volume up to level  $7: 0.00$ Volume up to level 8 :

Volume up to level 9 :

Volume up to level 10 : 0.00

Update

**Figure 33 – Custom Shape Tank**

 $0.00$ 

 $0.00$ 

Delete

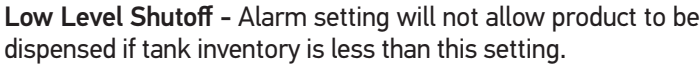

This can be entered manually or if left blank the system will automatically assign it a value depending on the volume entered for the tank Capacity. This feature will shut off the tank and not allow the product to be dispensed without a Manager or Administrator's approval.

#### **Note:** *This shuttoff prevents air from entering system which will cause inaccurate dispense amounts.*

Alert Conditions - Select from drop down menu how tank alarms are to be set. Percentage of tank volume, or indicate volume in the tank. Updating this setting may require updating values entered in other fields.

Lock Out - When set to "YES" will not allow any product to be dispensed from the tank.

Do you want to install a tank monitor? - To install a tank monitor on tank, click the YES/NO button to YES. When switched to yes, additional settings appear at the bottom of the window. (Fig. 31)

Measure (\*) - Select INCHES or CENTIMETERS units of measure used when entering tank dimensions.

Tank Shape (\*) - Select DEFAULT TANK SHAPE or CUSTOM TANK SHAPE.

# **4.0 Device Status**

Displays all devices currently connected to the system, operational status and device settings. (Fig. 34)

HARDWARE ID - ID assigned to the hardware device when it was created.

USER DEFINED NAME - Name defined by Administrator when it was created.

DEVICE ADDRESS - Device address currently assigned to the device.

STATUS - Displays if a device is turned on and communicating with the system. If the device has been shut off or is having a communication issue, the STATUS will display Red OFF symbol. If connected and communicating properly the Status will display Green ON symbol.

Click on the column title to sort the devices by column information.

# **5.0 Network Settings**

Interfacing OILCOP with a Local Area Network/LAN, the controller must have proper network settings, typically supplied by the Local Area Network Administrator. (Fig. 35)

**!** WARNING

CHANGES TO THE NETWORK SETTINGS CAN RESULT IN LOSS OF ACCESS TO THE SYSTEM THE USER NEEDS TO HAVE A bASIC UNDERSTAND-ING OF INFORMATION TECHNOLOGY bEFORE MAK-ING CHANGES TO THE NETWORK SETTINGS WRITE DOWN ANY CHANGES MADE IN THE NET-WORK SETTINGS MENU

#### Controller "A"

At the top of the window there are two check boxes SUPPORT PORT and LAN PORT. These ports are referring to the two Ethernet ports located on the side of the controller "A" (CTR). (Image 1)

Support Port is the Ethernet port located *nearest* to the front LEDs on the controller. Lan Port is the Ethernet port located *farthest* from the front LEDs on the controller.

#### Controller "b"

The "B" controller has only one Ethernet port and is used to connect the controller to a local area network (LAN). (Image 2)

Select LAN Port to set network settings, the Support Port is not applicable when using the "B" controller.

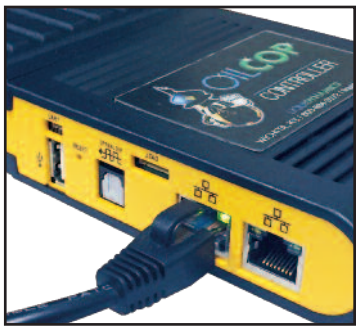

**Image 1 – Controller "A" LAN Port**

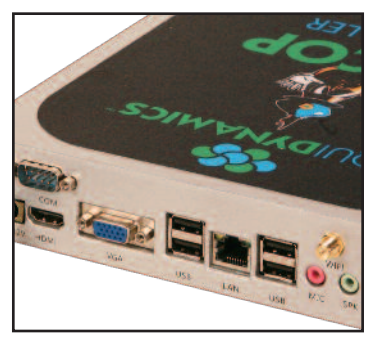

**Image 2 – Controller "B" LAN Port**

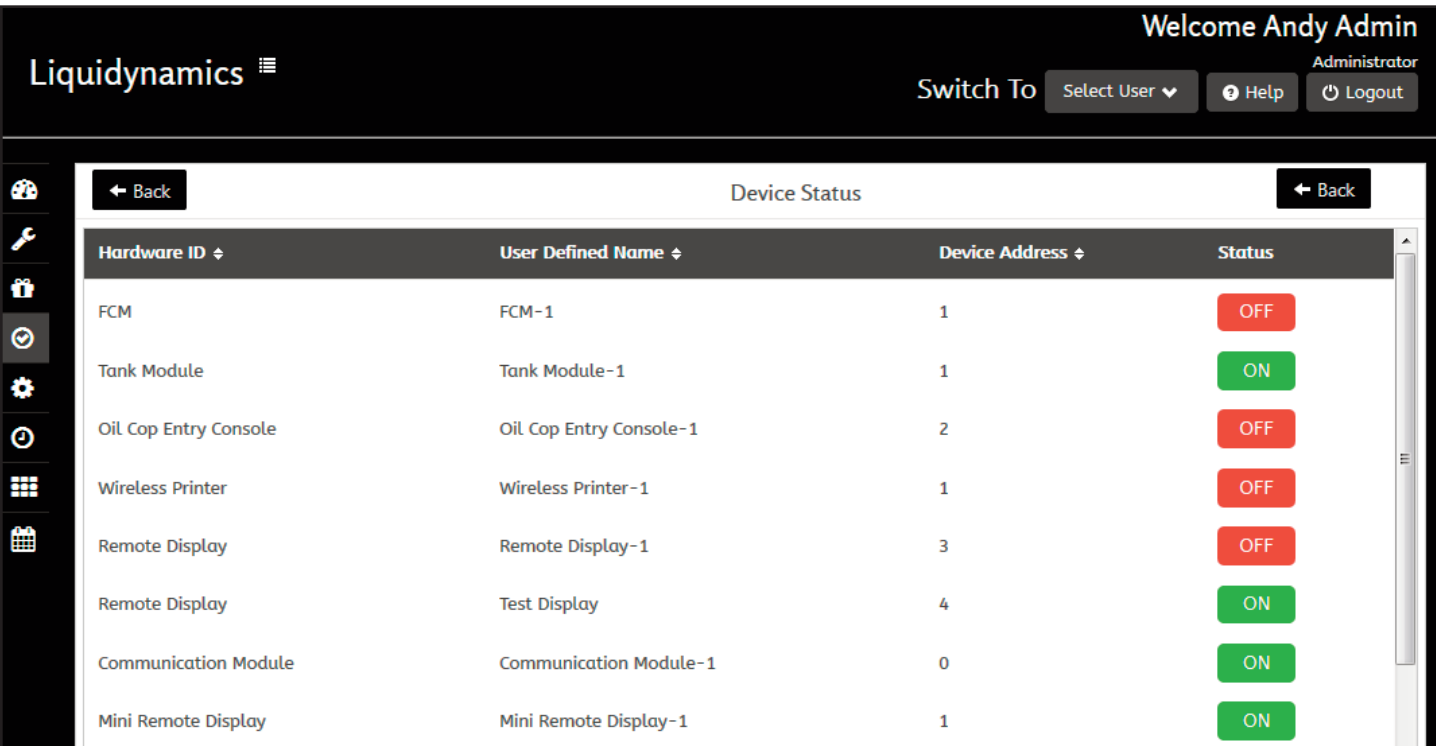

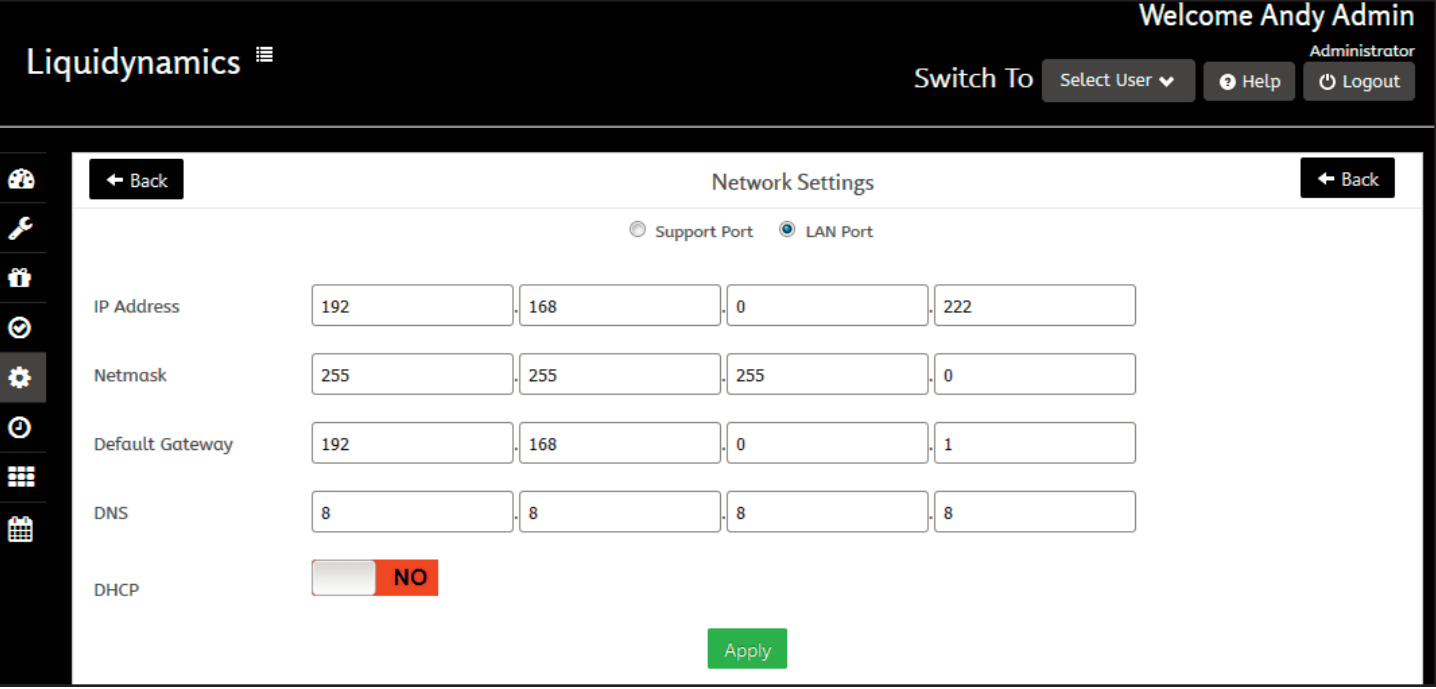

**Figure 35 – Network Settings**

Support Port - This port can be used by the user to gain access to the system through a direct link using an Ethernet cable. The user must plug one end of the Ethernet cable into the controller's support port and the other end of the cable must be connected to the Ethernet port on the user's CPU (See Network Setup for configuring computer settings to use the Ethernet connection). It is suggested that the settings for the support port never change. This allows for the user to always have a way to access the system for troubleshooting.

LAN Port - This port can be used by the user to connect the system to the user's local area network (LAN) or to a wireless network via the network's router.

The user must first know the network settings of the network they would like to connect the system to.

IP Address - Some networks have increased security settings that will require the company's IT manager to designate a specific IP address for the system. The user can customize the IP address of the LAN port as long as it meets the requirements of the user's network settings.

Netmask - Must match the Netmask settings of the network the system is connected to.

Default Gateway - Default gateway must match the default gateway of the network the system is connected to.

DNS - DNS must match the DNS settings of the network the system is connected to.

DHCP - This button will turn ON/OFF the DHCP setting.

DOUBLE CHECK settings before clicking the green APPLY button at the bottom of the window. (Fig. 36)

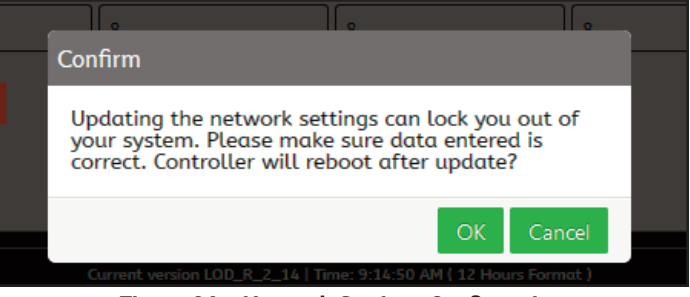

**Figure 36 – Network Settings Confirmation**

A pop window appears after clicking the APPLY button "Incorrect *changes to network settings may not allow you to access the system."* Confirm data entered into the network settings is correct.

The system will reboot after settings are updated, click OK. Click CANCEL if any doubts about settings.

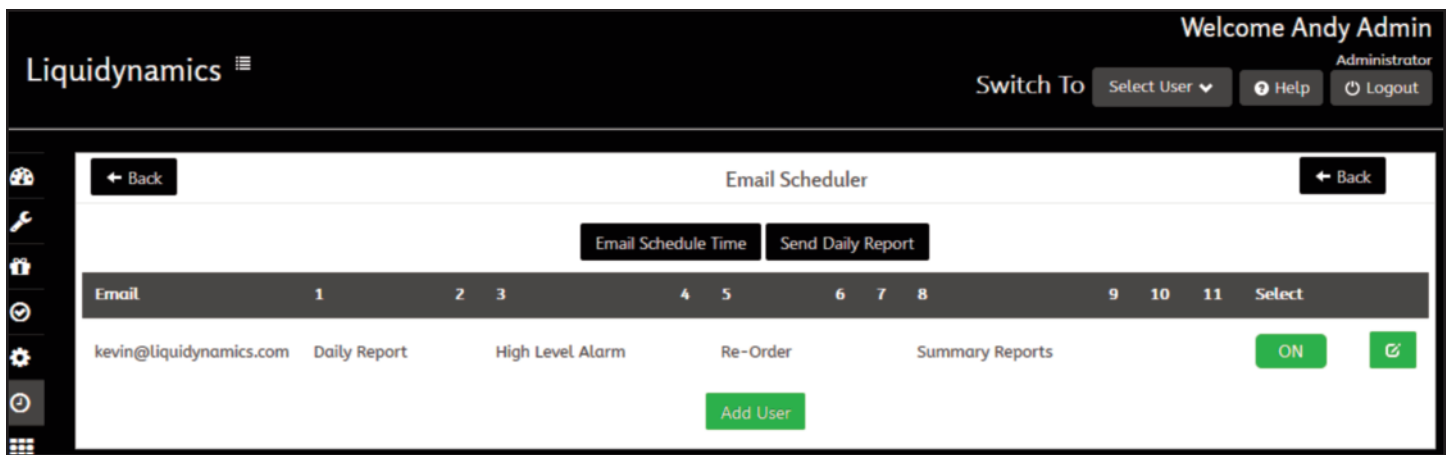

**Figure 37 – Email Scheduler**

# 6.0

# **6.0 Email Scheduler**

Configure system to send automated email notifications and reports. Triggered by event or scheduled time. (Fig. 37)

#### **6.1 Add User**

To schedule a user to receive emails from the system. Click the green ADD USER button at the bottom of the window. The Email Scheduler menu will appear. (Fig. 38)

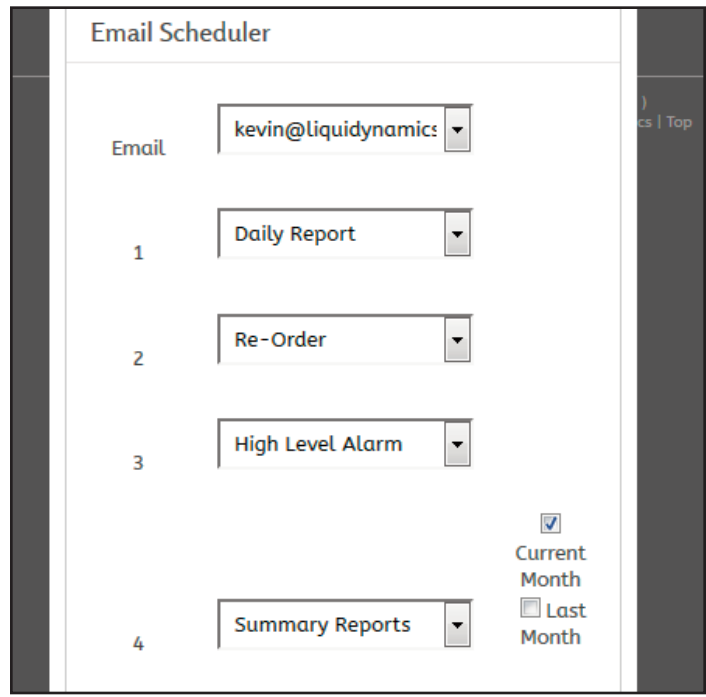

**Figure 38 – Email Scheduler Add User**

Email - Top drop down menu box in the Email Scheduler is where to select a user email address. All users added from ADD/MODIFY USER in the Administrators desktop, or Add Technician in the Managers desktop can be selected, or can "Add a new user" from the Email Scheduler.

**Note:** *New users added from the Email Scheduler will only be allowed to receive automatic emails only. They will not have any access to the OILCOP system.*

Users can receive up to 11 different types of emails.

Daily Report - Daily report usage, inventory, technicians, and work orders processed for the day.

Inventory - Tank inventory.

**Note:** *"If tank monitor is not installed Manager must add inventory when bulk deliveries are made for inventory to be correct."*

High Level Alarm - Tank activated high level shutoff alarm.

High Level - Tank activated high level warning alarm.

Re-Order - Tank activated re-order alarm.

Shutoff - Tank activated low level shutoff alarm.

*Note: Tank Monitor must be installed for real time alarm triggered email notifications.*

System Information - Send details about the system information.

Summary Reports - Send system summary reports.

Work Order Status - Send details about work orders.

Transaction Journal - Send the transaction journal.

Action Journal - Send the action journal.

(See SYSTEM LOG for details about the Summary Reports, Work Order Status, Transaction Journal, and Action Journal)

Select - Turn ON/OFF user's ability to receive automatic emails.

When finished, click the green APPLY button to save the settings.

After settings are saved, then you must set the time reports, information, status and Journals will be sent to users.

All users' emails will be sent at the same time, tank inventory alarms are sent upon alarm condition being activated.

#### **6.2 Email Schedule Time**

This is done from the main Email Scheduler page, clicking the green EMAIL SCHEDULE TIME button will open the "Email Schedule Time" menu. (Fig. 39)

Events - This column displays the 11 different types of emails that can be sent by the system.

Days of the Week - Select from the drop down menu days of the week to send emails for a particular event. Check mark next to each day to send the report.

Hour - Designates the hour to send emails. Select from drop down menu the hour in a 24 hour format.

Minute - Designates the minute to send emails. Select from 4 options in 15 minute intervals.

When complete, click the green APPLY button to save the settings.

#### **6.3 Send Daily Report**

Administrator can send out a daily report at any time to all of the added users by clicking the green SEND DAILY REPORT button on the main Email Scheduler page.

#### **7.0 Maintenance**

This is where to perform maintenance task for the system. Backup and restore system, update system to the latest version of software, and perform reset of system to factory default settings. (Fig. 40)

#### **7.1 Complete Backup**

Creates a full backup of the entire system and its settings. Clicking on the green TAKE BACKUP button performs backup. The backup

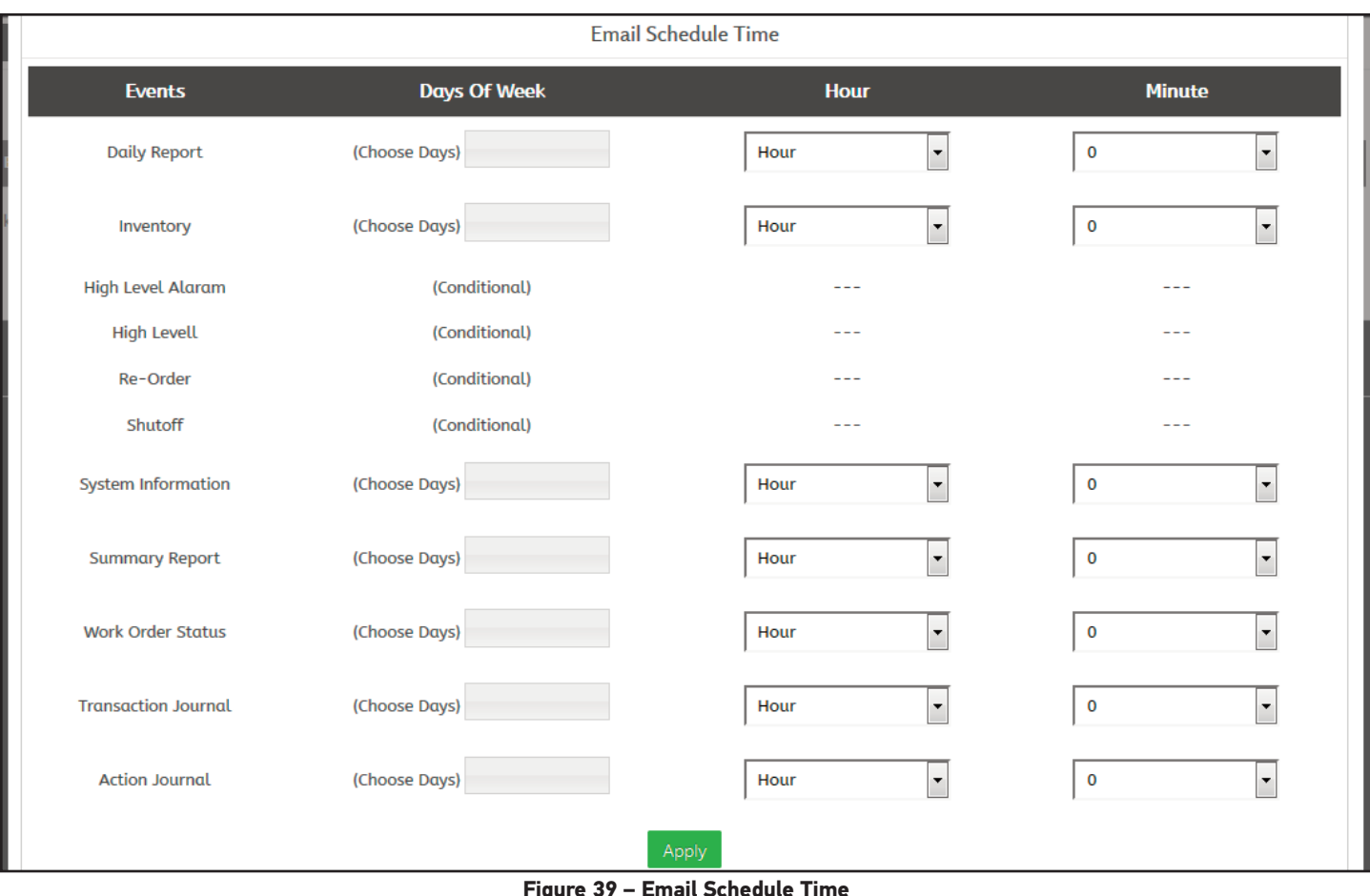

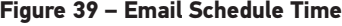

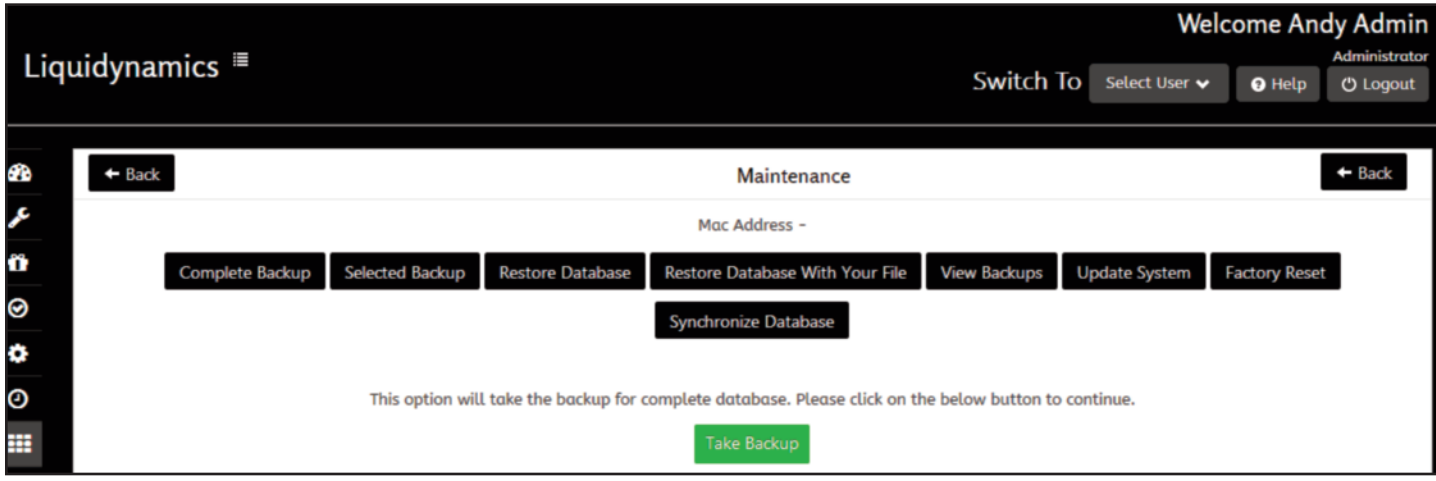

**Figure 40 – Maintenance**

file can be found in the VIEW BACKUPS window. Back up files can be stored on the controller or computer on customers LAN?

#### **7.2 Selected Backup**

This option allows the user to create a specific backup file pertaining to certain information in the system. There are three types of selected backups. (Fig. 41)

#### 7.2.1 Initial Setup

Saves the products, tanks, sensors, reels, and hardware that was setup by the user.

#### 7.2.2 Work Order History

Saves the work order history.

#### 7.2.3 System Log

Saves all system log files. (See system log for details)

#### **7.3 Restore Database**

Select from list of backup files to restore the database. (Fig. 42)

Files are listed on the left side with a box to the left of the file name. To restore the system with one of these files click the box

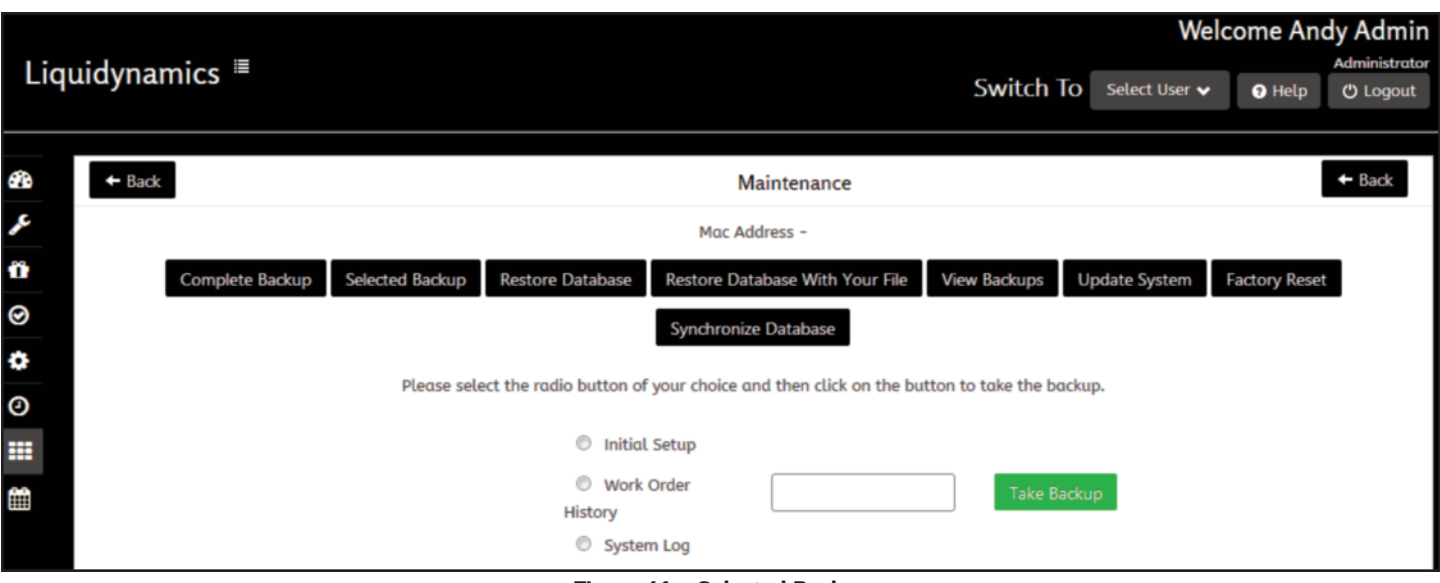

**Figure 41 – Selected Backup**

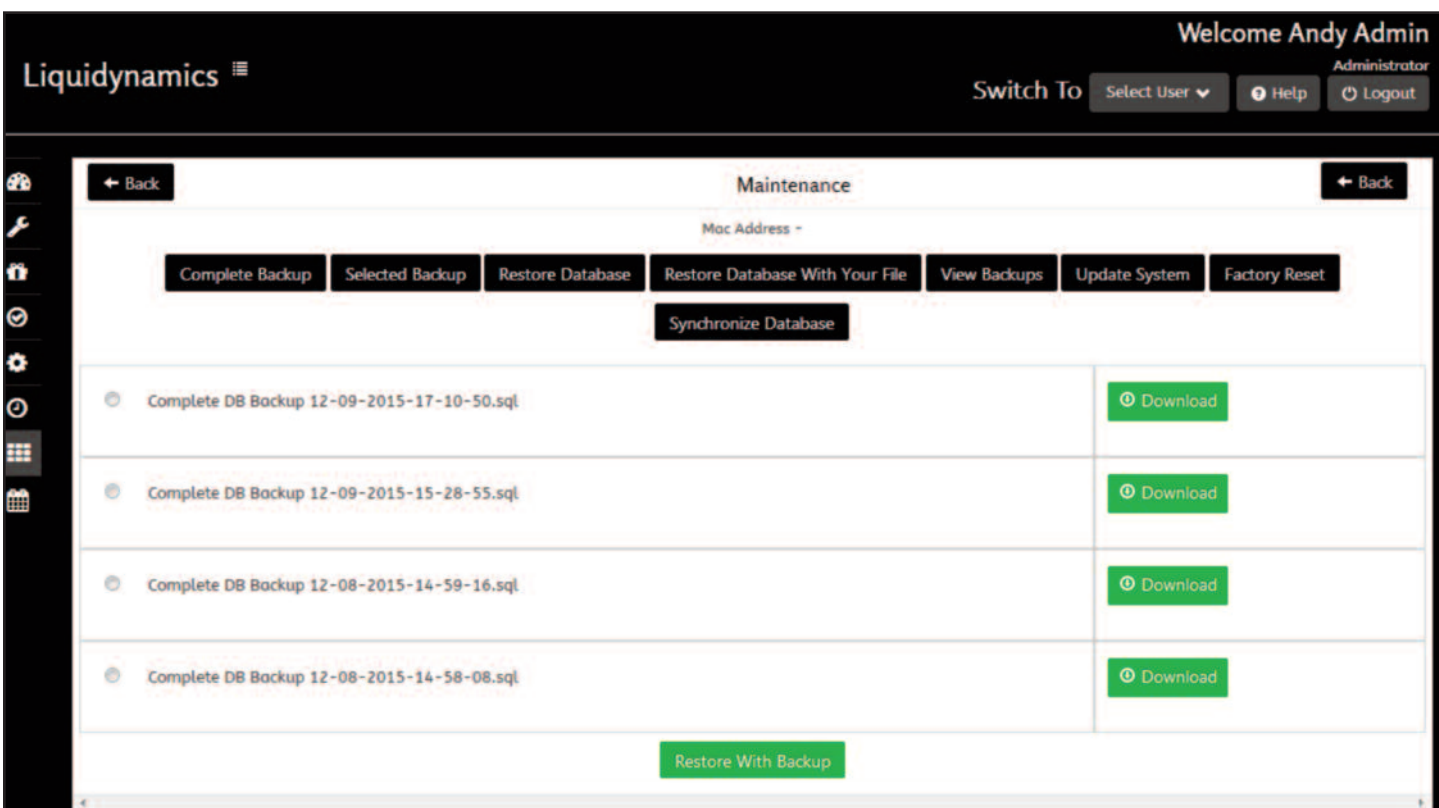

**Figure 42 – Restore Database**

left of the file then scroll to the bottom of the window and click the green RESTORE WITH BACKUP button. A pop window will appear with the message, "Restoring will erase all existing data. Do you want to continue?" Click OK to restore the database with this file.

The green **DOWNLOAD** buttons on the right side of the backup file saves the backup to an external source. Clicking Download allows the user to browse in order to find a location to store backup file.

#### **7.4 Restore Database with Your File**

Restore the system database with a backup file that was saved to an external source. (Fig. 43)

Click CHOOSE FILE and select a backup file from the external source location then click on green RESTORE WITH BACKUP button. *The system does NOT prompt with a pop up window asking to continue, once the RESTORE WITH BACKUP button is pushed, the file is uploaded and the database is restored.*

#### **7.5 View Backups**

Download specific backup files from the OILCOP controller to an external source. i.e. Computer on customer LAN. (Fig. 44)

Green DOWNLOAD buttons on the right side correspond with backup file in the same row. Clicking on the download button for a backup file will allow the user to save the backup to an external source. *The files are downloaded in the same manner as downloading files off the internet and may be automatically saved in your CPU's downloads folder.*

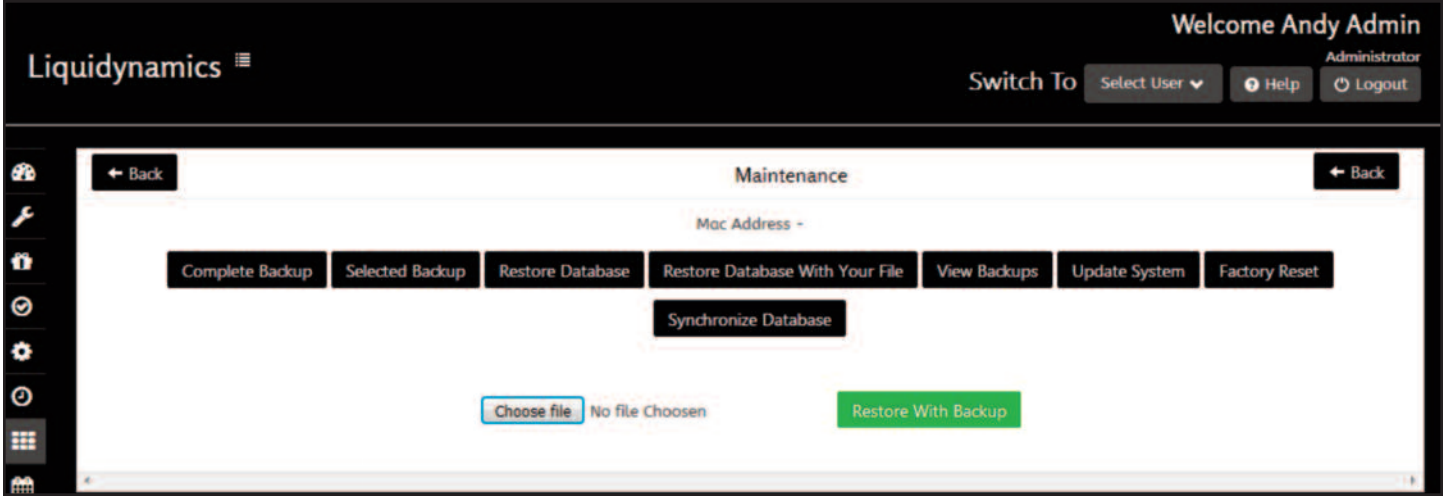

**Figure 43 – Restore Database with Your File**

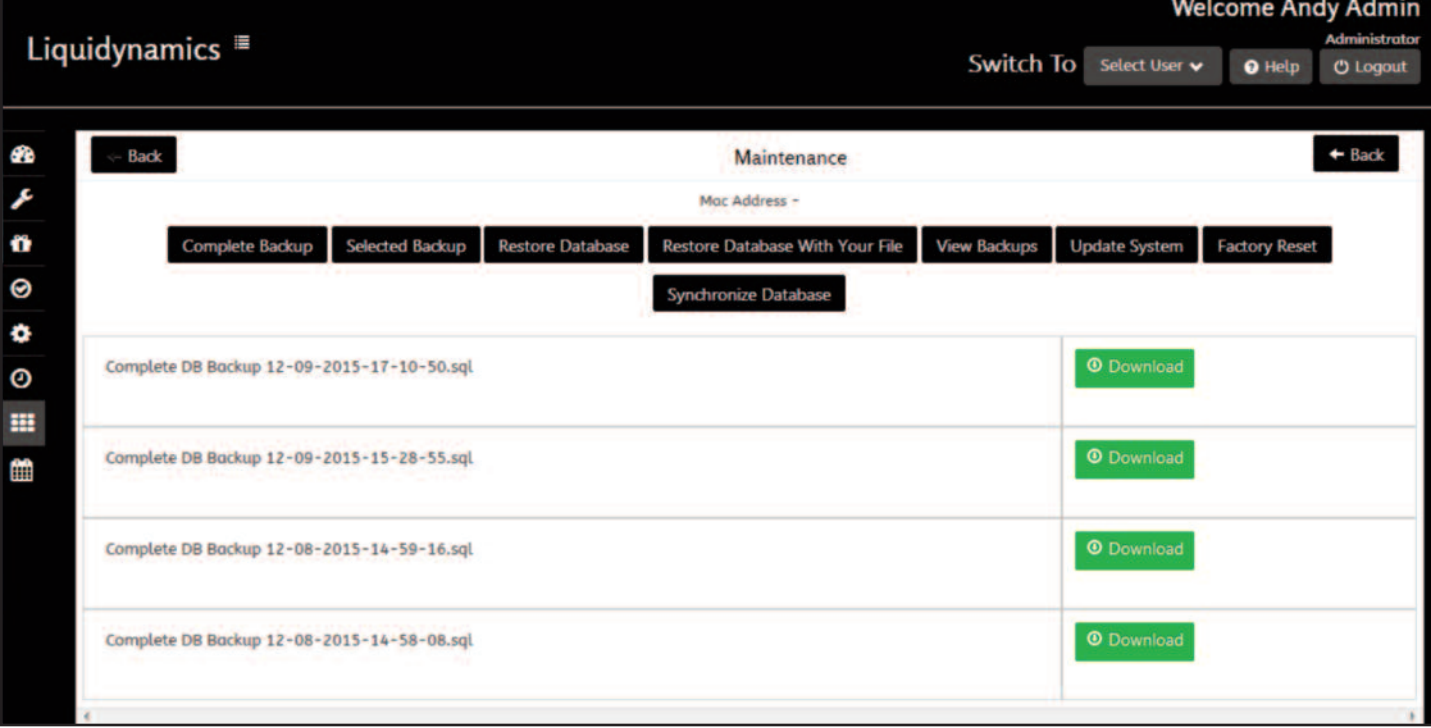

#### **7.6 Update System**

Click the UPDATE SYSTEM button, a row of 3 more buttons will appear in the window. These buttons represent 3 different ways to update the system software. (Fig. 45)

#### *System must be connected to a network with access to the internet in order to find the latest soſtware files for upload.*

#### 7.6.1 Check for Latest Version

Opens the OILCOP Update System page. If a new version of software is available an "Install" button will be displayed underneath the file name. Click on the install button to download the software, when complete close the OILCOP Update System page. The controller will reset itself after installation and may need to log into the system again. If system is running the latest software, "install" button will not be displayed on the OILCOP Update System page.

#### *If system is not connected to a network with internet capabilities then the OILCOP Update System page will either display an error message, or say "No files found."*

#### 7.6.2 Check for Customized Version

If using OILCOP system with customized software click CHECK FOR CUSTOMIZED VERSION button, then enter customized customer ID number and click SUBMIT. If new version of software is available an "Install" button will be displayed underneath the file name. (Fig. 46)

#### 7.6.3 Check for Specific Version

Allows downloading a specific version of the software available. Opens the OILCOP Update System page listing available software versions. Click the Install button under the desired file name to download and install the software. When complete, close the OILCOP Update System page. The controller will reset itself after installation. May need to log into the system again. If system is running the latest software, "install" button will not be displayed on the OILCOP Update System page.

*If system is not connected to a network with internet capabilities then the OILCOP Update System page will either display an error message or say "No files found."*

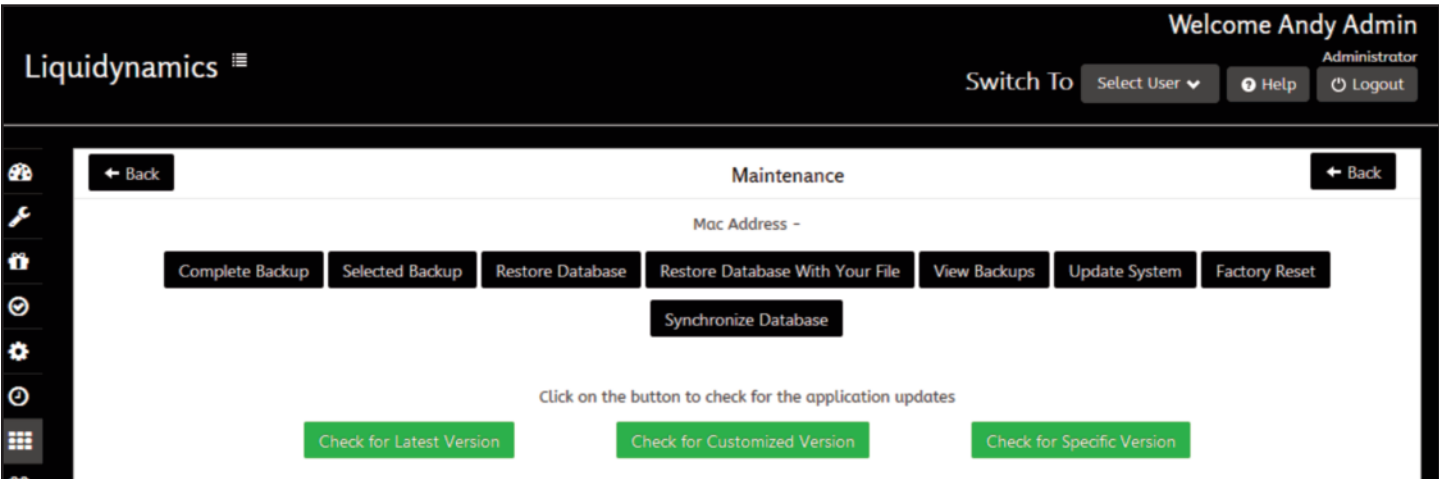

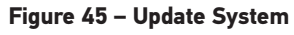

#### Welcome Andy Admin Liquidynamics <sup>i≣</sup> Switch To Select User  $\star$ **Q** Help **ひ Logout** æ  $+$  Back  $\leftarrow$  Back Maintenance Mac Address õ Restore Database Restore Database With Your File Complete Backup Selected Backup **View Backups Update System Factory Reset** 0 Synchronize Database ۰ o Click on the button to check for the application updates ₩ **Check for Customized Version** Submit Customer ID

**Figure 46 – Check for Customized Version**

ر<br>2

#### **7.7 Factory Reset**

Opens a window asking for the factory reset pin number. Once the pin number is entered and have clicked on the SUBMIT button, another pop up appears asking to confirm with the warning message

#### **Note:** *Are you sure you want to update? This will delete all Users, Tanks, Products, Reel and Transaction data and is not recoverable?*

Clicking the OK button will reset system to factory default settings.

All data on the system will be deleted and system will need to be configured.

#### **7.8 Synchronize Database**

SYNCHRONIZE DATABASE enables customer to view OilCop data offsite using the internet by logging into www.oilcop support.com

**Note:** *When system is installed, you must contact Liquidynamics to establish a secure encrypted account.*

# **8.0 System Log**

System log records all activity on the OILCOP system by user, information can be viewed, printed, emailed, downloaded, and import or export various types of system data.

Clicking on SYSTEM LOG button displays two sub-menus, VIEW LOGS and IMPORT/EXPORT REPORTS. (Fig. 47)

#### **8.1 View Logs**

Six different logs can be view by clicking the corresponding button at top of the desktop.

#### 8.1.1 Action Journal

View actions users make while adding, deleting, or changing devices on the system.

#### 8.1.2 Transaction Journal

View all dispenses recorded by the system.

#### 8.1.3 Word Order Status

View status of work orders in the system. Displays all closed and open work orders.

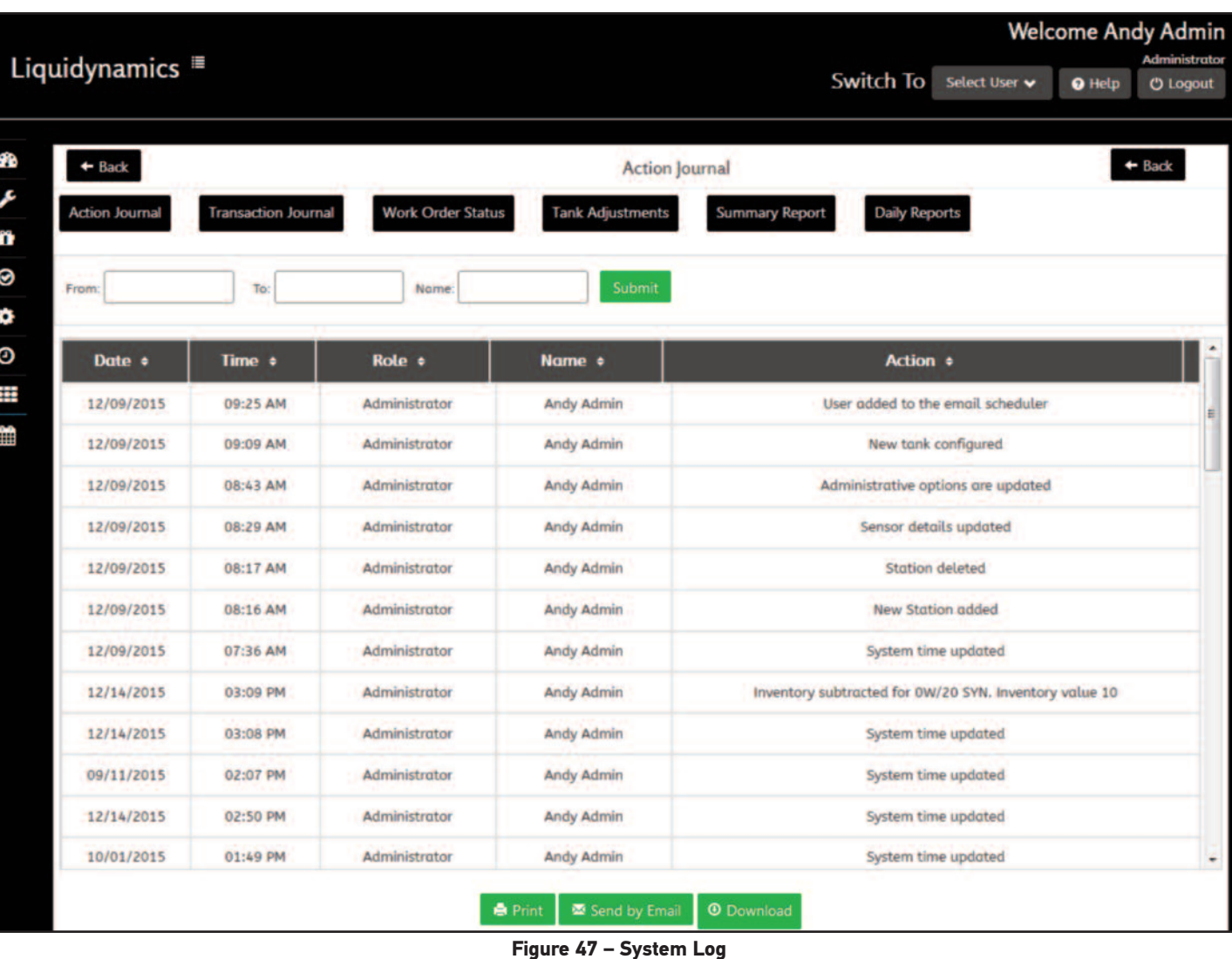

#### 8.1.4 Tank Adjustments

View any adjustments made to tank inventory, dimensions, or settings with the ID of the user making the changes.

#### 8.1.5 Summary Report

Overview of all the product usage. Two pie charts, one showing usage for each product applied to openwork orders, other amount of usage for each product applied to closed work orders. Below the pie charts is a displays of current inventory by product.

#### 8.1.6 Daily Reports

Provides an overview for the amount of each product dispensed during the day along with current inventory of each tank, days of remaining inventory based on historical usage and a work order summary of open and closed work orders for the day.

#### **8.2 Import/Export Reports**

Import or export system reports found in the System Logs. There are 2 radial buttons at the top of the window to select between Export and Imports.

#### 8.2.1 Export

Export reports to an external source. Choose from 3 different file types, CSV, TXT, and PDF selected in the FILE TYPE drop down menu. (Fig. 48)

The COLUMN 1 drop down menu Select type of report to export, ACTIONS, WORK ORDERS, TRANSACTIONS, TANK ADJUST-MENTS, or INVENTORY. After type of report is selected set of drop down menus appears with different information options to be included in the report.

To export more than 1 report at a time click the green ADD COL-UMN button. This opens a new drop down menu to select another type of report.

#### 8.2.2 Import

Import previously saved report located on an external source. Click the CHOOSE FILE button and select report to import. The SELECT OPTION drop down menu selects type of report to import. After file and type of report has been selected click the green IMPORT button. (Fig. 49)

**O** Help

**む Logout** 

Switch To Select User v

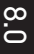

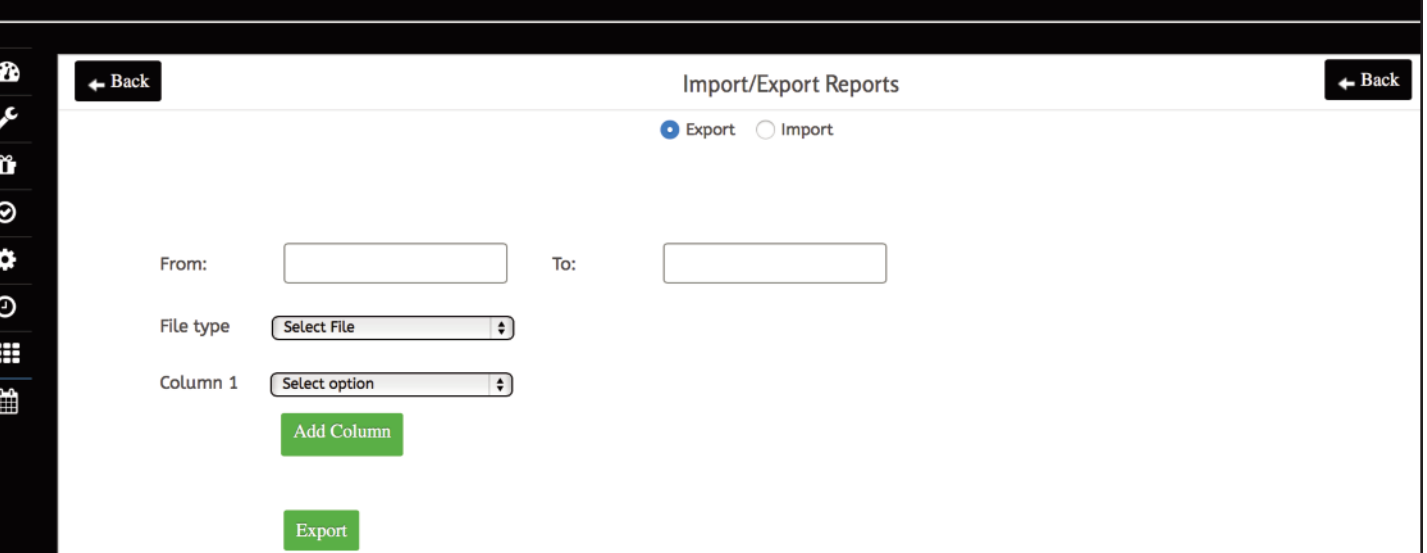

**Figure 48 – Check for Customized Version**

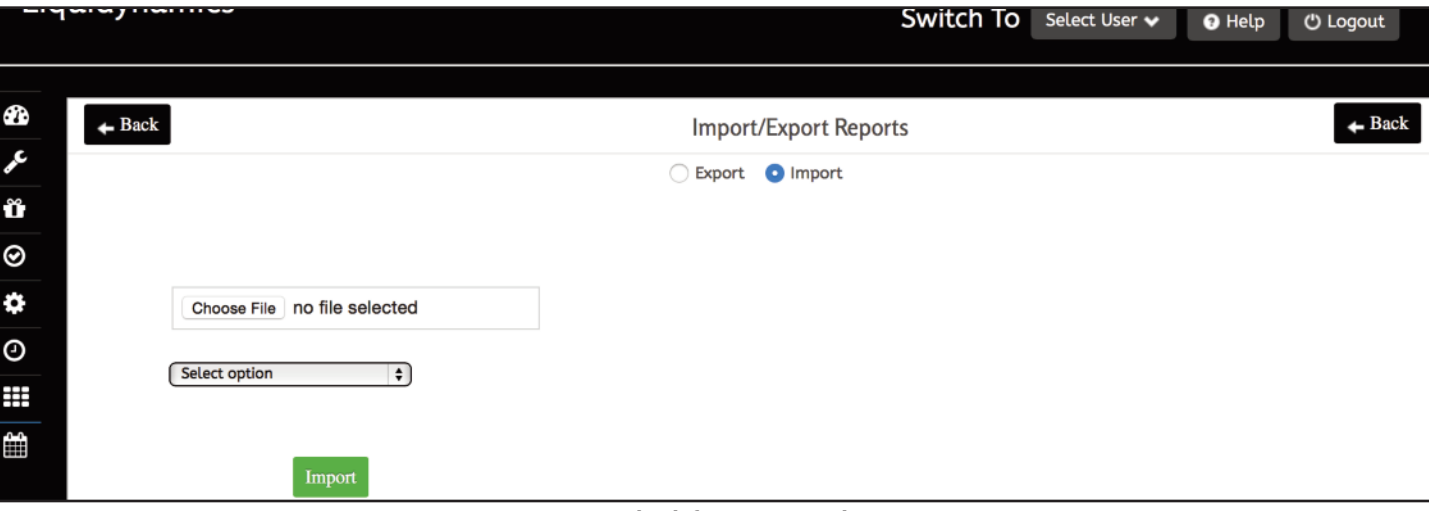

**Figure 49 – Check for Customized Version**

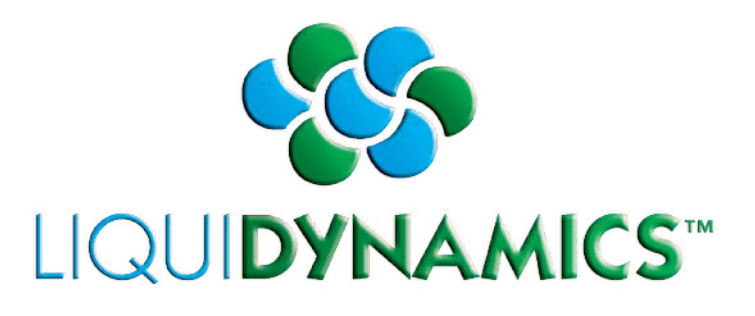

# OILCOP

# **Managers Manual**

# **Table of Contents**

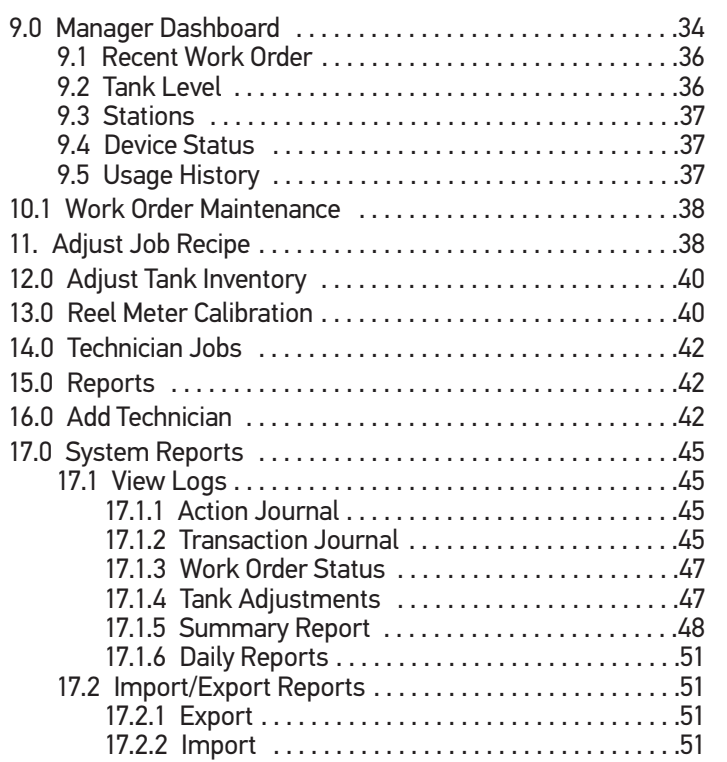

# **9.0 Manager Dashboard**

Liquidynamics <sup>■</sup>

Can be accessed with Manager or Administrator privileges, displays convenient overview of system components, usage, inventory, work order and station dispense point status. (Fig. 50)

In upper right hand corner of the dashboard is a welcome message with the User Name that is currently logged into the system and the type of user (Administrator/Manager/Technician).

"Select User" button allows to switch between the dashboards of the three types of users:

*Administrators -* Access all three user's dashboards.

*Managers -* Access Manager and Technician's dashboards.

*Technicians -* Access Technician's dashboard.

In the upper left hand corner, above the word "Dashboard" displays company name/logo, or default name/logo. This space is also a mouseover button, available on every page, when clicked will take the user back to their home dashboard.

There are five windows located on the Manager dashboard; Recent Work Order, Tank Level, Stations, Device Status and Usage History.

If fields are blank, system has not completed the configuration process.

Switch To Select User v

#### **Welcome Mikey Manager Manager**

<sup>O</sup> Help

**少 Logout** 

|              |                              |                                                                                                    |                                   |                                                            |                                              |                              | <b>View Details</b>                         |
|--------------|------------------------------|----------------------------------------------------------------------------------------------------|-----------------------------------|------------------------------------------------------------|----------------------------------------------|------------------------------|---------------------------------------------|
| <b>Date</b>  | <b>Time</b>                  | <b>Work</b>                                                                                                    | <b>Operator <math>\div</math></b> | Station $\div$                                             | <b>Product <math>\triangleq</math></b>       | <b>Amount</b>                | Status $\div$                               |
|              |                              |                                                                                                    |                                   |                                                            |                                              |                              |                                             |
| 12/09/2015   | 11:56 AM                     | 25                                                                                                    | Kevin<br>Harrington               | <b>Station 1</b>                                           | 5W/20<br><b>CONV</b>                         | 2.7                          |                                             |
| 12/09/2015   | 11:41 AM                     | 224                                                                                                    | <b>Kevin</b>                      | <b>Station 3</b>                                           | 0W/20                                        | $\mathbf{1}$                 |                                             |
|              |                              |                                                                                                    | Harrington                        |                                                            | <b>SYN</b>                                   |                              |                                             |
| 12/09/2015   | 11:32 AM                     |                                                                                                    | Kevin<br>Harrington               | <b>Station 1</b>                                           | 5W/20<br><b>CONV</b>                         | 3.3                          |                                             |
|              |                              |                                                                                                    |                                   |                                                            |                                              |                              |                                             |
|              |                              |                                                                                                    |                                   |                                                            |                                              |                              |                                             |
|              |                              |                                                                                                    | <b>Tank Level</b>                 |                                                            |                                              |                              | <b>View Details</b>                         |
|              |                              |                                                                                                    |                                   |                                                            | <b>5W/20 SYN</b>                             |                              |                                             |
|              |                              |                                                                                                    |                                   |                                                            |                                              |                              |                                             |
| $\mathbf{0}$ | 275                          | $\mathbf{O}$                                                                                                    | Quarts<br>100                     | $\mathbf{0}$                                               | Gallons<br>250                               |                              |                                             |
|              |                              |                                                                                                    |                                   |                                                            |                                              |                              |                                             |
|              |                              |                                                                                                    |                                   |                                                            |                                              |                              |                                             |
|              |                              |                                                                                                    | 37                                |                                                            | 0                                            |                              |                                             |
| $\circ$      | 275                          | $\mathbf 0$                                                                                                    | 250                               | $\circ$                                                    | Gallons<br>182                               |                              |                                             |
|              | Created $\div$<br>12/09/2015 | Created $\triangleq$<br>11:31 AM<br>5W/20 CONV<br>270.3<br>Gallons<br>5W/20 MAXLIFE<br>195.7<br>Gallons<br><b>Normal</b> | Order# $\div$<br>223              | Kevin<br>5W/20 CONV[2]<br>0<br><b>OW/20 SYN</b><br>Gallons | <b>Recent Work Order</b><br><b>Station 1</b> | 5W/20<br>238.8<br><b>ATF</b> | Hide closed<br>Dispensed $\doteqdot$<br>2.6 |

**Figure 50 (1 of 2) – Manager Dashboard**

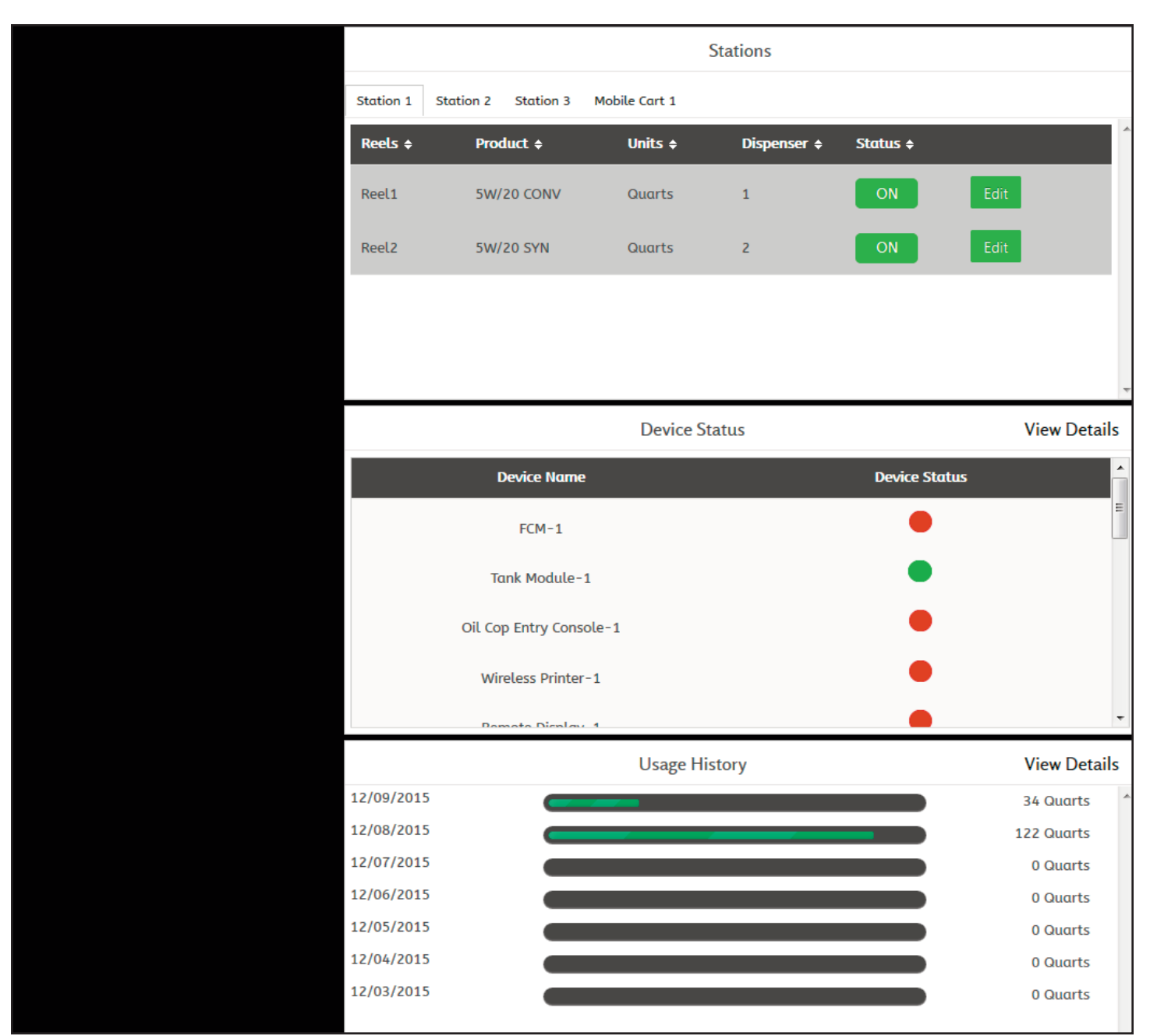

**Figure 50 (2 of 2) – Manager Dashboard**

#### **9.1 Recent Work Order**

Recent Work Order window - Managers have a quick view of work orders in the system with 7 fields of information regarding each work order. (Fig. 51)

Date - Month/day/year the work order was created.

Time - Time of day the work order was created.

Work Order# - Work order number.

Operator - Which operator work order was assigned to.

Station - Station work order assigned to.

Product - Type of Product applied to work order.

Amount Dispensed - Amount of product applied to work order.

#### **9.2 Tank Level**

Managers have a quick view of tank inventory levels. Tanks in the illustration depict five different tanks indicating their contents in volume. (Fig. 52)

Color of tank level indicator indicates five different operational conditions.

NORMAL - "Green" Tank volume is at a normal level.

HIGH LEVEL SHUTOFF - "Red" Tank volume is at the High Level Shutoff setting.

HIGH LEVEL WARNING - "Purple" Tank volume is at the High Warning setting.

RE-ORDER LEVEL - "Yellow" Tank volume is at the Re-order alert setting.

LOW LEVEL SHUTOFF - "Red" Tank volume is at the Low Level alert setting.

**Note:** *Volume levels are defined when setting up tanks in the Product and Tank Configuration dashboard. All five conditions can be configured from Admin to open or close one of four 5 amp relays integrated into the tank sensor module.*

|                               |                               |                                    | <b>Recent Work Order</b> |                  |                   | Hide closed                             | <b>View Details</b>            |
|-------------------------------|-------------------------------|------------------------------------|--------------------------|------------------|-------------------|-----------------------------------------|--------------------------------|
| <b>Date</b><br>Created $\div$ | <b>Time</b><br>Created $\div$ | <b>Work</b><br>Order# $\triangleq$ | Operator $\triangleq$    | Station $\div$   | Product $\div$    | <b>Amount</b><br>Dispensed $\triangleq$ | ۰<br>Status $\div$<br>$\equiv$ |
| 12/09/2015                    | 11:56 AM                      | 25                                 | Kevin<br>Harrington      | <b>Station 1</b> | <b>5W/20 CONV</b> | 2.7                                     |                                |
| 12/09/2015                    | 11:41 AM                      | 224                                | Kevin<br>Harrington      | Station 3        | <b>0W/20 SYN</b>  | 1                                       |                                |
| 12/09/2015                    | 11:32 AM                      |                                    | Kevin<br>Harrington      | <b>Station 1</b> | <b>5W/20 CONV</b> | 3.3                                     |                                |
| 12/09/2015                    | 11:31 AM                      | 223                                | Kevin                    | <b>Station 1</b> | <b>5W/20 CONV</b> | 2.6                                     |                                |

**Figure 51 – Recent Work Order**

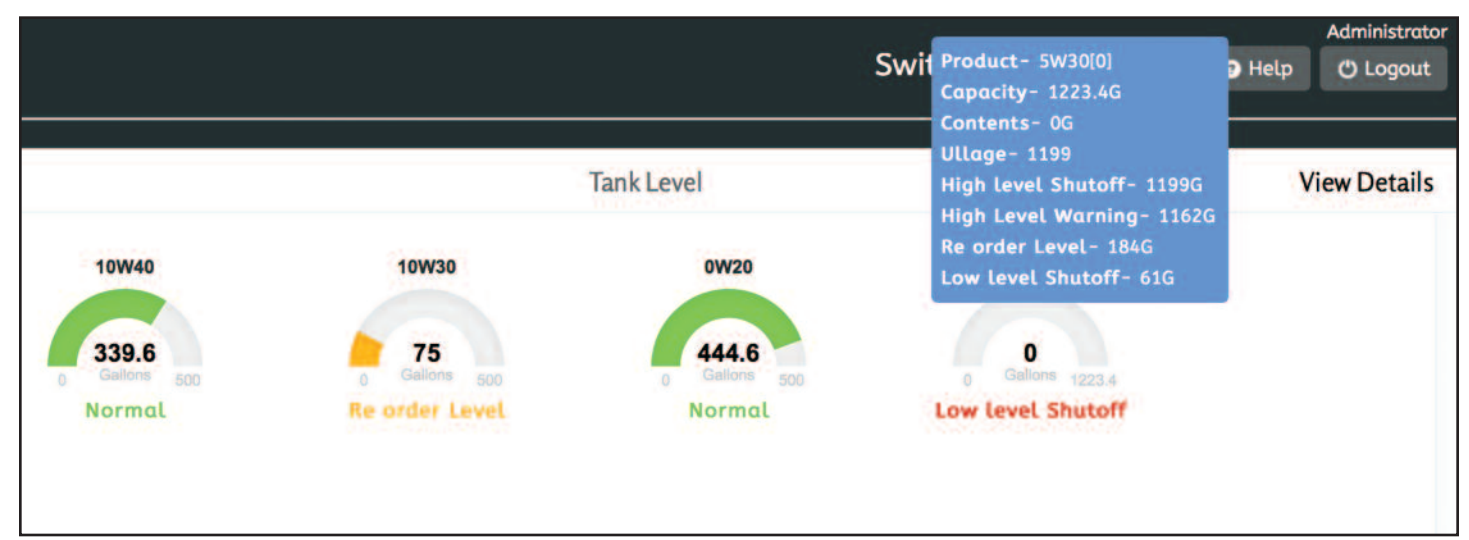

ه.<br>ت

|                                      |                            |                                       | <b>Stations</b>             |               |                     |
|--------------------------------------|----------------------------|---------------------------------------|-----------------------------|---------------|---------------------|
| <b>Station 2</b><br><b>Station 1</b> | Station 3<br>Mobile Cart 1 |                                       |                             |               | <b>View Details</b> |
| Reels $\div$                         | Product $\div$             | Units $\div$                          | Dispenser $\Leftrightarrow$ | Status $\div$ |                     |
| Reel1                                | <b>5W/20 CONV</b>          | <b>KOMMA</b><br>Quarts                | $6\overline{6}$             | ON            | Edit                |
| Reel <sub>2</sub>                    | 5W/20 SYN                  | <b><i>Communication</i></b><br>Quarts | $\overline{7}$              | ON            | Edit                |
| pada 21<br>ReeL3<br>R DATI           | 5W/20 MAXLIFE              | Quarts                                | $\bf 8$                     | ON            | Edit                |
| Reel4                                | 0W/20 SYN                  | Quarts<br>1 R. Ha                     | 9                           | ON            | Edit                |

**Figure 53 – Stations**

#### **9.3 Stations**

Displays snapshot of all reels set up in the system and is also a quick way to see if a reel has been turned off under "Status." Can also click the "Edit" button in this window that will display the "Add Reel" menu found on the "Station Configuration" page.

Clicking on "View Details" opens the "Station Configuration" page.

Left side list station tab's used to view a specific station. When the station tab is selected reel/product, dispense points assigned to the station are displayed. (Fig. 53)

The Stations window provides a snapshot of the current stations and reels.

Whenever a station has an active dispense point, tab for that station will turn Green. Selecting the Green station tab will show all dispense points associated with the Station, highlighting the active dispense point.

#### **9.4 Device Status**

Device Status window gives a snapshot of all Hardware Devices currently recognized by the system and their communication status. (Fig. 54)

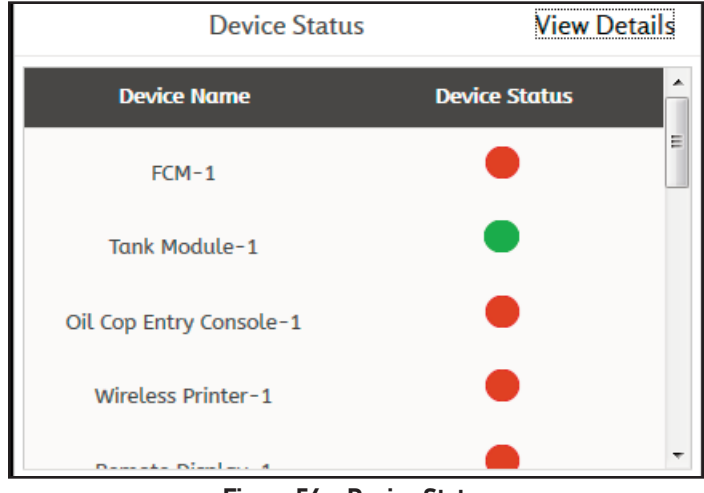

**Figure 54 – Device Status**

Green circle indicates device is communicating with the system. If a device lost communication then device status will turn RED.

#### **9.5 Usage History**

Usage History window displays total product volume dispensed by day. (Fig. 55)

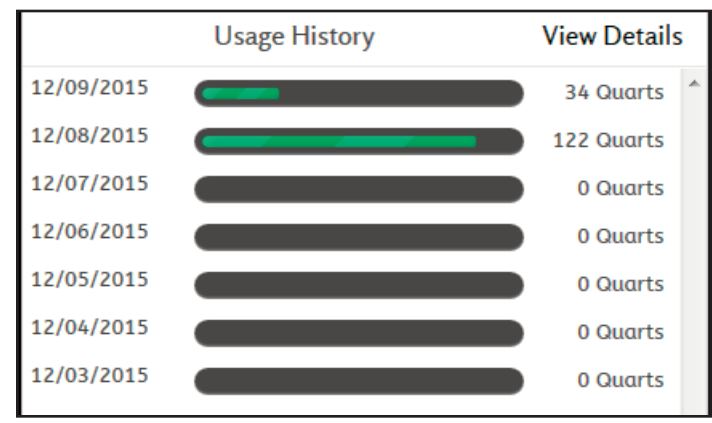

**Figure 55 – Usage History**

Clicking on the bar graphic for a particular day "12/08/2015' will expand the window, listing all the different types of products and volume amount dispensed on that calendar day. (Fig. 56)

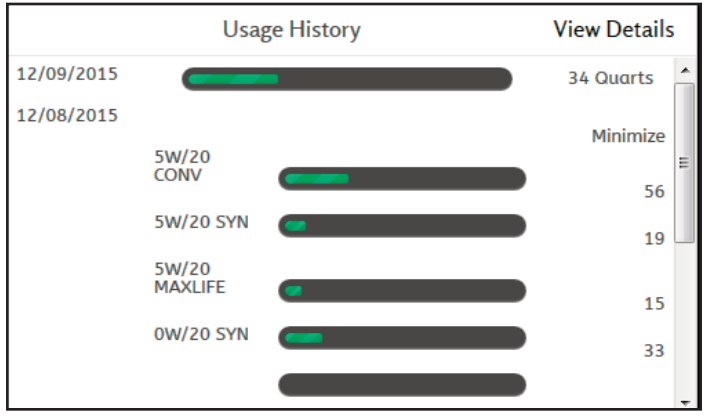

**Figure 56 – Usage History – Particular Day**

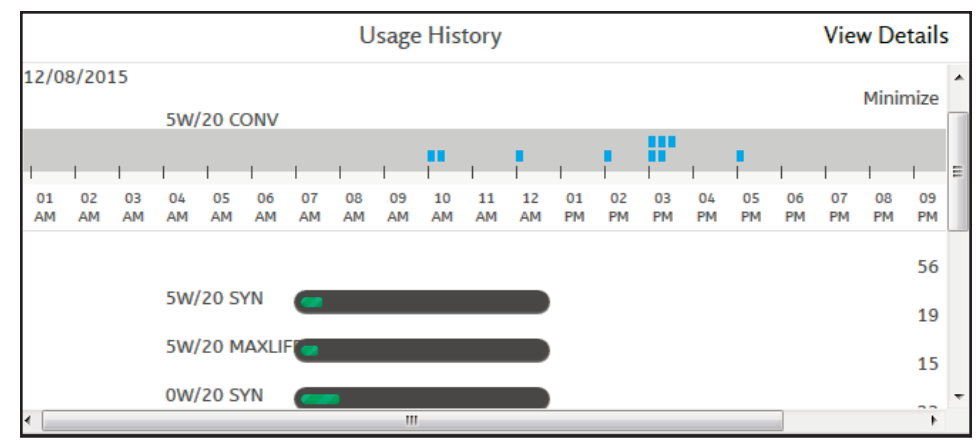

**Figure 57 – Usage History Day and Product**

Clicking on a bar graphic for a particular Product "5W/20 CONV" within a particular day will expand the product window to include an hourly graphic depicting all dispense transactions for a particular product on the given day. (Fig. 57)

Move the cursor over the blue marking and a blue pop-up will appear giving details of the each dispense. (Fig. 58)

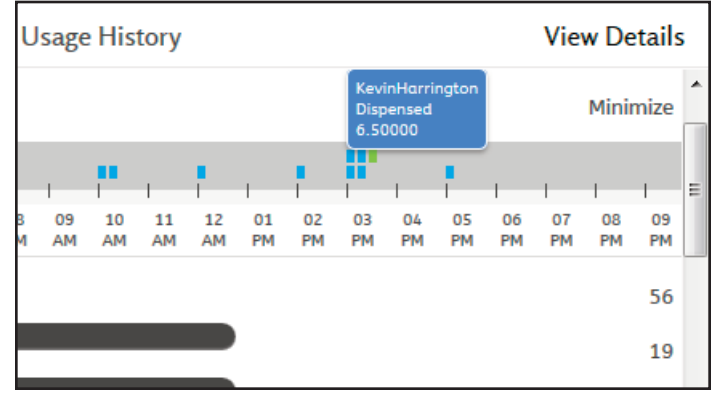

**Figure 58 – Detail Pop-up**

#### **10.1 Work Order Maintenance**

On the left side of the manager dashboard page, there are 7 green buttons. (Fig. 50 – Pg. 34)

The first one Work Order Maintenance is where to view, create, and edit work orders. (Fig. 59)

Date - Month/day/year the work order was created.

Time - This shows the user the time of day the work order was created.

Work Order# - This displays the work order number that was assigned.

Operator - This shows what operator the corresponding work order was assigned to.

**Station - This shows the station that was used for the work order.** 

Product - This shows the product that was used for the work order.

Amount Dispensed - Amount of product that was dispensed on that work order.

Completed - If the work order has been completed or open.

To edit or delete a work order click on the green UPDATE/ DELETE button. Adjust Work Orders window will open. (Fig. 60)

Here information pertaining to the work order can be adjusted. Once information is correct click the green UPDATE button to save the changes. To delete the work order click the green DELETE button.

In order to add a new Work Order click the green ADD button at the bottom of the work order maintenance page, the Adjust Work Orders window will open. Enter information in all fields except for Preset Amount to create a work order. If Preset Amount is left blank the amount of product to be dispensed will be at the discretion of the Technician "Open Dispense." Once information is correct then click the green UPDATE button to save the new work order.

## **11. Adjust Job Recipe**

Job Recipe allows a manger to create a specific job that can be accessed by Technicians without having to input a work order number. A job recipe can have multiple products attached to it and can be used more than once without having to recreate the job. This is ideal if the user has a frequent job where the product(s) and amount(s) are the same. (Fig. 61)

Job# - Job# assigned to the job.

Products - Product(s) assigned to the job.

Preset Amount - Amount of product to be dispensed.

Units - Unit of measure dispensed.

To delete or make changes to a job recipe click the green UPDATE/DELETE button on the right.

| Liquidynamics $\equiv$ |                    |                              |                                   |                  |                           |                                              |                                   | <b>Welcome Mikey Manager</b> | <b>Manager</b>      |
|------------------------|--------------------|------------------------------|-----------------------------------|------------------|---------------------------|----------------------------------------------|-----------------------------------|------------------------------|---------------------|
|                        |                    |                              |                                   |                  |                           | Switch To                                    | Select User $\blacktriangleright$ | <sup>O</sup> Help            | <b>む Logout</b>     |
| $\leftarrow$ Back      |                    |                              |                                   |                  | <b>Adjust Work Orders</b> |                                              |                                   | $\leftarrow$ Back            |                     |
| Date $\div$            | Time $\triangleq$  | <b>Work</b><br>Order# $\div$ | Operator $\triangleq$             | Station $\div$   | <b>Product ≑</b>          | <b>Amount</b><br>Dispensed $\Leftrightarrow$ | <b>Completed</b>                  |                              | ▲                   |
| 12/09/2015             | 11:56<br>AM        | 25                           | <b>Kevin</b><br>Harrington        | <b>Station 1</b> | <b>5W/20 CONV</b>         | 2.7                                          | Open                              | Update/Delete                | Ξ                   |
| 12/09/2015             | 11:41<br>AM        | 224                          | <b>Kevin</b><br><b>Harrington</b> | <b>Station 3</b> | <b>0W/20 SYN</b>          | $\mathbf{1}$                                 | Closed                            | Update/Delete                |                     |
| 12/09/2015             | 11:32<br><b>AM</b> |                              | <b>Kevin</b><br>Harrington        | Station 1        | <b>5W/20 CONV</b>         | 3.3                                          | Closed                            | Update/Delete                |                     |
| 12/09/2015             | 11:31<br><b>AM</b> | 223                          | <b>Kevin</b><br>Harrington        | <b>Station 1</b> | <b>5W/20 CONV</b>         | 2.6                                          | Closed                            | Update/Delete                |                     |
| 12/09/2015             | 11:22<br>AM        | 963                          | <b>Kevin</b><br><b>Harrington</b> | <b>Station 2</b> | <b>0W/20 SYN</b>          | 6.7                                          | Closed                            | Update/Delete                |                     |
| 12/09/2015             | 08:56<br>AM        | 23                           | <b>Tommy Tech</b>                 | <b>Station 1</b> | <b>5W/20 CONV</b>         | $\mathbf 0$                                  | Open                              | Update/Delete                |                     |
| 12/09/2015             | 08:56<br>AM        | 22                           | <b>Kevin</b><br><b>Harrington</b> | <b>Station 2</b> | <b>0W/20 SYN</b>          | $\mathbf 0$                                  | Open                              | Update/Delete                | $\overline{\nabla}$ |
|                        |                    |                              |                                   |                  | hhA                       |                                              |                                   |                              |                     |

**Figure 59 – Work Order Maintenance**

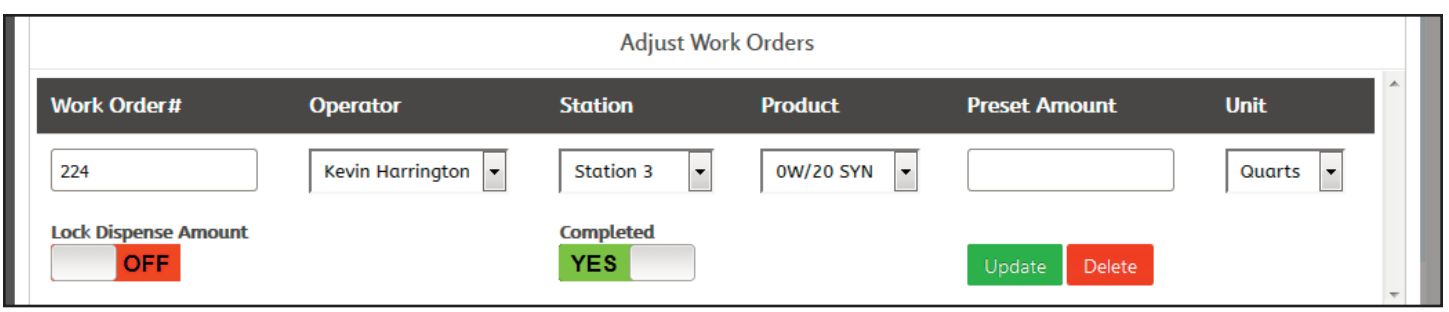

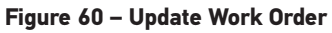

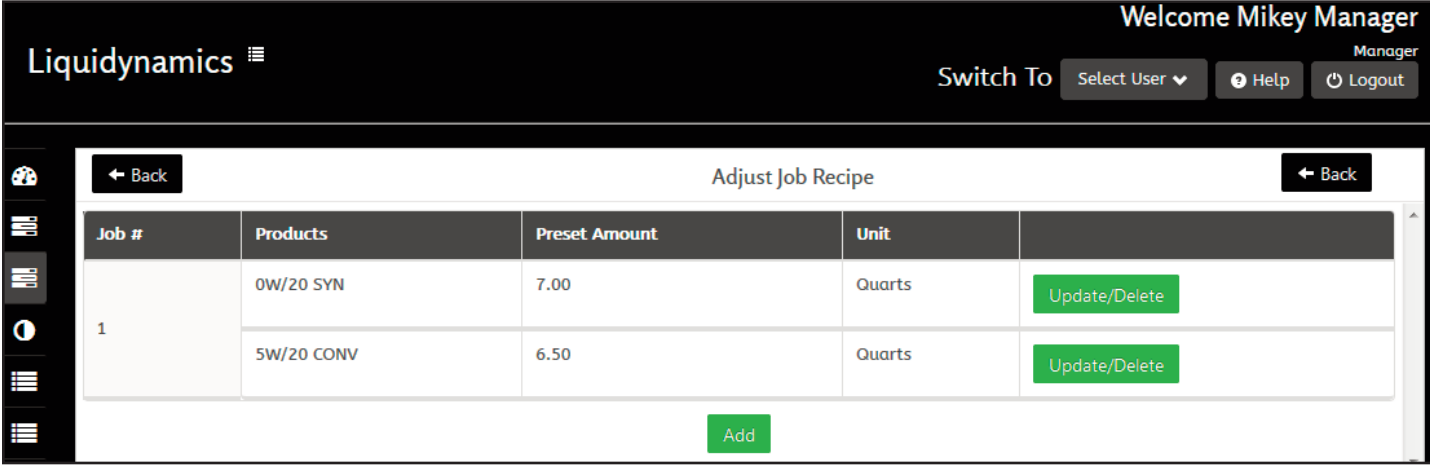

To create a new job recipe click on the green Add button at the bottom of the window. Adjust Job Recipe window will open. (Fig. 62)

To create a new job recipe enter a Job#, select Product, Preset Amount, and select a Unit of measure to be dispensed. To add more products to the job, click on the green Add button on the right. This will open another product input window.

# **12.0 Adjust Tank Inventory**

To manually adjust tank inventory select either. Add Inventory, Subtract Inventory or Lock Out Tank. (Fig. 63)

If not using a Tank Sensor this is where you ADD product to tanks, when bulk deliveries are made.

Adjust Tank Inventory window displays current information for each tank on the system.

#### PRODUCT, STORAGE UNITS, CONTENTS, CAPACITY, ULLAGE, HIGH LEVEL SHUTOFF, HIGH LEVEL WARNING, RE ORDER LEVEL, SHUTOFF, ALERT CONDITIONS, and LOCK OUT.

To adjust a tank inventory select the corresponding check box in the SELECT column. Three buttons will appear at the bottom of the window when a tank is selected.

Add Inventory - Input numeric value and click apply.

Subtract Inventory - Input numeric value and click apply.

Lock Out Tank - Prevent any dispense operation from a tank.

## **13.0 Reel Meter Calibration**

Calibrate dispense pulser to ensure the correct volumetric amount is dispensed. (Fig. 64)

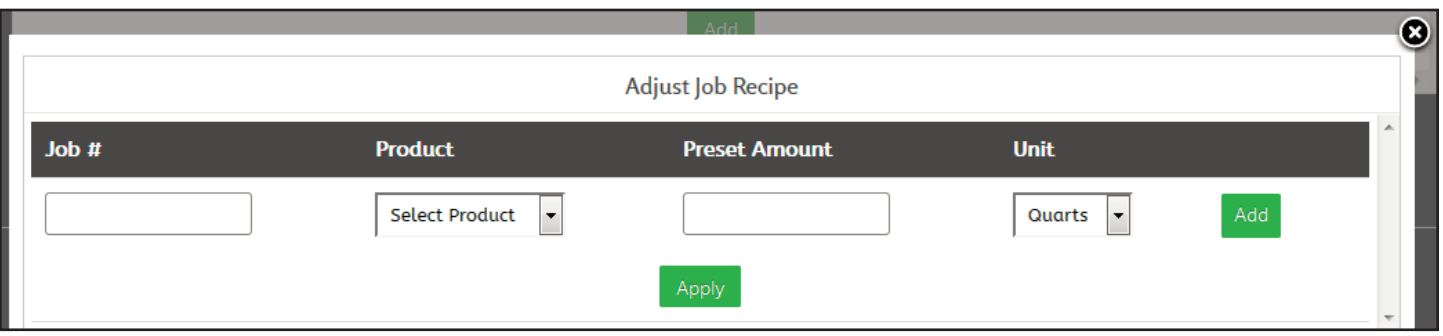

**Figure 62 – Adjust Job Recipe**

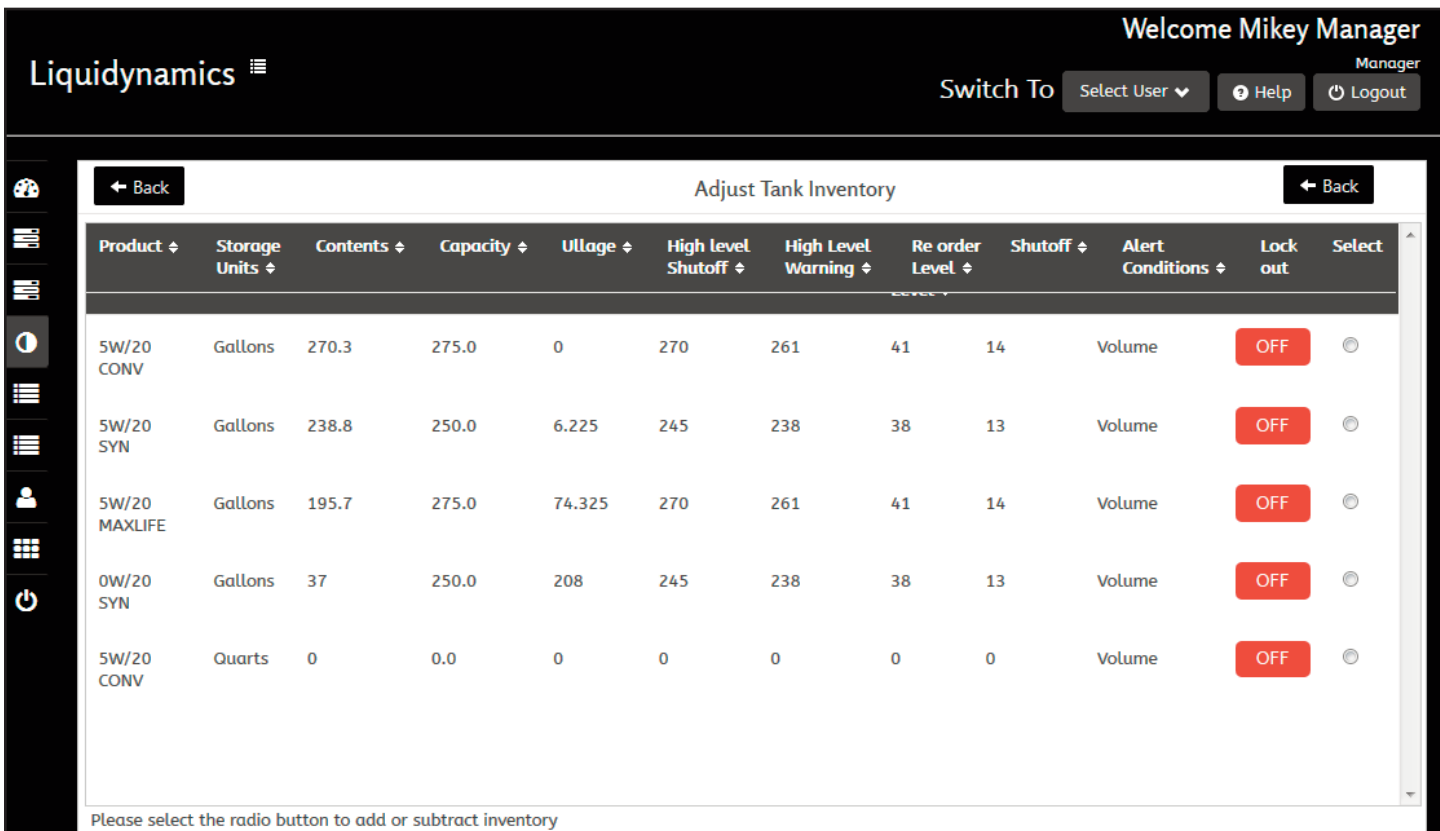

The reel calibration page displays all reels configured in the system, there are seven columns of information.

Dispenser ID - identification number system assigned the dispenser when it was setup.

Reel - Reel number in the system. It may differ from the Dispenser ID.

Product - Type of product assigned to the corresponding reel.

Dispense Units - Unit of measure dispensed.

Last Calibration Date - Last date and time reel was calibrated.

Pulses - Number of pulses that were counted the last time the reel was calibrated. A value of 0 indicates the reel has not been calibrated.

K-Factor - Current K-Factor used with the corresponding reel. Default K-Factor of 1.000 equals 99 pulses per quart/104 pulses per liter. (70°F, SAE 30)

To calibrate a reel click the green UPDATE/DELETE button for the corresponding reel to calibrate. A calibration window will pop up when the button is clicked. (Fig. 65)

Choose between Manual Calibration Update or Automatic Calibration Update.

Manual Calibration Update - If the user already knows the desired k-factor for a particular reel, click on this button and enter the k-factor and the reel will be calibrated.

Automatic Calibration Update - Calibrate reel by dispensing a volume of product into a test measure/calibration container so that the precise volume dispensed is known. Upon selecting Automatic Calibration Update two more buttons appear, a green Start Dispense and a red Stop Dispense button. Clicking on Start Dispense will open the Pulser Solenoid Module – PSM, the system is ready for an open dispense into a test measure/calibration container. When the calibration container is filled to the exact known volume, stop the flow using the control handle trigger, then click on the Stop Dispense button. A

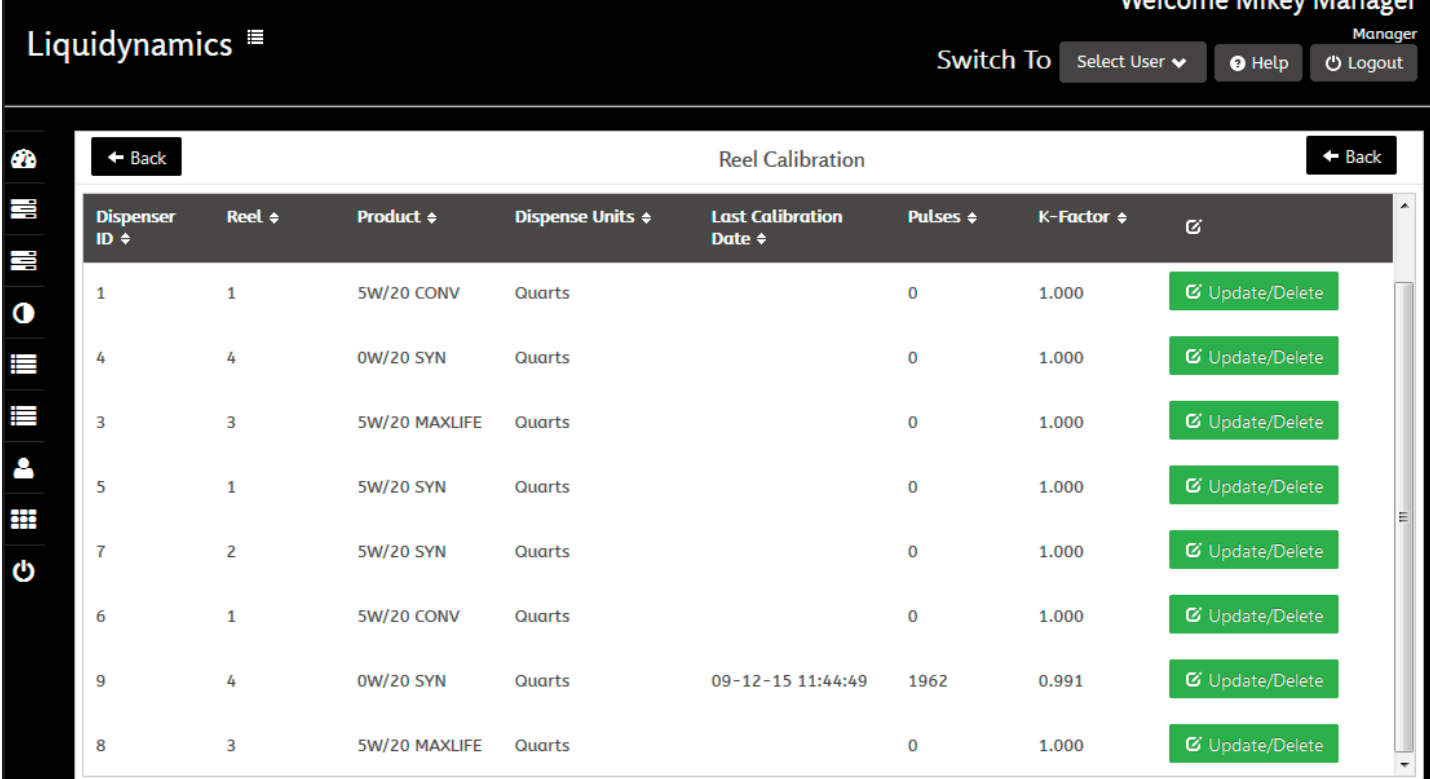

#### **Figure 64 – Reel Meter Calibration**

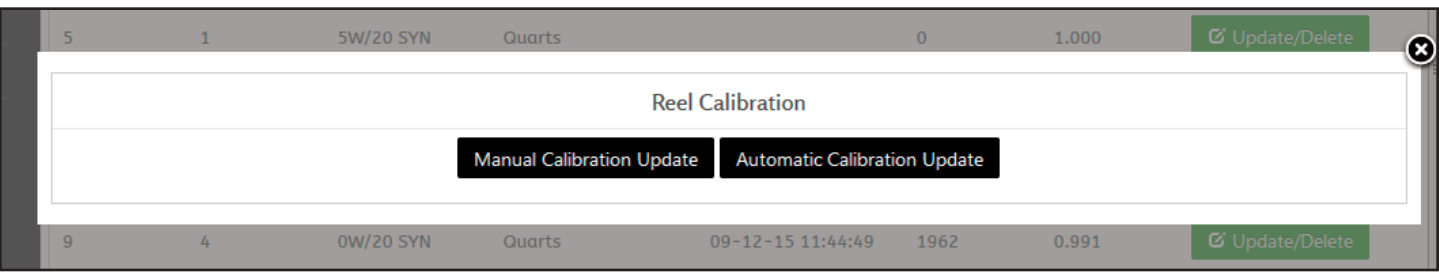

window will open prompting to input the actual volume of fluid in the test measure /calibration container. After entering the value, press SUBMIT button, system locks in calibrated pulses/volume and displays k-factor for the reel. The reel calibration is complete. (Fig. 66, 67)

# **14.0 Technician Jobs**

Allows Manager to assign JOB RECIPES to a Technician by pressing the ADD button (Fig. 61, p. 39) then select a Technician from the drop down menu. Choose JOB NUMBER and then press APPLY.

**Note:** *If a Job Number has more than one product assigned to it, the Job Number will appear in the drop down list twice. Selecting one of the duplicated job numbers allows the Technician to select the product to be dispensed.*

# **15.0 Reports**

This allows the manager to sort/sub-sort all dispense transactions by Station and/or Technician and/or Product. You may define sorting by selecting criteria from the three drop down sorting menues. After making the selections, press SUBMIT button. Add a new technician or edit an existing Technician information. (Fig. 68 & 69

# **16.0 Add Technician**

Click on ADD NEW USER button at bottom of the window. (Fig. 70) A new window will open to input user information. (Fig. 71)

Enter user information in "fields." Four fields that must have information entered in order to create a new user, these are marked with a red asterisk (\*). (Fig. 71)

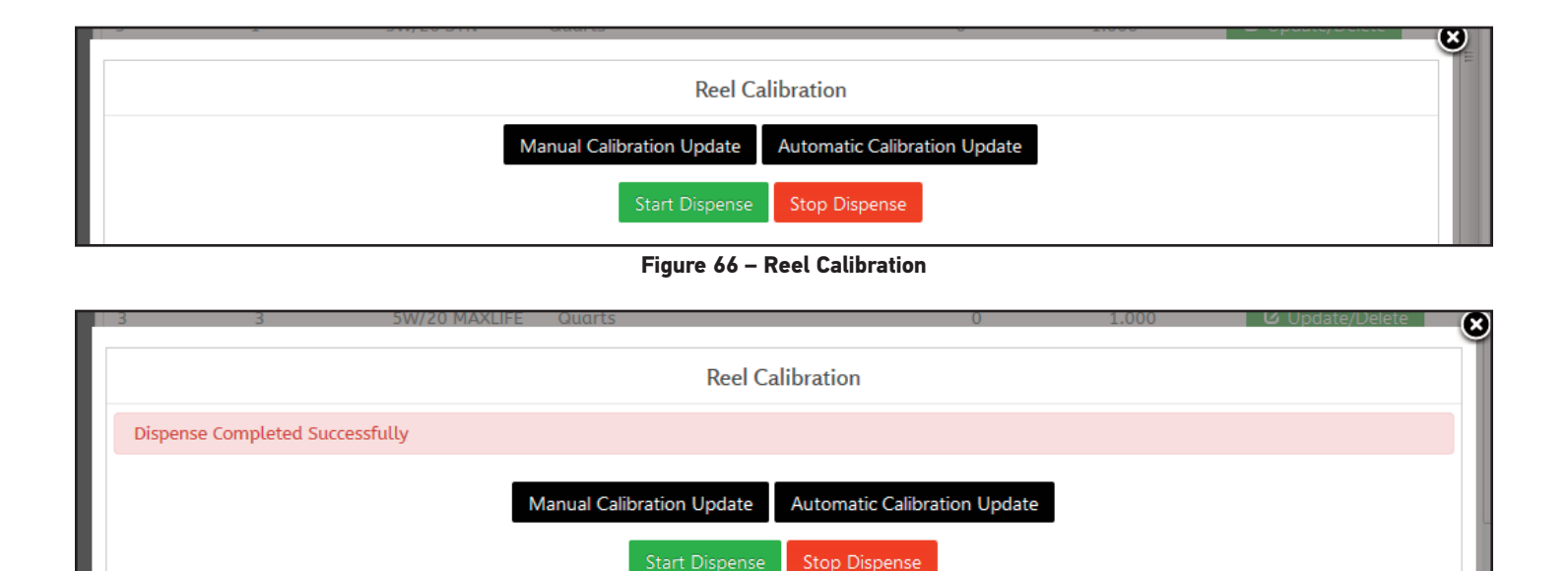

#### **Figure 67 – Reel Calibration Completed**

**Enter Amount Dispensed:** 

Pulses: 0.0

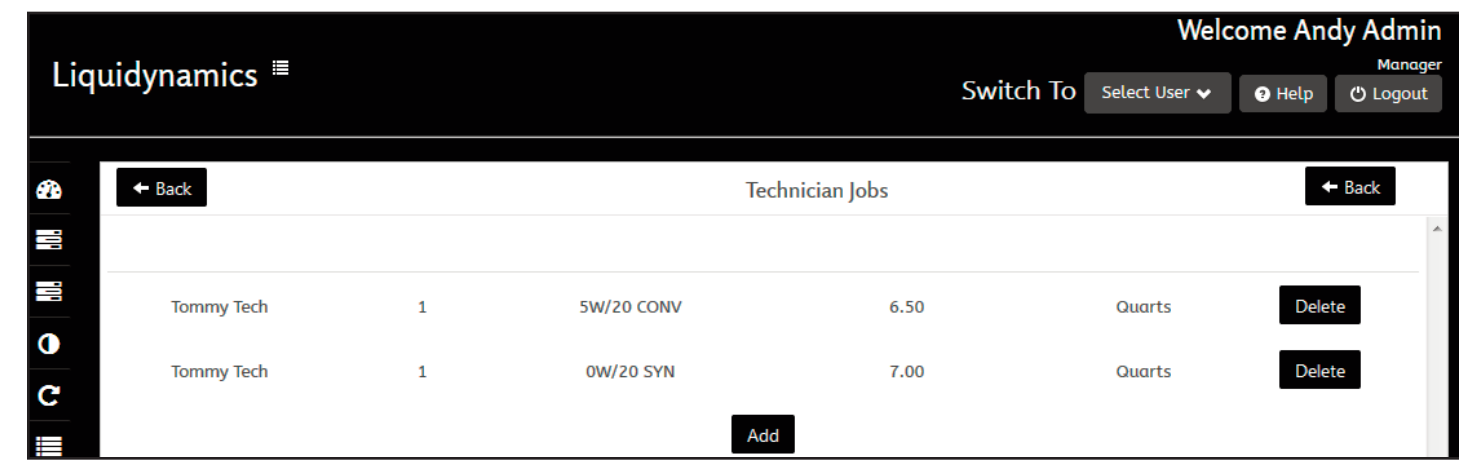

**Figure 68 – Technician Jobs**

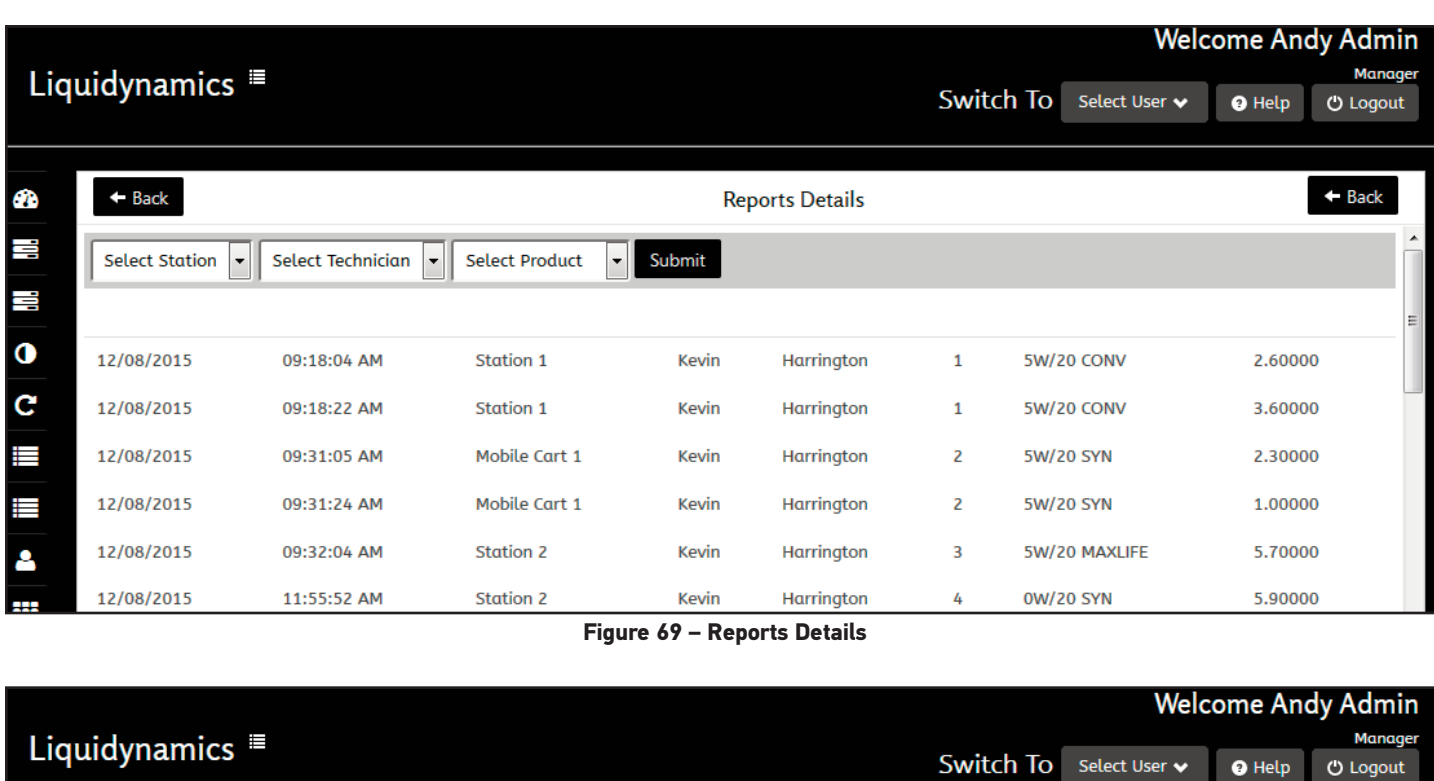

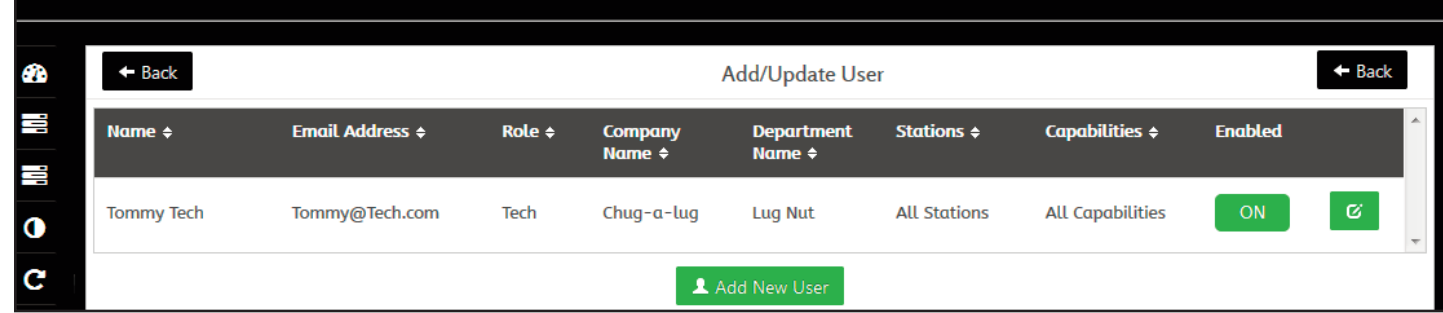

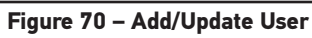

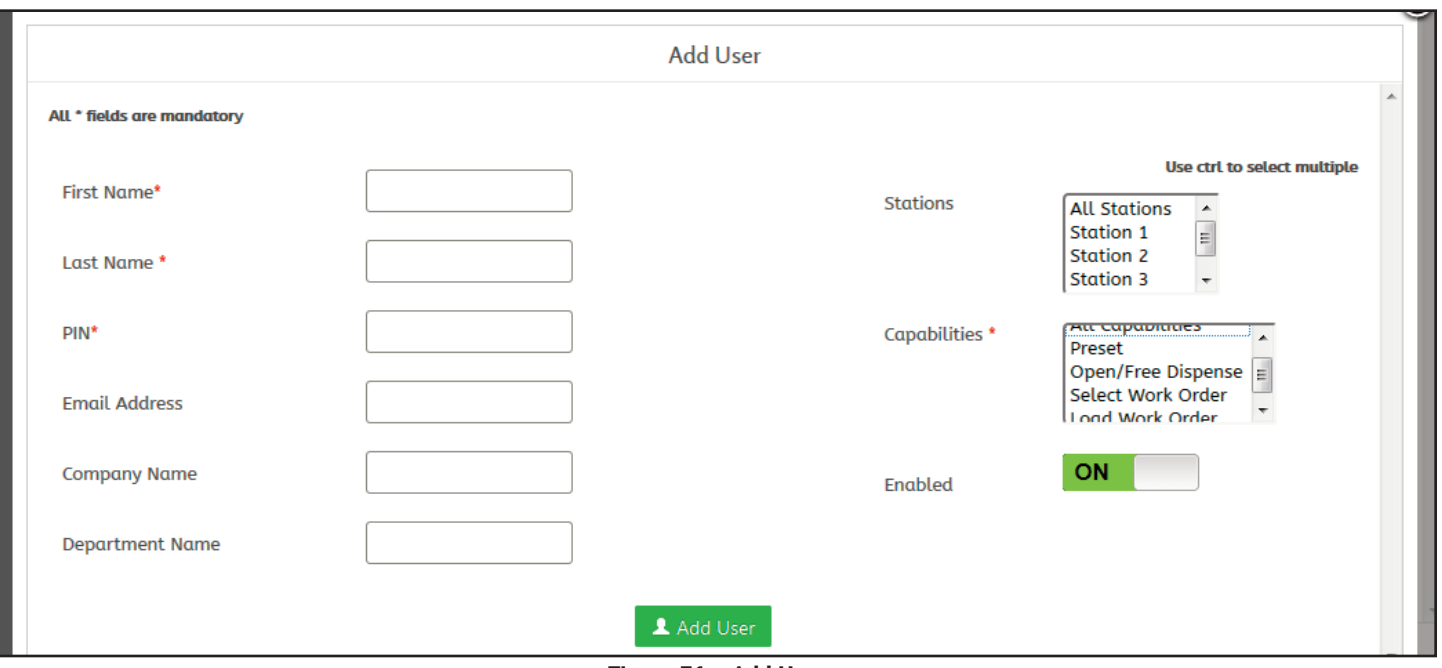

15.0 Reports 43

**Figure 71 – Add User**

 $\bullet$  Help

First Name\* - Technician's first name

Last Name\* - Technician's family name

PIN\* - Create Technician's PIN number to log into the system. PIN number must be at least 4 numbers no more than 12. Numbers only.

Email Address - Technician's email address if user is to receive system reports.

Company Name - Company name.

Department Name - Technicians department.

Stations - Determines which stations Technician has ability to dispense from. Highlight station names within the scroll down box in the upper right hand corner. Clicking on All Stations allows user to dispense from all stations, or click on the specific station to assign the user to dispense from.

#### **Note:** *If selecting more than one station but not "All stations" you must hold down the Ctrl button on the keyboard when selecting the stations.*

If there are no stations available to select, this means that no stations have been added to the system yet. Can continue to create users and then go back to update the user's settings after stations have been added to the system.

Capabilities\* - Capabilities menu appears after a Role has been selected for the user. The type and number of capabilities available to a user will vary according to type of role they are assigned. A user can be assigned All Capabilities, or specify which capabilities the user shall have by highlighting them.

Preset, Open/Free Dispense, Select Work Order, Load Work Order, Manage Technician, Manage Dispense Units, Bar Code Scanning.

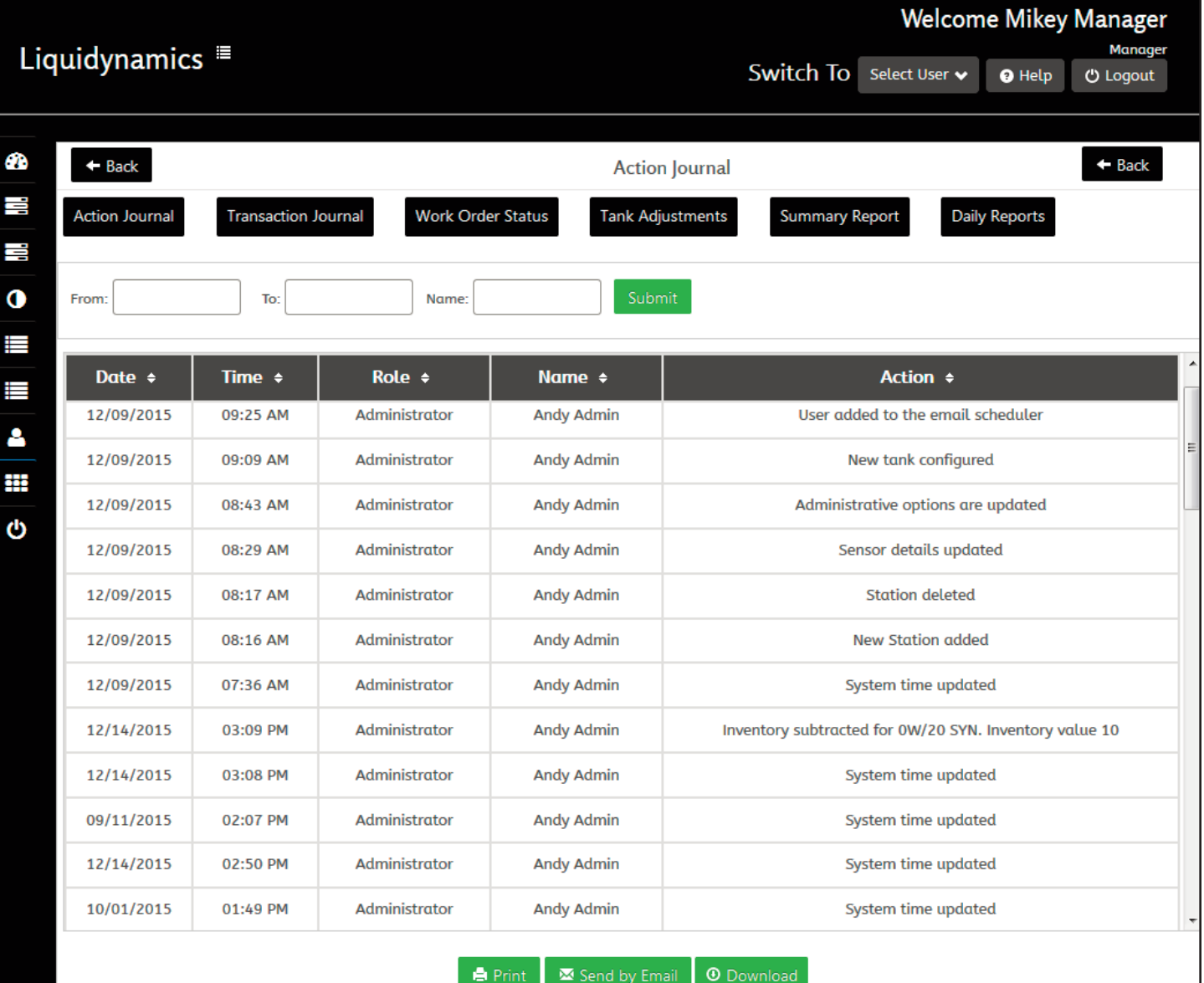

#### **Note:** *If selecting more than one capability but not* All Capabilities, you *must hold down the "Ctrl" button on the keyboard when selecting the capabilities.*

Enabled - ON/OFF user's access to the system.

When finished inputting the user's information click on the Add User button at the bottom of the window.

The user can update the settings of a particular user or delete users by clicking on the UPDATE/DELETE button on the right side of the main Add/Modify Users window. The window that pops up is the same window as adding a new user, except this window has two buttons at the bottom of the window, UPDATE and DELETE.

# **17.0 System Reports**

View, print, email, download, import or export various types of system data. By clicking on the SYSTEM REPORTS button on the main manager dashboard.

Clicking on SYSTEM LOG button displays two sub-menus, VIEW LOGS and IMPORT/EXPORT REPORTS.

#### **17.1 View Logs**

Five different logs can be viewed by clicking the corresponding button at top of the desktop.

#### 17.1.1 Action Journal

View actions users make while adding, deleting, or changing devices on the system. (Fig. 72)

#### 17.1.2 Transaction Journal

View all dispenses recorded by the system. (Fig. 73)

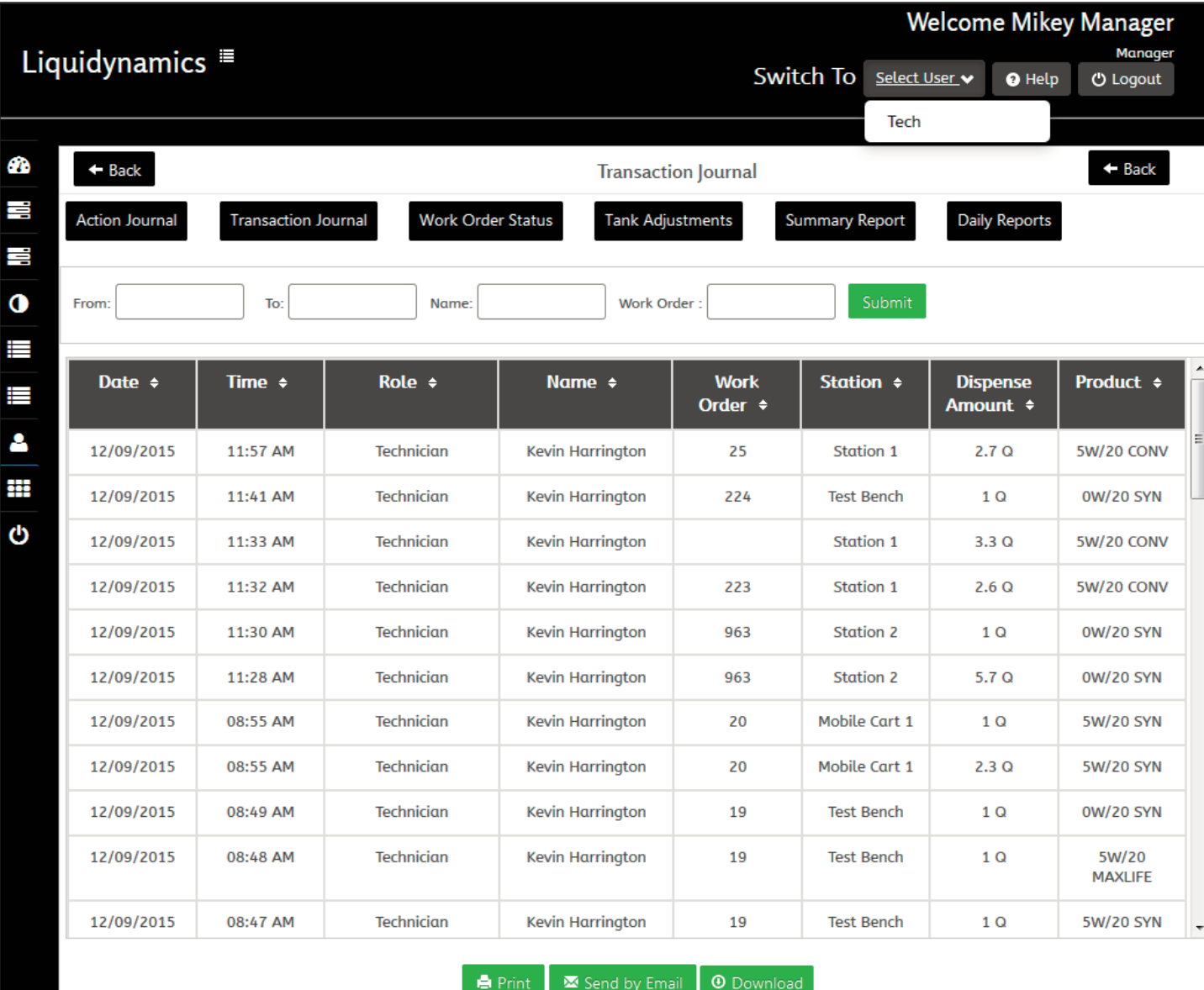

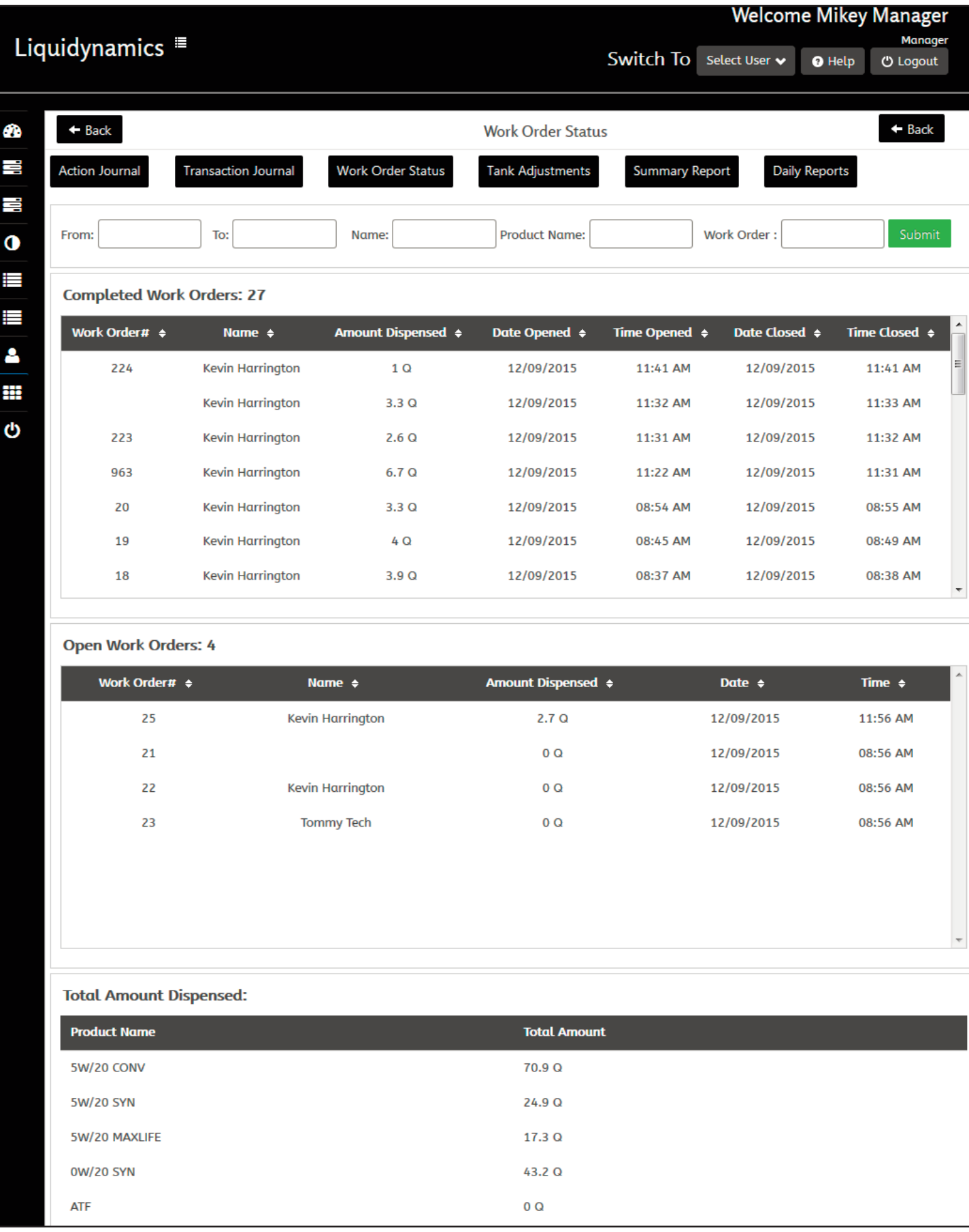

17.0

4 6

ŀ

F

C

Ħ

₿

#### 17.1.3 Work Order Status

View status of work orders in the system. Displays all closed and open work orders. (Fig. 74)

#### 17.1.4 Tank Adjustments

View any adjustments made to tank inventory, dimensions, or settings with the ID of the user making the changes. (Fig. 75)

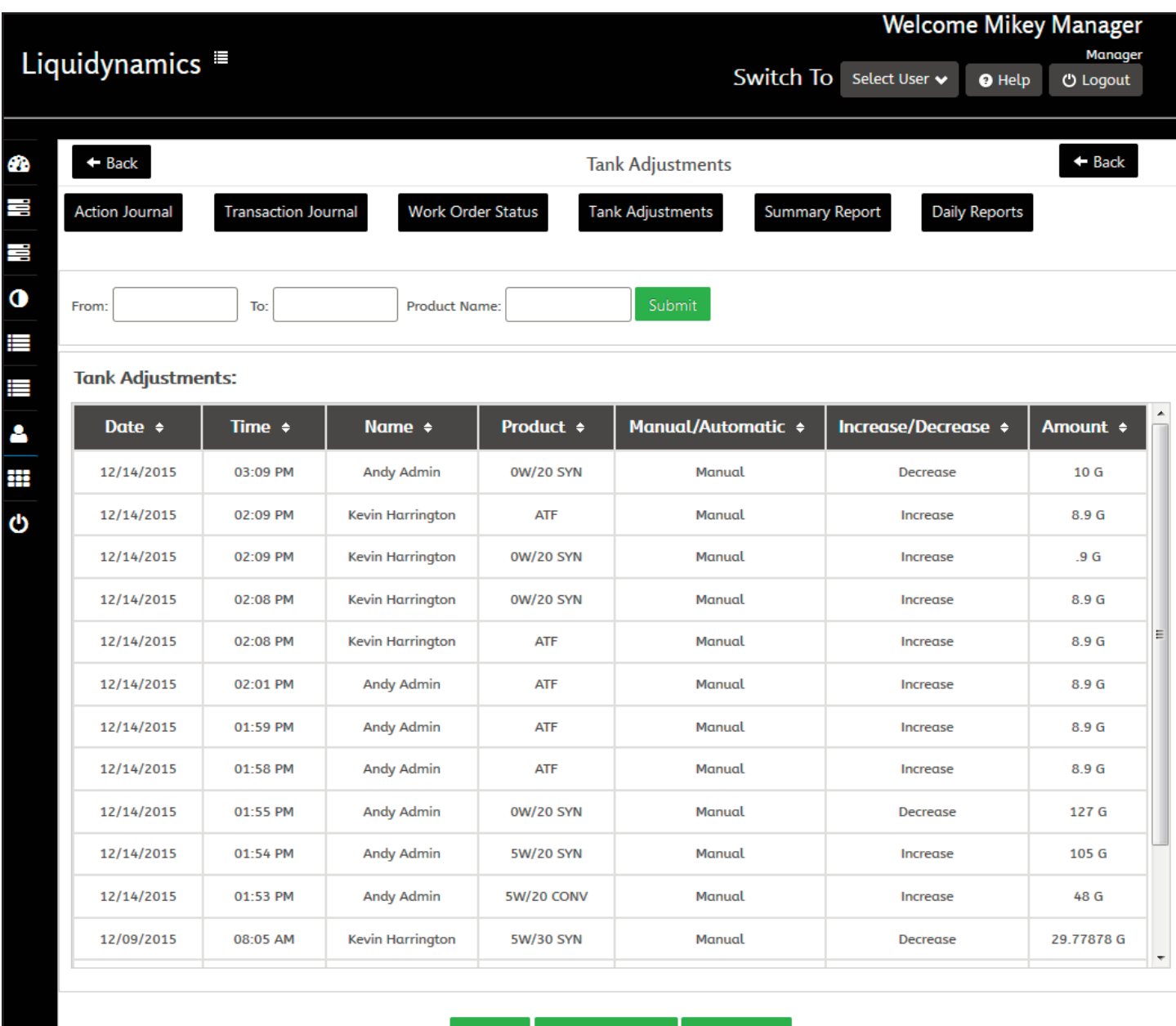

**A** Print  $\overline{\bullet}$  Send by Email  $\overline{\bullet}$  Download **Figure 75 – Tank Adjustments**

#### 17.1.5 Summary Report

Overview of all product usage. Two pie charts, one showing usage for each product applied to open work orders, other amount of usage for each product applied to closed work orders. Below the pie charts are bar grid displays current inventory by product. (Fig. 76)

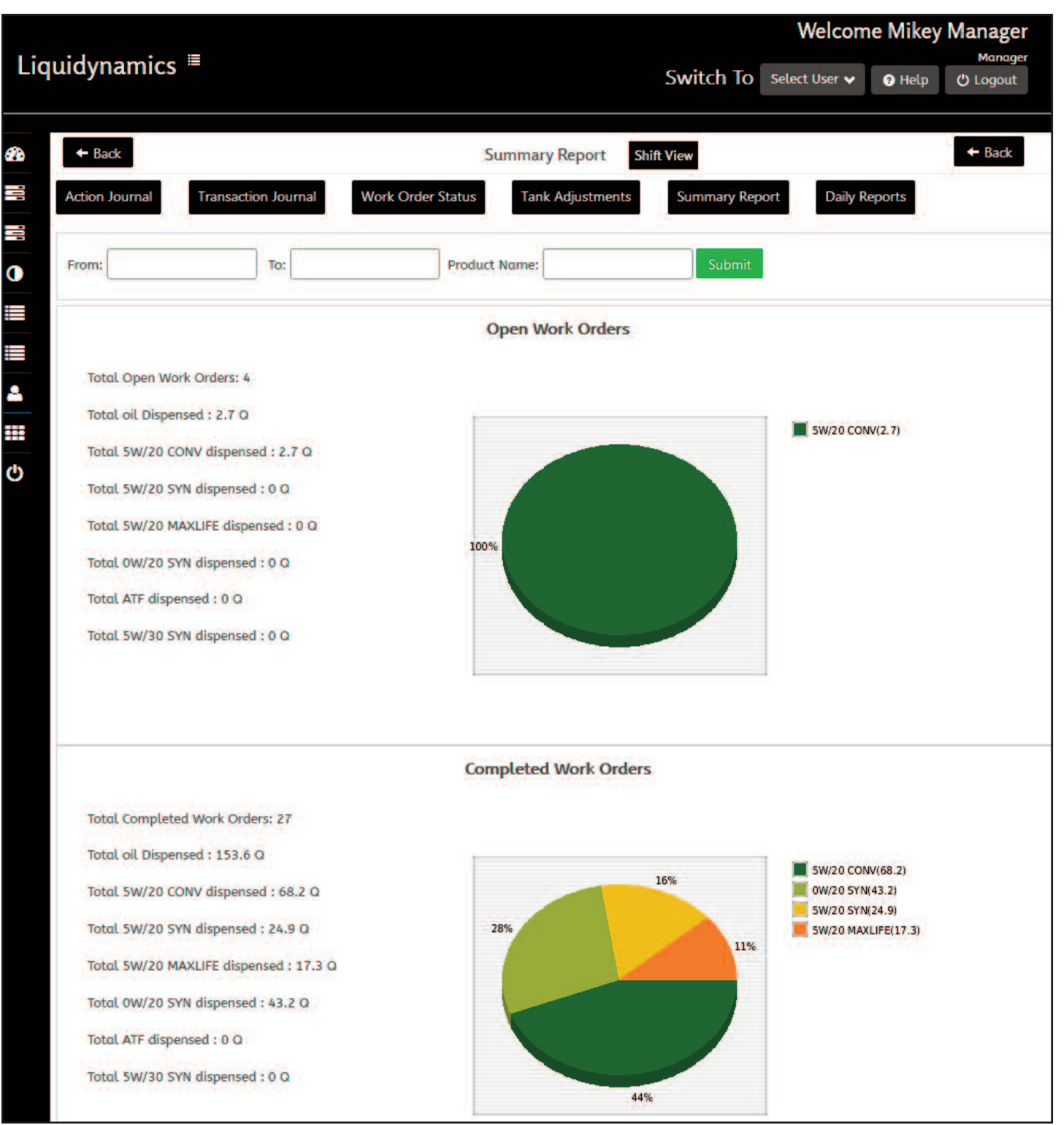

**Figure 76 – Summary Report (1 of 2)**

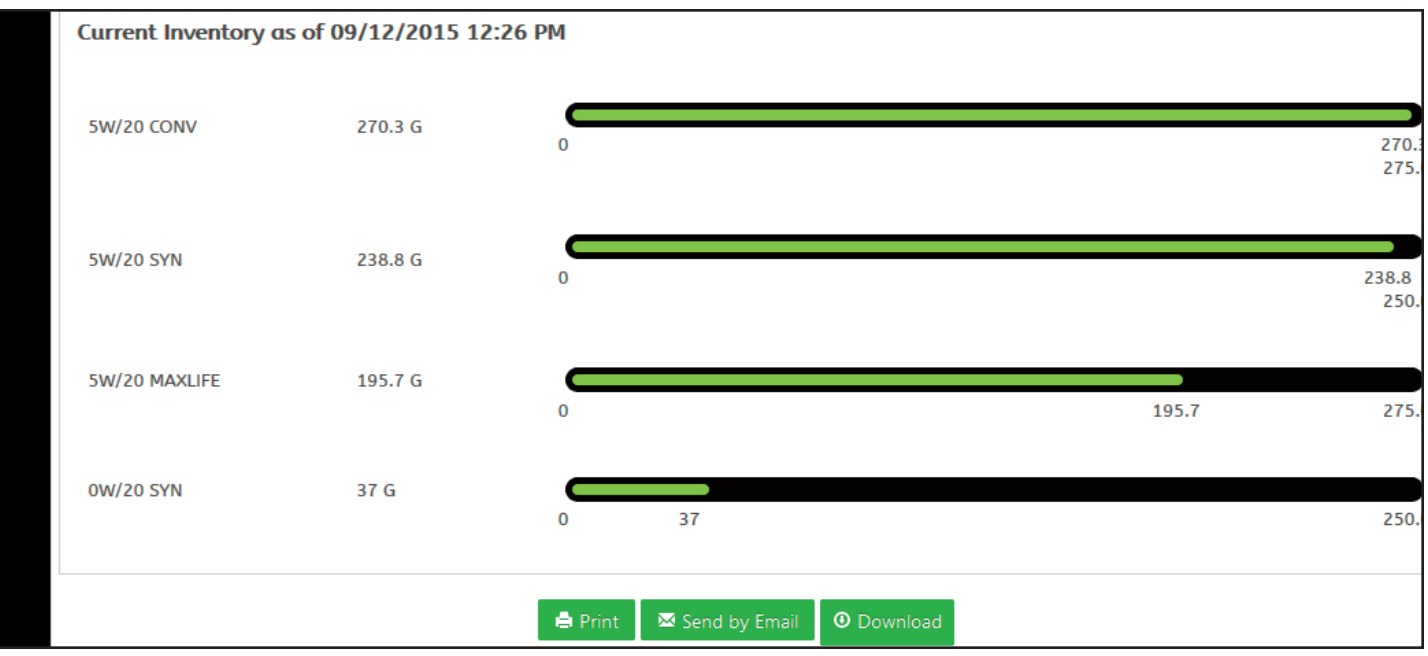

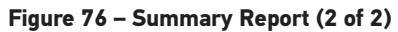

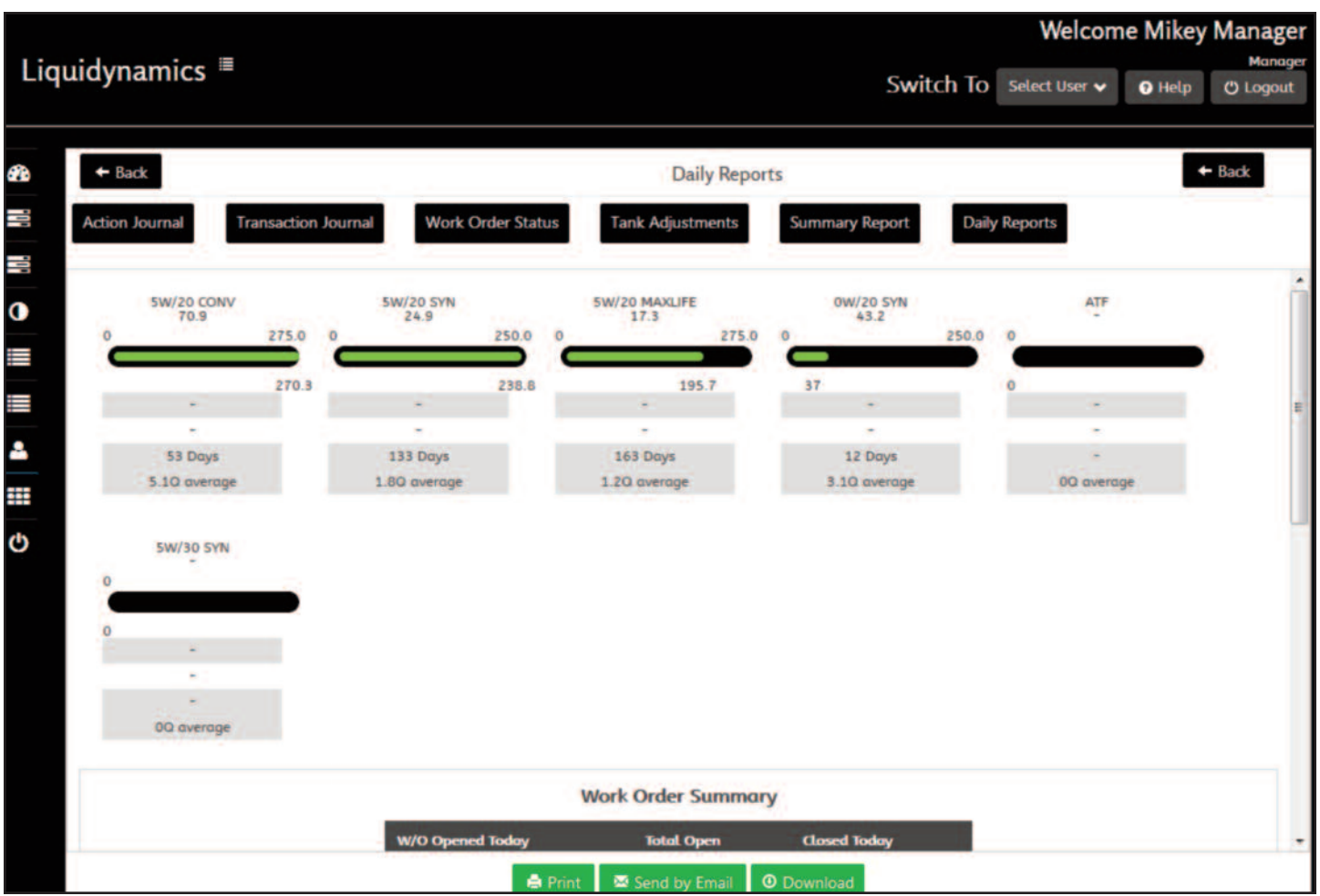

#### **Figure 77 – Daily Report (Top)**

|                    |                    |                         | <b>Work Order Summary</b> |                            |                    |                          |
|--------------------|--------------------|-------------------------|---------------------------|----------------------------|--------------------|--------------------------|
|                    |                    | <b>W/O Opened Today</b> | <b>Total Open</b>         | <b>Closed Today</b>        |                    |                          |
|                    | 4                  |                         | 4                         | 8                          |                    |                          |
| <b>Date Opened</b> | <b>Time Opened</b> | <b>Work Order#</b>      | <b>Name</b>               | <b>Amount Dispensed</b>    | <b>Date Closed</b> | <b>Time Closed</b>       |
| 16                 | 12/08/2015         | 04:25 PM                | <b>Kevin Harrington</b>   | 7.50                       | 12/09/2015         | 08:53 AM                 |
| A.<br>17<br>a a    | 12/09/2015         | 08:36 AM                | <b>Kevin Harrington</b>   | 5.10                       | 12/09/2015         | 08:37 AM                 |
| 18                 | 12/09/2015         | 08:37 AM                | <b>Kevin Harrington</b>   | 3.90                       | 12/09/2015         | 08:38 AM                 |
| 19                 | 12/09/2015         | 08:45 AM                | Kevin Harrington          | 40                         | 12/09/2015         | 08:49 AM                 |
| <b>COMP</b><br>20  | 12/09/2015         | 08:54 AM                | Kevin Harrington          | <b>Carl Market</b><br>3.30 | 12/09/2015         | 08:55 AM                 |
| o ma<br>21         | 12/09/2015         | 08:56 AM                | <b>All Technicians</b>    | 27<br>00<br>- 74           | 12/31/1969         | 06:00 PM                 |
| 22                 | 12/09/2015         | 08:56 AM                | <b>Kevin Harrington</b>   | c.<br>0Q<br>w              | 12/31/1969         | 06:00 PM<br>in de la pro |
| 23                 | 12/09/2015         | 08:56 AM                | <b>Tommy Tech</b>         | 0Q                         | 12/31/1969         | 06:00 PM                 |
| 963                | 12/09/2015         | 11:22 AM                | <b>Kevin Harrington</b>   | 6.70                       | 12/09/2015         | 11:31 AM                 |

**Figure 78 – Daily Report (Bottom – Work Order Summary)**

#### 17.1.6 Daily Reports

Provides an overview for the amount of each product dispensed during the day along with current inventory of each tank, days of remaining inventory based on historical usage and a work order summary of open and closed work orders for the day. (Fig. 77 & 78)

#### **17.2 Import/Export Reports**

Import or export system reports found in the System Logs. There are 2 check boxes at the top of the window to select between Export and Imports. (Fig. 79)

#### 17.2.1 Export

Export reports to an external source. Choose from 3 different file types, CSV, TXT, and PDF selected in the FILE TYPE drop down menu.

The COLUMN 1 drop down menu Select type of report to export, ACTIONS, WORK ORDERS, TRANSACTIONS, TANK ADJUST-MENTS, or INVENTORY. After type of report is selected set of drop down menus appears with different information options to be included in the report.

To export more than 1 report at a time click the green ADD COL-UMN button. This opens a new drop down menu to select another type of report.

#### 17.2.2 Import

Import previously saved report located on an external source. Click the CHOOSE FILE button and select report to import. The SELECT OPTION drop down menu selects type of report to import. After file and type of report has been selected click the green IMPORT button.

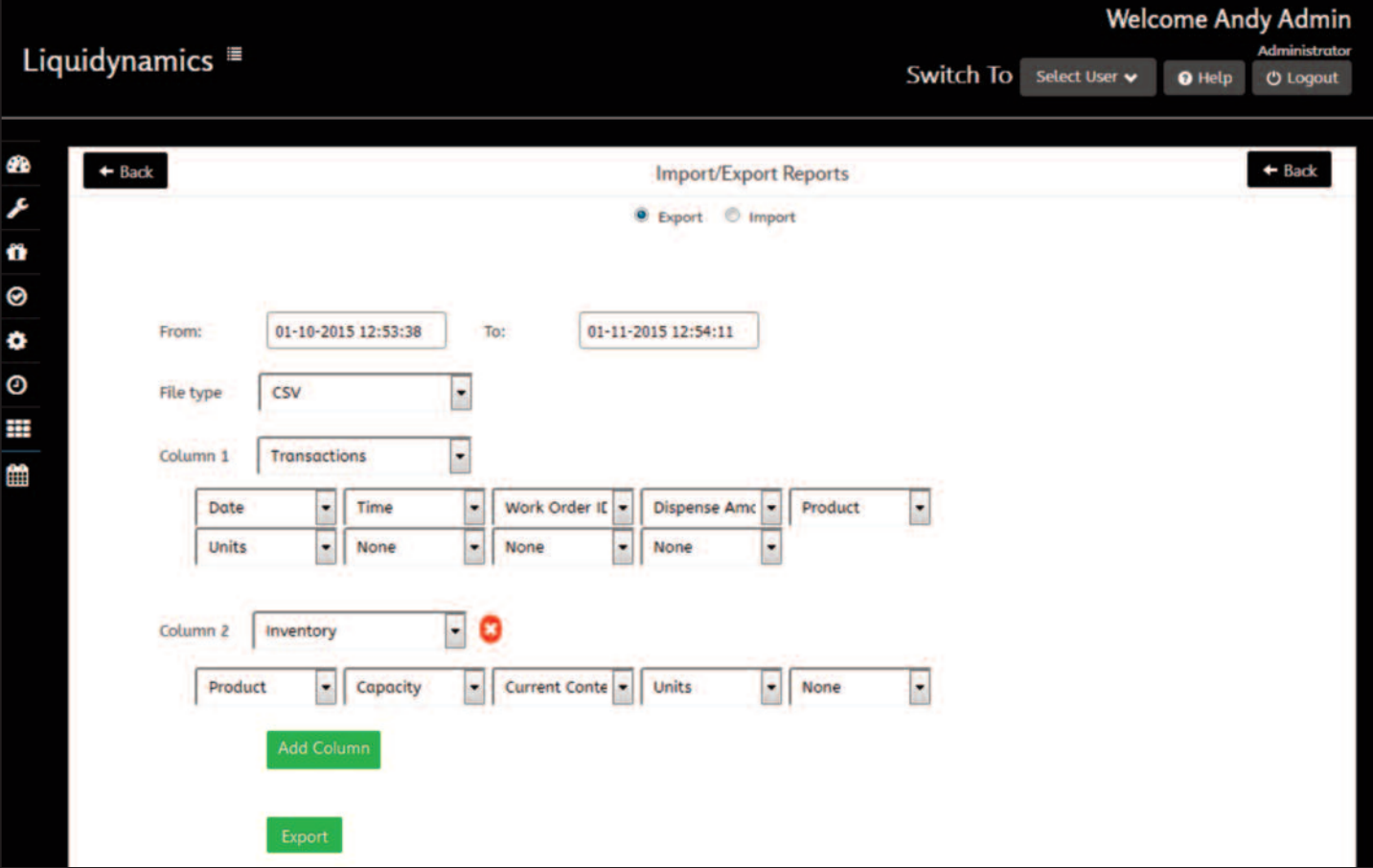

**Figure 79 – Import/Export Reports**

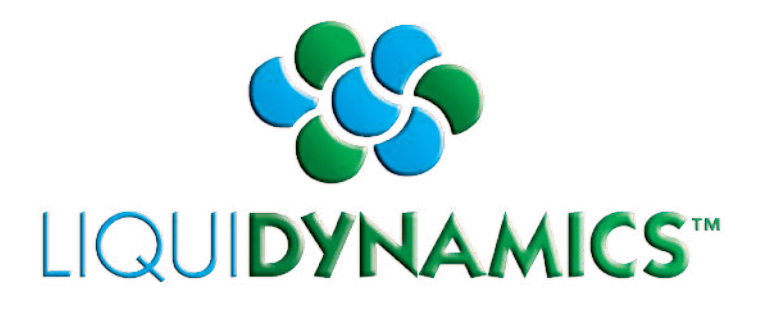

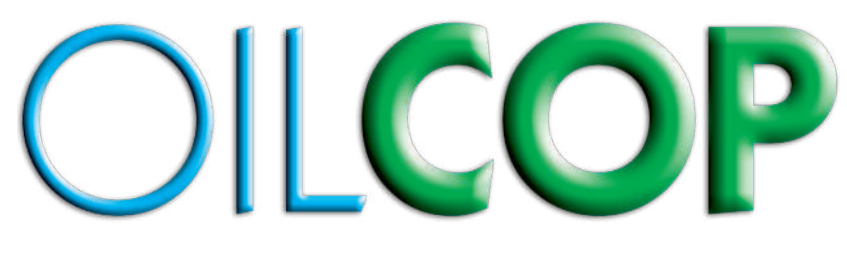

# **Technician Manual**

# **Table of Contents**

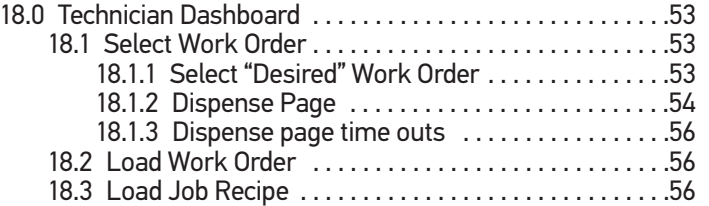

## **18.0 Technician Dashboard**

Entering a technician PIN number opens the dispense page, depending how the system is configured will dictate what options are available for the Technician to use: (Fig. 80)

#### **18.1 Select Work Order**

Allows Technician to select from a list of "Open" work orders that have been created by the manager. Work orders can be assigned to specific technicians, those work orders will only be visible to the technicians they are assigned to.

*If work orders are available they will appear as buttons with the corresponding work order number. If there are no open or assigned work orders for a technician a message appears "No work orders assigned to you are found."* (Fig. 81)

#### 18.1.1 Select "Desired" Work Order

After selecting a Work Order, depending on the user's Capabilities settings and how the work order is configured, the system may prompt the technician to select Station #, Reel # and/or Product Type, then he will be directed to the Dispense page.

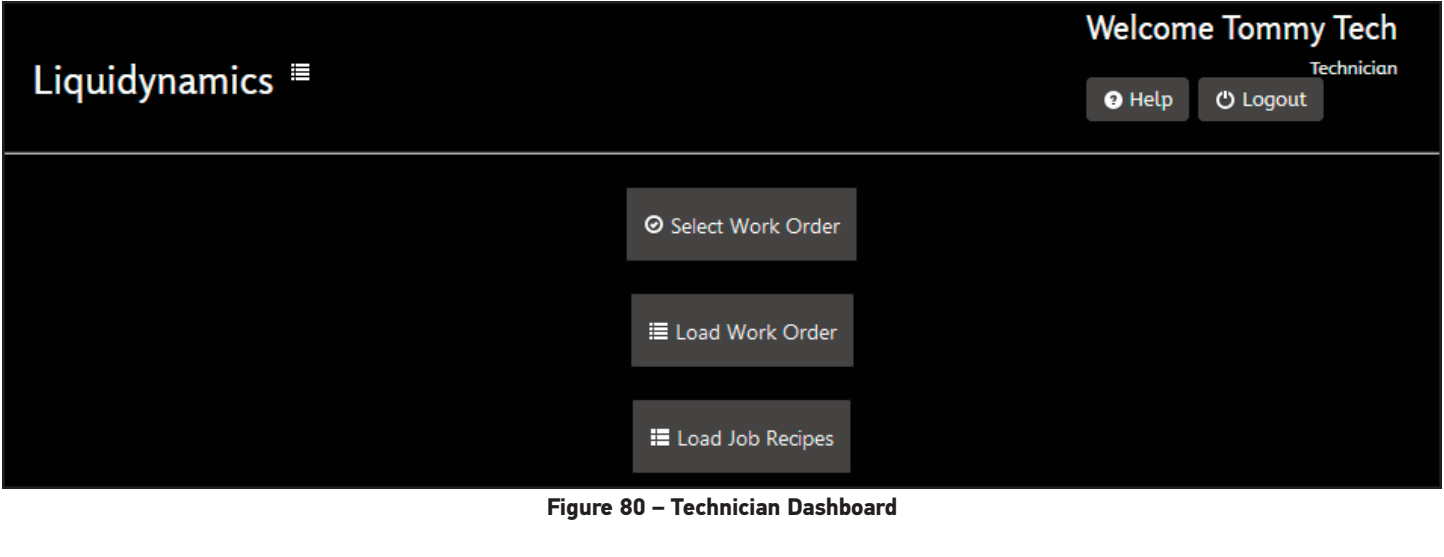

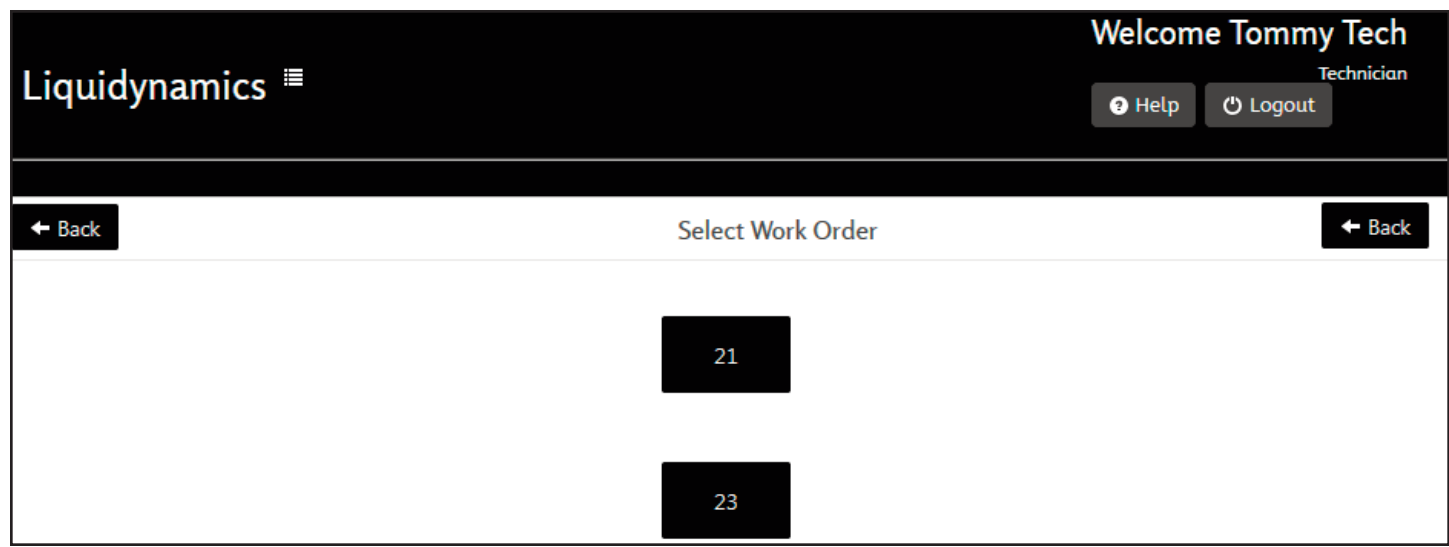

**Figure 81 – Select Work Order**

#### 18.1.2 Dispense Page

All dispensing operations are conducted from the dispense page. The dispense page has eight buttons and displays all information required to accurately dispense. (Fig. 82)

At the top of the dispense page is a block with numbers and decimal point. This is the dispense counter for dispensing operations. Once dispensing begins, the counter will increment in real time indicating amount of product currently dispensed.

Below the counter is a block indicating the "Work Order ID" dispense operation is assigned to. Displayed below Work Order ID is type of product to be dispensed and the Station the Reel/Product is associated with.

Two information blocks located below "Work Order ID" block is, the "Preset button" on the left and a box with numbers inside located on the right side is the Preset amount to be dispensed. If Preset value is 0.0 Technician inputs the preset amount by clicking on the "Preset button" and enters the value. Box to the right of the TOP-OFF button displays the unit of measure used for the dispense. *Unit of measure is configured from the Administrators desktop, Station Configuration menu.*

Preset - Allows Technician to input the preset amount for a dispense operation.

The system will not permit user to input a number greater than the Max Allowed Preset configured in Administrative Options menu.

The reel/product will stop once the preset amount is dispensed.

Click the DISPENSE COMPLETE button to turn off the reel or wait for time out.

Top-Off - If System Administrator configured the Top-Off option, it will not be available until after the initial dispense is completed. Once a Technician completes the initial dispense and clicks the

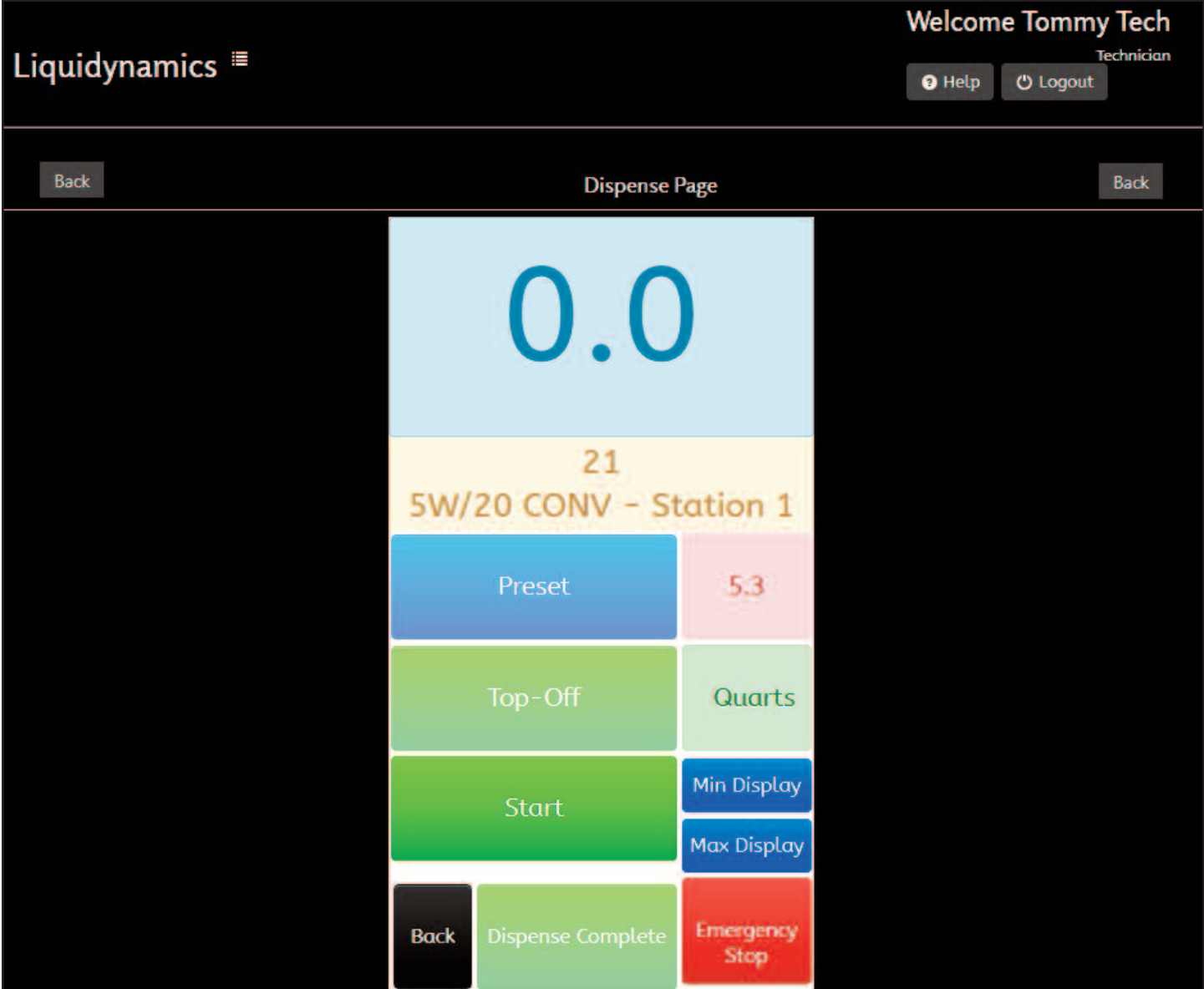

**Figure 82 – Dispense Page**

DISPENSE COMPLETE button, the TOP-OFF button will Illuminate indicating it's available. When the Technician clicks on the TOP-OFF button the reel/product will turn on and be ready to begin dispensing by opening the trigger on the control handle. The dispense counter will reset to zero to indicate amount dispensed during the top-off session.

*Amount of product allowed to be dispensed in a top-off session is determined in the Administrative Options menu.*

Start - Click the Start button to begin the dispense operation. If performing a Preset dispense click Start button to begin the dispense operation.

*If Technician does not set a preset amount and clicks the START button the reel will be turned on for an "Open" dispense that the Technician must stop by releasing the oil control handle trigger.*

The maximum amount of product allowed to be dispensed for an open dispense is configured in the Administrative Options menu.

When the start button is pressed, a message appears in the top left corner of the page indicating the reel was "Started Successfully" or "Started Unsuccessfully," or if the "Reel is currently in use." If the reel is currently in use Technician must wait until the reel completes a dispense or times out before beginning a new dispense operation.

Dispense Complete - When finished with dispense you must click the DISPENSE COMPLETE button. This completes the dispense operation and allows the Technician to use the top-off function if enabled. The DISPENSE COMPLETE button must be pressed again after top-off operation is finished. If a Technician dispensed a preset amount they *must* click the DISPENSE COM-PLETE button even though the system dispense preset amount was reached. (Reference 18.1.3, *Dispense Complete,* page 56.)

Back - When the Technician is completely done with the dispense page and has clicked on the DISPENSE COMPLETE button, they need to click the black BACK button next to the dispense complete button. This opens a new window where the Technician will be asked if they would like to close the Work Order or leave it open.

*Clicking on the green BACK buttons at the top of the page or navigating away from the page without click the black BACK button will leave the current work order open.*

Max Display - Button maximizes the dispense page on the users monitor allowing Technicians to see the amount currently being dispensed from a distance. (Fig. 83)

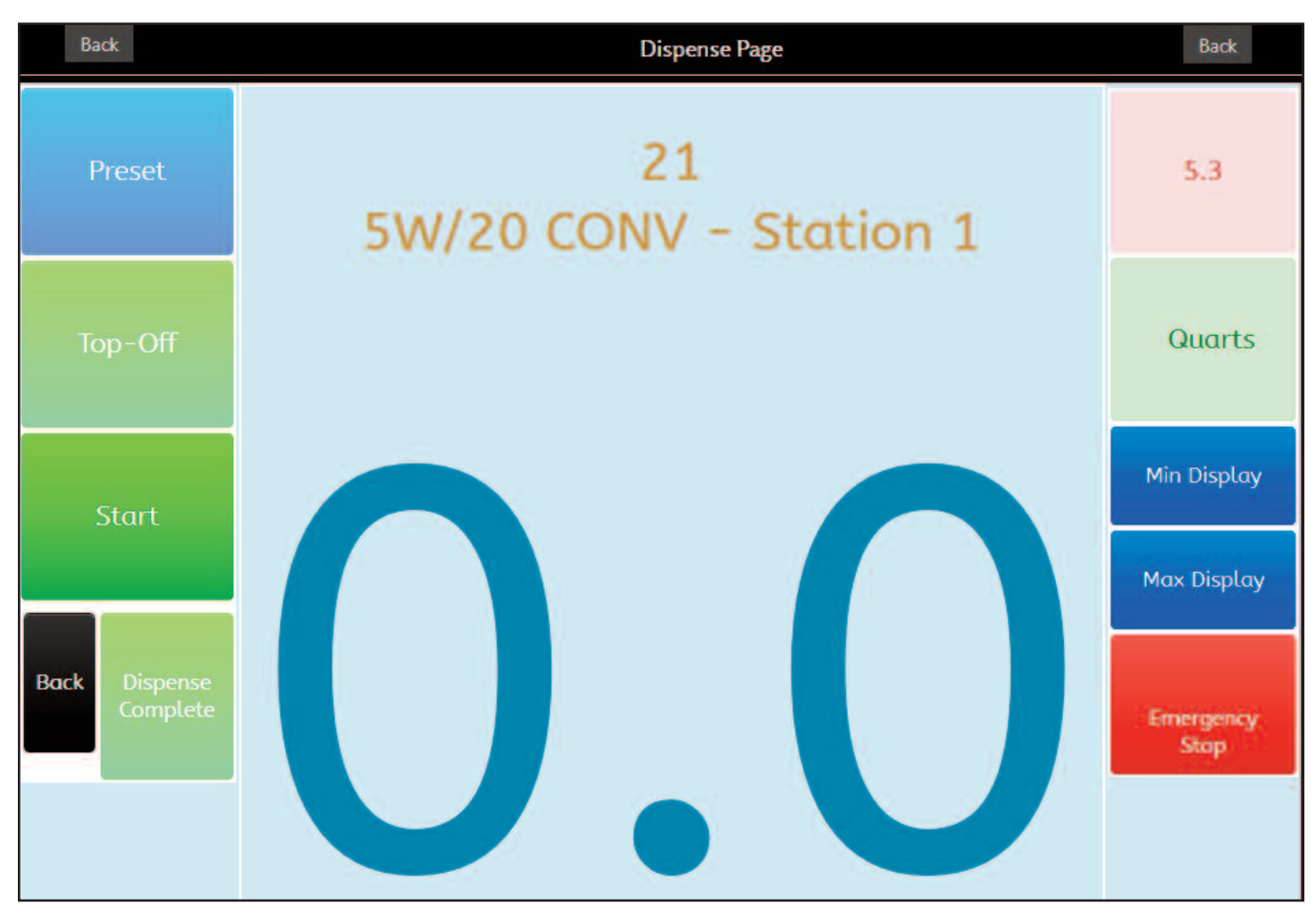

**Figure 83 – Max Display**

Min Display - Button minimizes the dispense page to its original size from when the page was opened. This button will only work if the dispense page has been set to Max Display.

Emergency Stop - Can be clicked by the Technician at any time during the dispense process. If clicked it will stop the dispense process. To continue the dispense operation the Administrator or Manager will have to be notified to input their PIN number. When the EMERGENCY STOP button is pressed, a field will appear at the top of the window where the Administrator or Manager can input the pin number to continue dispensing.

#### 18.1.3 Dispense page time outs

Timeout settings used with dispensing products allows the system to follow a defined dispensing process to ensure the dispense transactions are properly terminated.

There are five different event conditions that can be edited to modify the timeout configuration to the Administrator's preference. Each timeout condition ends when either the next condition in the dispense process begins, or the time limit for that condition is reached.

Dispense Page - Timeout begins after a user loads/selects a work order and the dispense page is opened.

Pre Dispense - Timeout begins when the user clicks the START button on the dispense page and the Pulser Solenoid Module (PSM) activates. Once activated the system monitors for pulses from a pulse meter, if no pulses are observed within the Pre Dispense time out setting the system will terminate the transaction.

*This timeout could also be referred to as a missing pulse detection time out. In the event the pulser meter has failed, the dispensing operation would be terminated at the same time as the Pre Dispense timeout setting..*

Dispense Complete - Timeout is ready once system observes pulses during a transaction and the time out countdown begins when the system stops observing pulses. If no pulses are observed before timeout has elapsed, system will complete the dispense transaction. The user will have to wait forthe Dispense Complete timeout to elapse before performing another dispense operation.

#### *The user can expedite the Dispense Complete process by clicking the DISPENSE COMPLETE button on the dispense page.*

Top-Off - Timeout begins after the system recognizes DISPENSE COMPLETE. Before Top-Off time out has elapsed the User has the option to click the Top-Off button allowing a small amount, Defined in Administration Options, of additional product to be dispensed.

Session - Timeout begins after all other timeouts have elapsed. When the timeout has elapsed the user will be logged out of the system and will have to login into the system again.

*If the user does not complete the dispensing process, the Session timeout will begin when the last condition the user was on times out. When a session timeout limit is reached the system will automatically take the user out of the dispense process but leave the work order open.*

#### **18.2 Load Work Order**

Allows Technician to create new work orders. After clicking Load Work Order button a new window will appear prompting to input a work order number. The work order number can consist of any combination of numbers and/or characters, *unless the work order format configuration is turned on in administrative options.* If the work order format is turned on the Technician must know the exact format of numbers and/or characters that have been configured by the administrator. Once the work order has been successfully loaded, the Technician will be directed to select the Station where the Reel/Product is located to dispense from, then you will be prompted to select a Reel/Product to dispense.

After selecting Reel/Product you will be directed to the Dispense Page.

#### **18.3 Load Job Recipe**

Select pre configured Job Recipe created by a manager. If job recipe exists and Technician with proper credentials is logged in, they can load the recipe. Click on Load Job Recipe button will open a list of job recipes to choose from.

After selecting Job recipe, you will be directed to the Dispense Page.

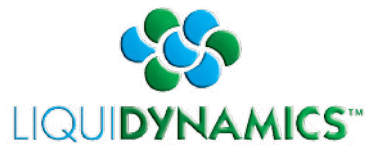

2311 S. Edwards • Wichita, KS 67213 / TEL: 316-943-5477 • FAX: 316-943-4760 / TOLL FREE: 800-894-3572 E-MAIL: productinfo@liquidynamics.com / WEBSITE: www.liquidynamics.com